Guía del usuario del PC portátil HP

© Copyright 2011 Hewlett-Packard Development Company, L.P.

Bluetooth es una marca comercial de su propietario utilizada por Hewlett-Packard Company bajo licencia. El logotipo de SD es una marca comercial de su propietario.

La información contenida en el presente documento está sujeta a cambios sin previo aviso. Las únicas garantías para los productos y servicios de HP están estipuladas en las declaraciones expresas de garantía que acompañan a dichos productos y servicios. La información contenida en este documento no debe interpretarse como una garantía adicional. HP no se responsabilizará por errores técnicos o de edición ni por omisiones contenidas en el presente documento.

Segunda edición: abril de 2011

Primera edición: marzo de 2011

Número de referencia del documento: 643395-E52

#### **Aviso del producto**

Esta guía describe recursos comunes a la mayoría de los modelos. Es posible que algunos recursos no estén disponibles en su equipo.

Para obtener la información más reciente de esta guía, visite el sitio web de HP en [http://www.hp.com/support.](http://www.hp.com/support)

#### **Condiciones de software**

Al instalar, copiar, descargar o utilizar de otro modo todo y cualquier producto de software que se encuentra previamente instalado en este equipo, usted acepta los términos del Contrato de licencia de usuario final (EULA) de HP. Si no acepta los términos de esta licencia, su único recurso es devolver el producto no utilizado (hardware y software) dentro de un plazo de 14 días para recibir el reembolso sujeto a la política de reembolso del lugar donde realizó la compra.

Para obtener información adicional o para solicitar un reembolso completo del valor del equipo, póngase en contacto con su punto de venta local (el vendedor).

### **Advertencias de seguridad**

**¡ADVERTENCIA!** Para reducir la posibilidad de lesiones por calor o sobrecalentamiento del equipo, no coloque el equipo directamente sobre sus piernas ni obstruya los orificios de ventilación. Use el equipo sólo sobre una superficie plana y firme. No permita que ninguna superficie dura, como una impresora opcional adyacente, o una superficie blanda, como cojines, alfombras o ropa, bloqueen el flujo de aire. Igualmente, no permita que el adaptador de CA entre en contacto con la piel o una superficie blanda como cojines, alfombras o ropa durante el funcionamiento. El equipo y el adaptador de CA cumplen con los límites de temperatura de superficie accesible por el usuario definidos por el Estándar Internacional para la Seguridad de Tecnología de la Información (IEC 60950).

## Tabla de contenido

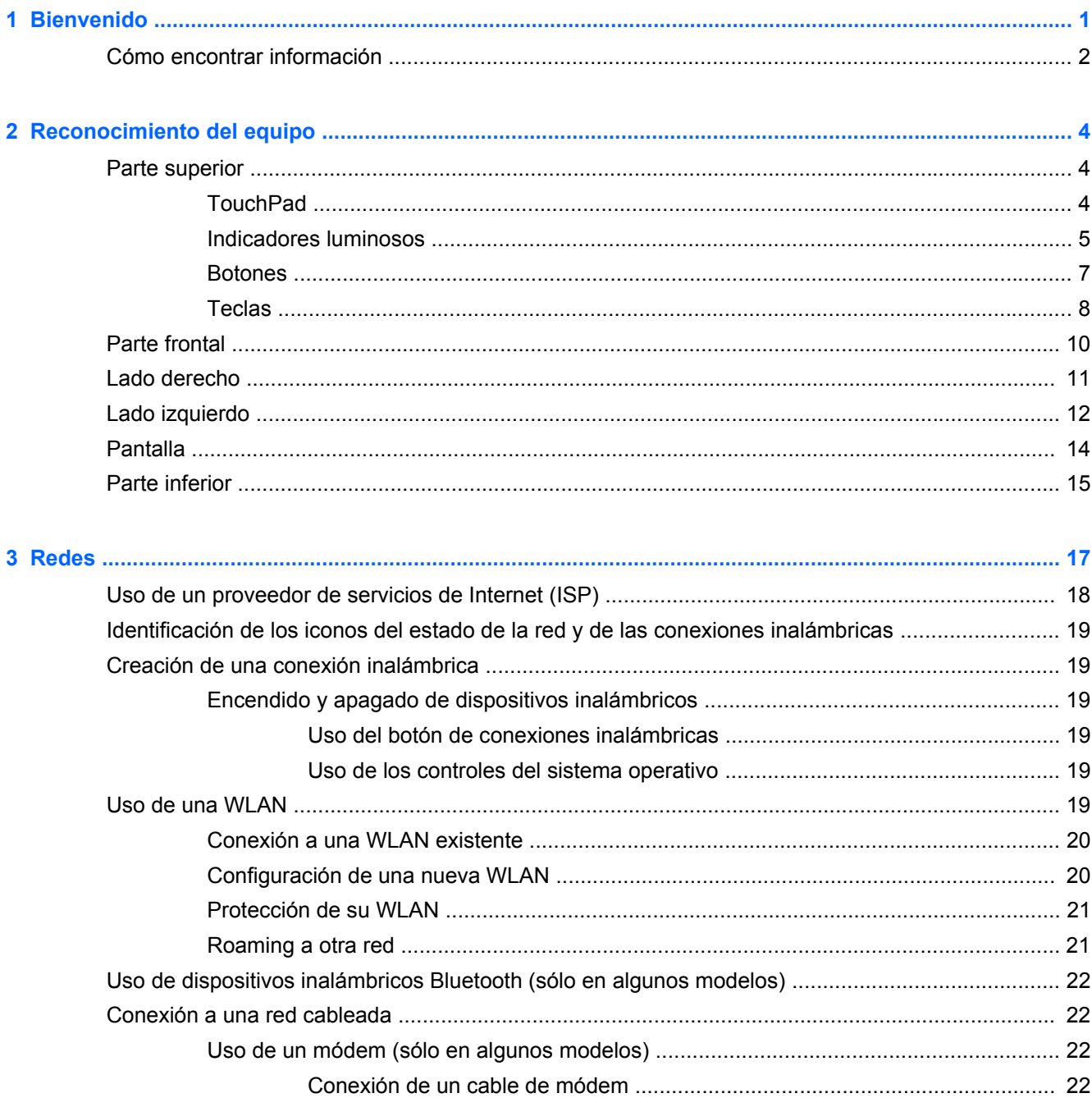

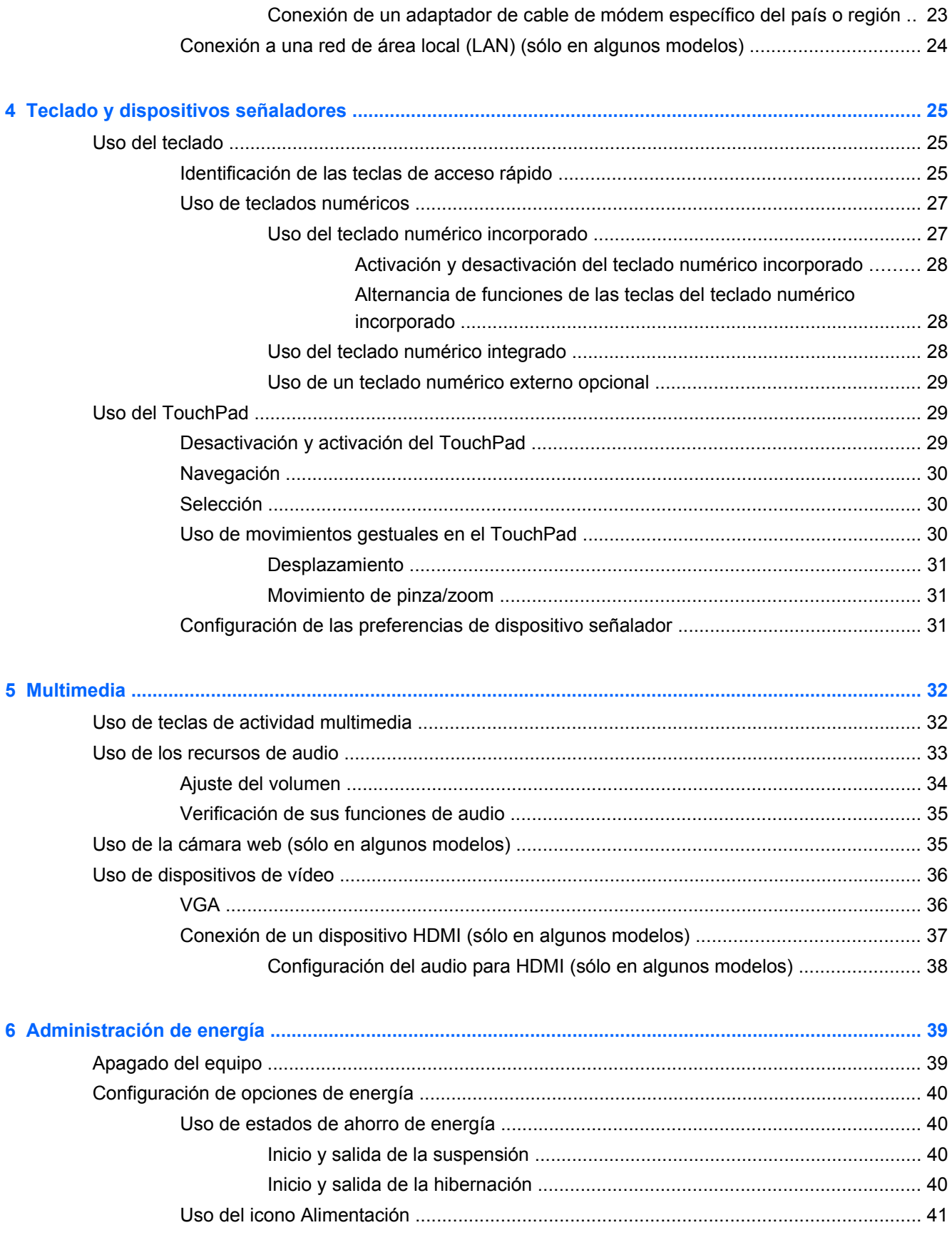

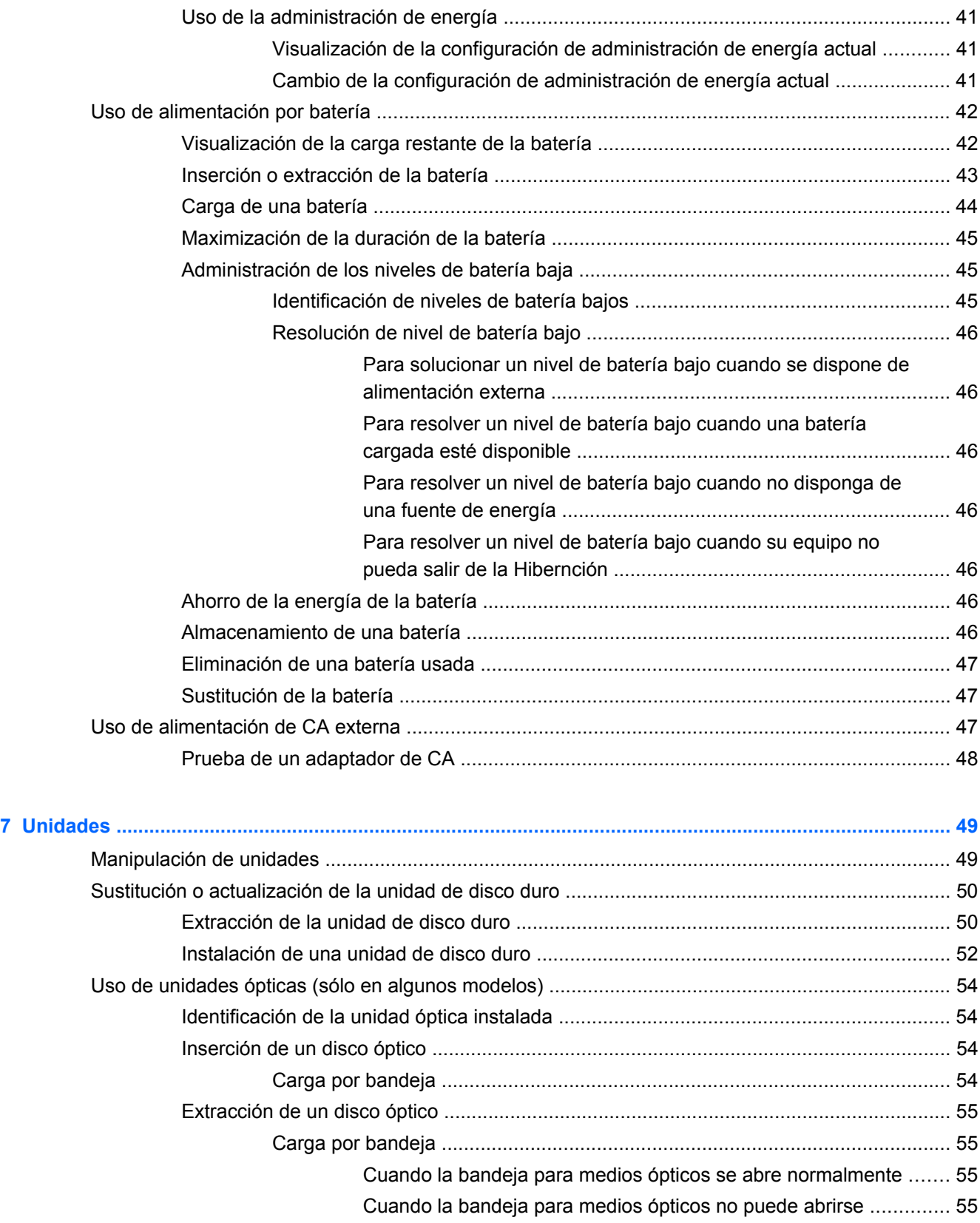

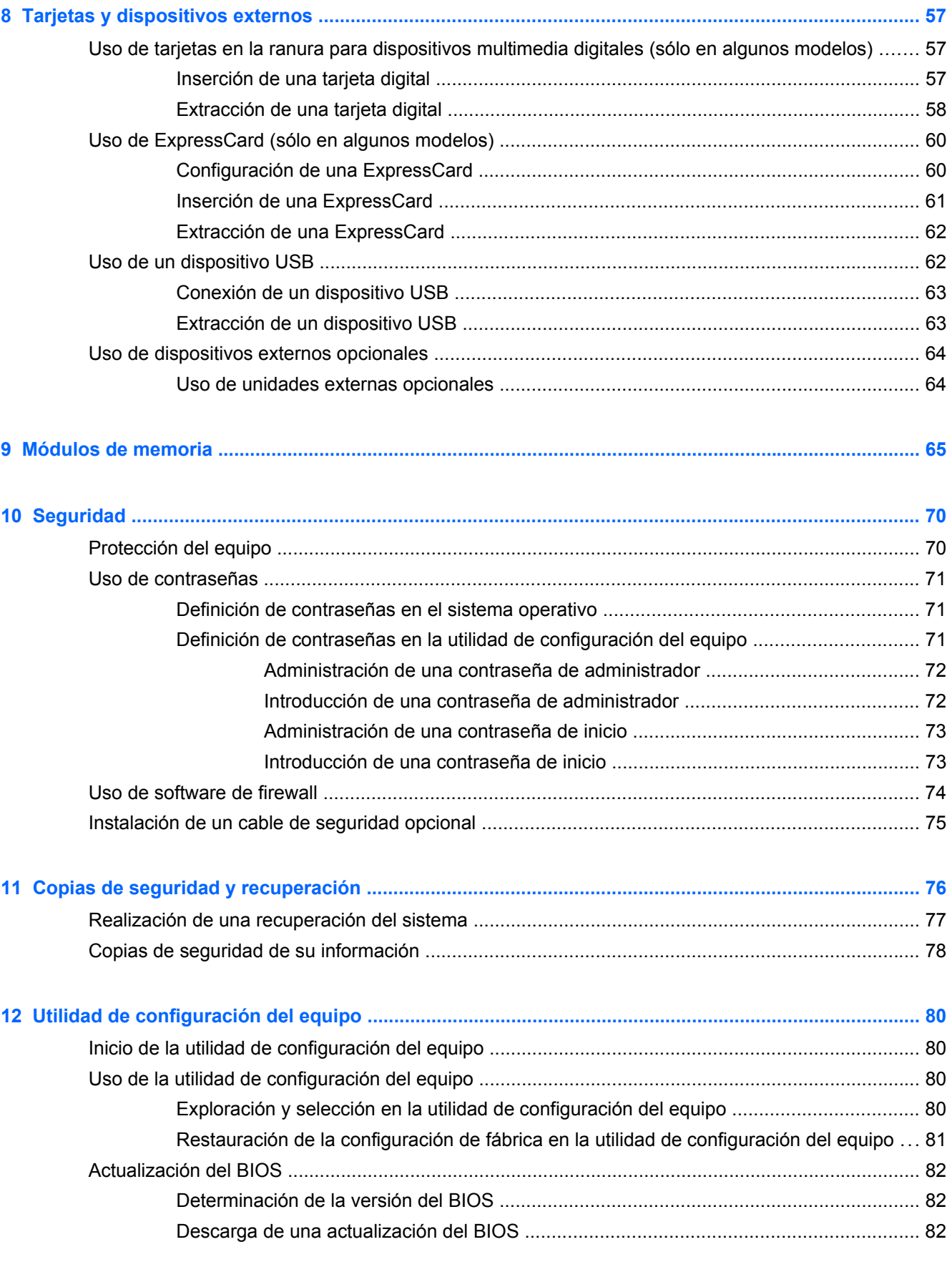

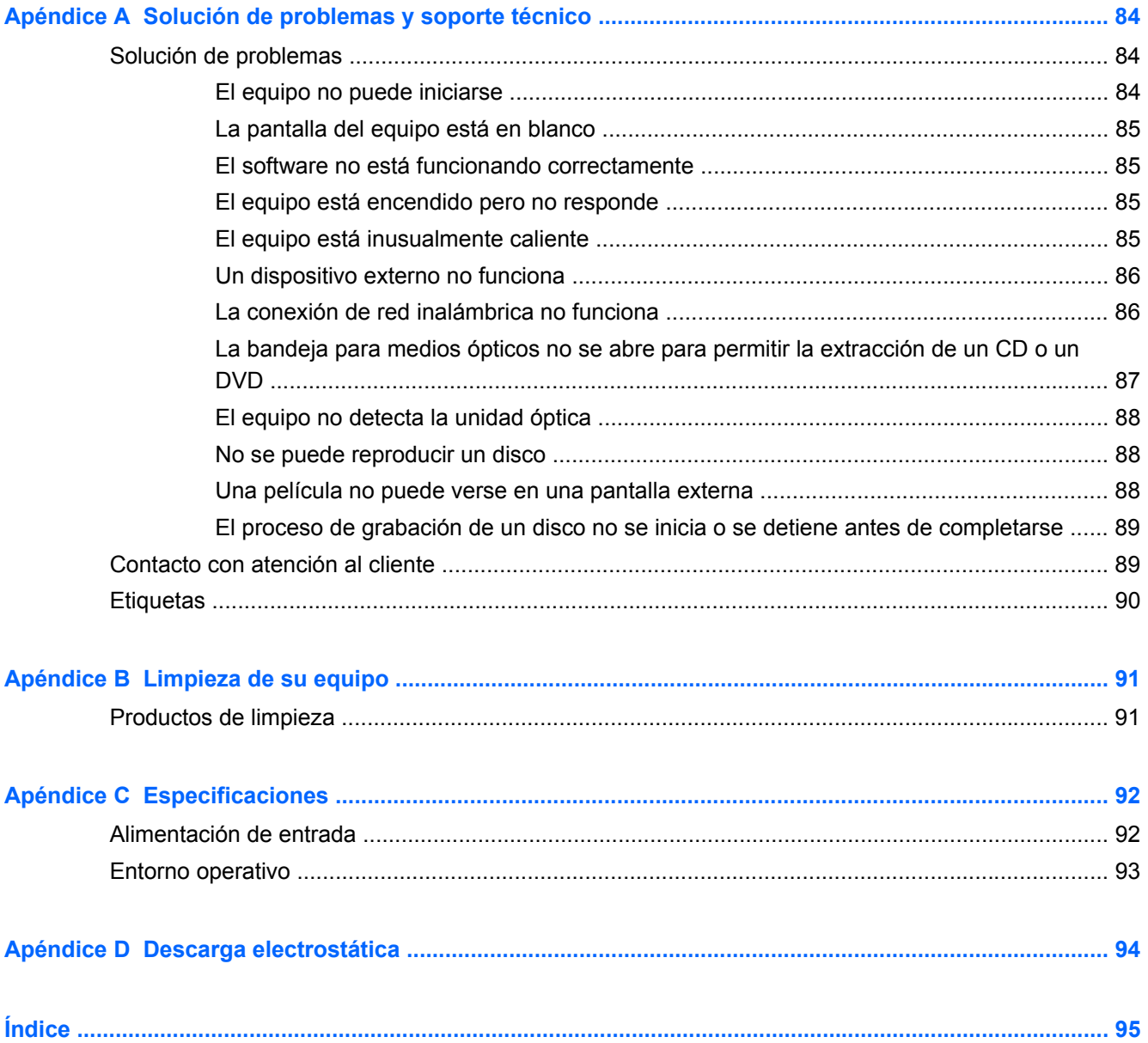

## <span id="page-10-0"></span>**1 Bienvenido**

Este capítulo incluye la siguiente sección:

[Cómo encontrar información](#page-11-0)

Después de configurar y registrar el equipo, realice los siguientes pasos:

- **Conéctese a Internet**: configure su red cableada o inalámbrica para poder conectarse a Internet. Para obtener más información, consulte [Redes en la página 17](#page-26-0).
- **Sepa más sobre su equipo**: conozca sus recursos. Consulte [Reconocimiento del equipo](#page-13-0) [en la página 4](#page-13-0) y [Teclado y dispositivos señaladores en la página 25](#page-34-0) para obtener información adicional.
- Descubra los programas de software instalados: acceda a la lista de programas de software preinstalados en su equipo. Seleccione **Computer** (Equipo) **> More Applications** (Más aplicaciones). Se muestra la lista de software preinstalado.

**NOTA:** Para saber más detalles sobre el uso de los programas de software incluidos con el equipo, seleccione **Computer** (Equipo) **> Help** (Ayuda). También puede consultar las instrucciones del fabricante de software, que pueden suministrarse con el software o en el sitio web del fabricante.

**Actualice los programas y controladores**: actualice sus programas y controladores de forma periódica con las versiones más recientes. Cuando su equipo esté registrado, se actualizará automáticamente con las versiones más recientes. Al registrarse, puede optar por recibir notificaciones automáticas cuando las actualizaciones estén disponibles. Las notificaciones automáticas para las actualizaciones del sistema operativo están disponibles durante 90 días. También puede ir a <http://www.hp.com/support> para descargar actualizaciones de HP.

## <span id="page-11-0"></span>**Cómo encontrar información**

El equipo posee diversos recursos para ayudarlo a realizar varias tareas.

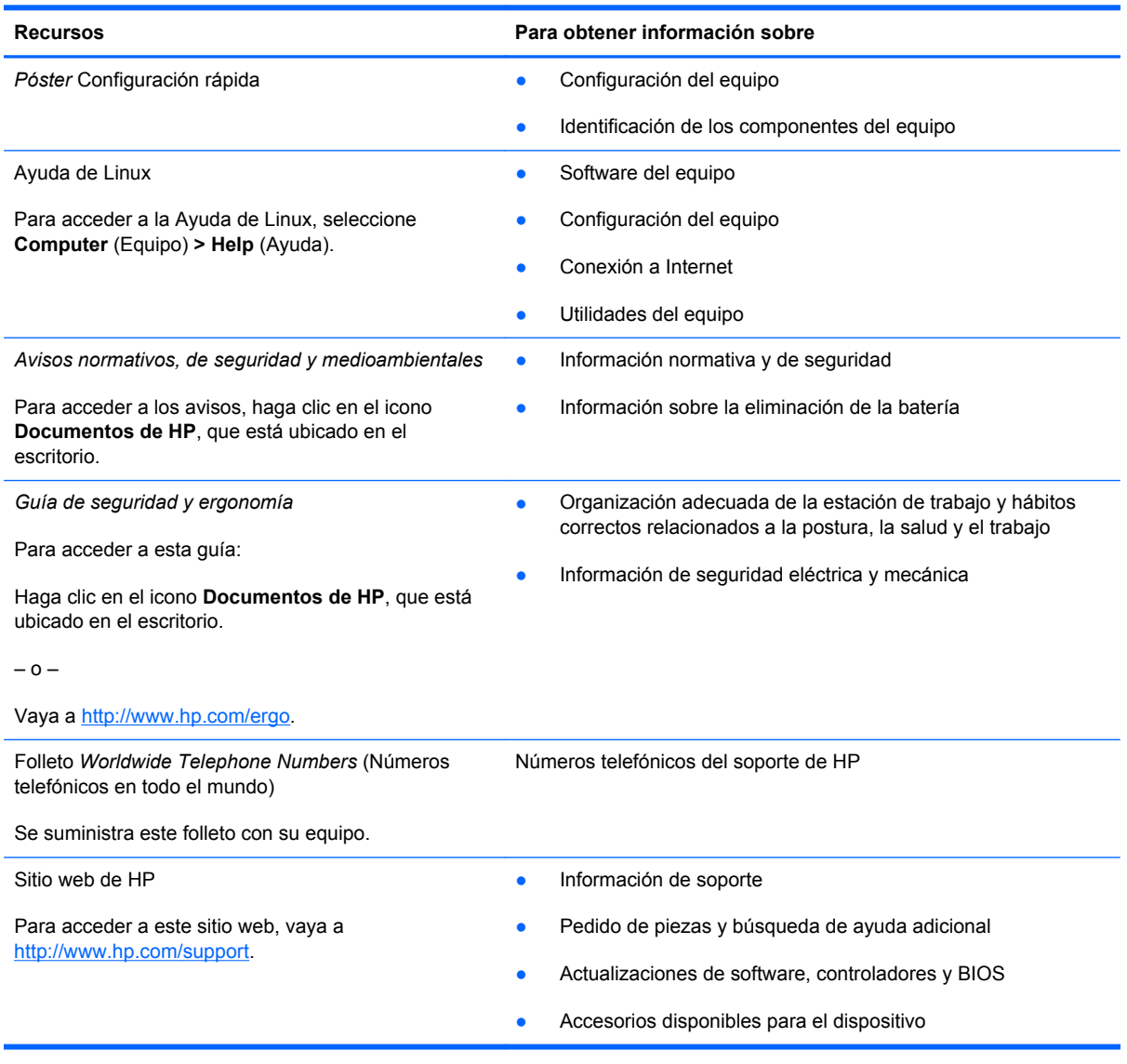

**Recursos Comparator Estableceu en la para obtener información sobre** 

*Garantía limitada*\*

Información sobre la garantía

Para acceder a la garantía:

Haga clic en el icono **Documentos de HP**, que está ubicado en el escritorio.

 $-$  0  $-$ 

Vaya a<http://www.hp.com/go/orderdocuments>.

\*Puede encontrar la Garantía limitada de HP provista expresamente y que se aplica a su producto en las guías electrónicas de su equipo o en el CD/DVD que viene en la caja. En algunos países/regiones viene dentro de la caja una Garantía Limitada HP impresa. En los países/regiones en los que la garantía no se ofrece en formato impreso, puede solicitar una copia impresa en<http://www.hp.com/go/orderdocuments> o enviar una carta a:

- **América del Norte**: Hewlett-Packard, MS POD, 11311 Chinden Blvd, Boise, ID 83714, EUA
- **Europa, Medio Oriente y África**: Hewlett-Packard, POD, Via G. Di Vittorio, 9, 20063, Cernusco s/Naviglio (MI), Italia
- **Región del Pacífico Asiático**: Hewlett-Packard, POD, P.O. Box 200, Alexandra Post Office, Singapur 911507

Escriba el número de su producto, el período de la garantía (se encuentra en la etiqueta del número de serie), el nombre y la dirección postal.

# <span id="page-13-0"></span>**2 Reconocimiento del equipo**

Este capítulo incluye las siguientes secciones:

- **Parte superior**
- **[Parte frontal](#page-19-0)**
- [Lado derecho](#page-20-0)
- [Lado izquierdo](#page-21-0)
- **[Pantalla](#page-23-0)**
- **[Parte inferior](#page-24-0)**

### **Parte superior**

#### **TouchPad**

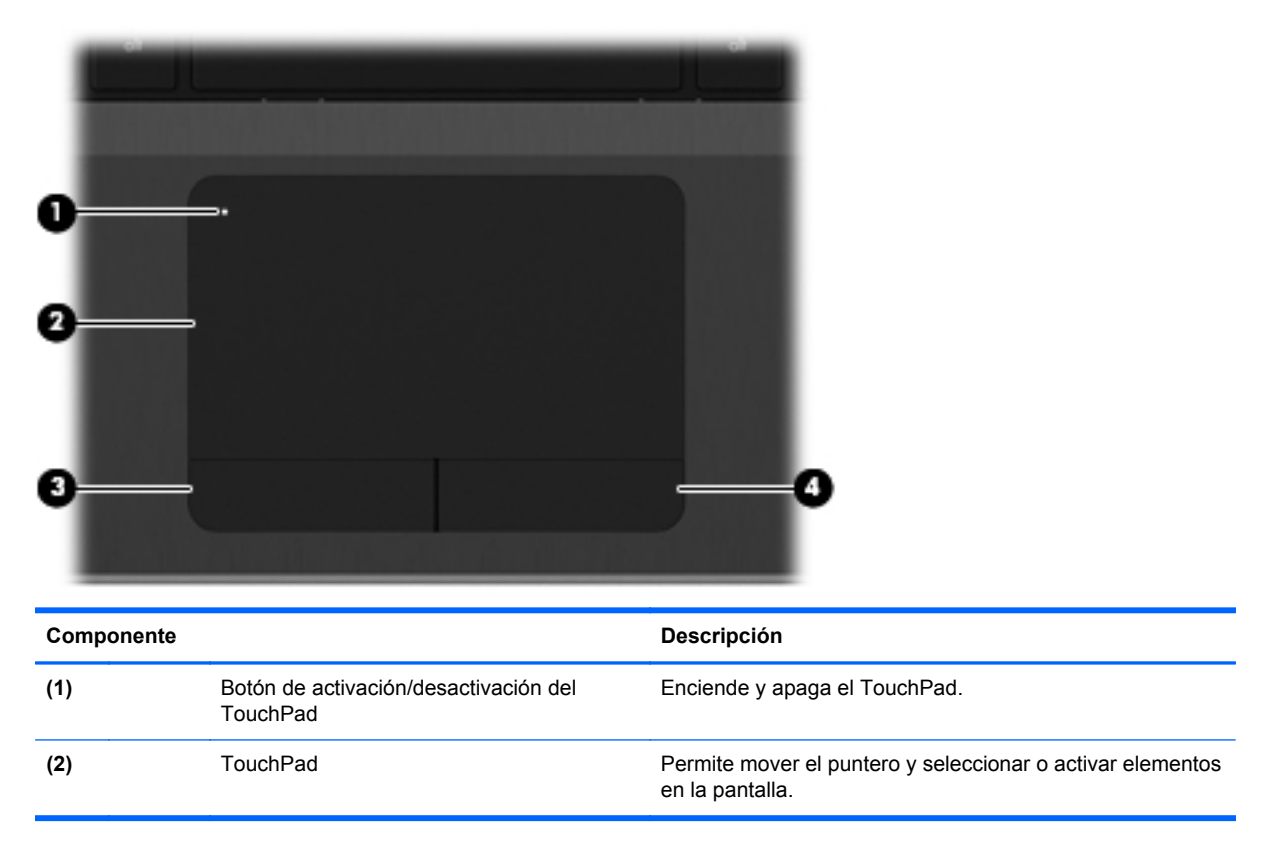

<span id="page-14-0"></span>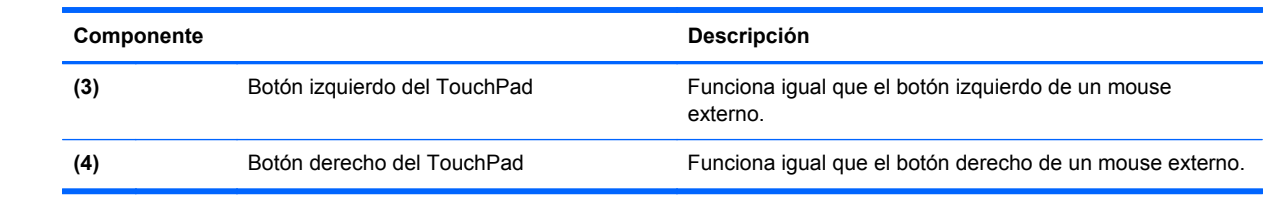

### **Indicadores luminosos**

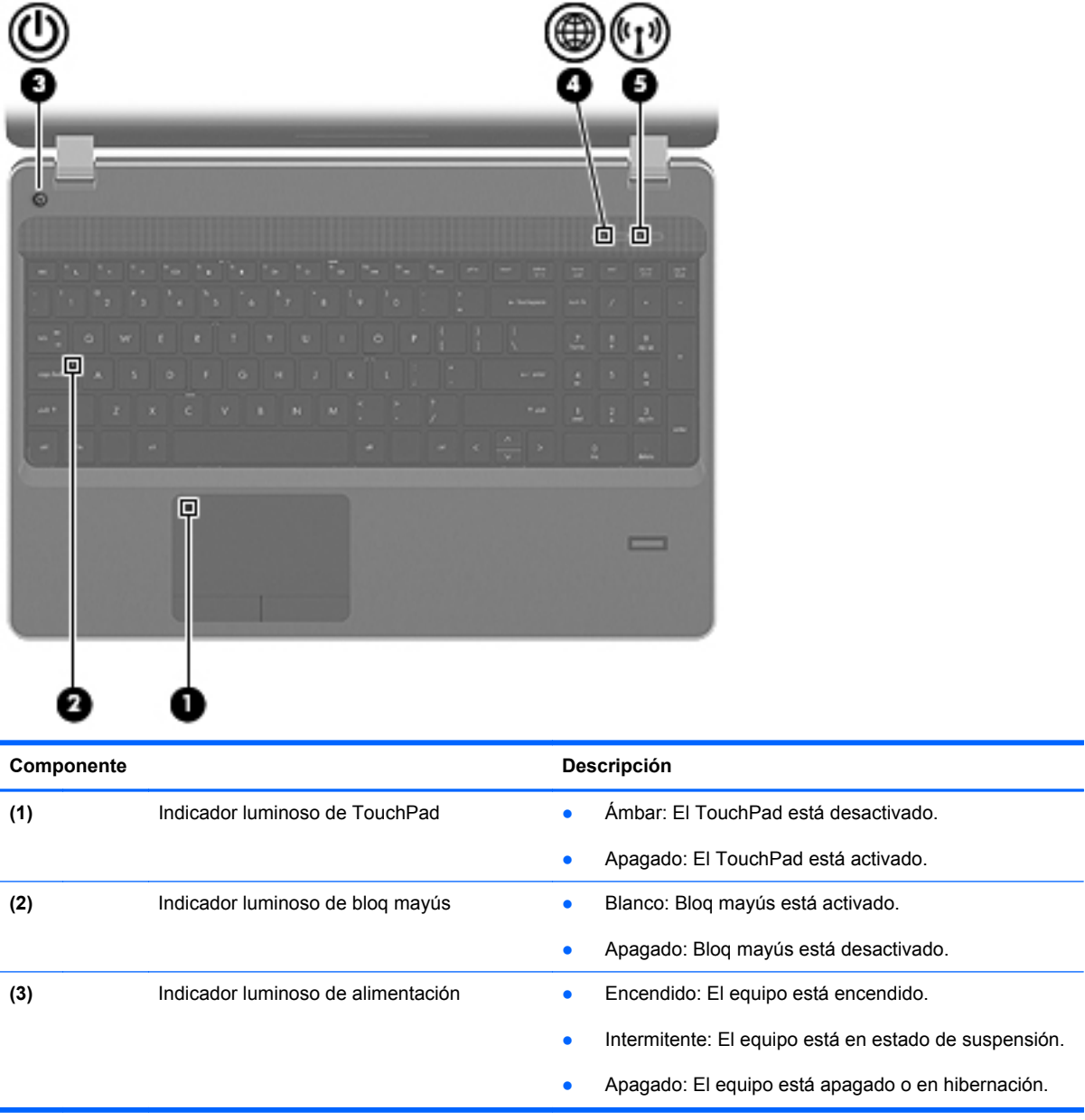

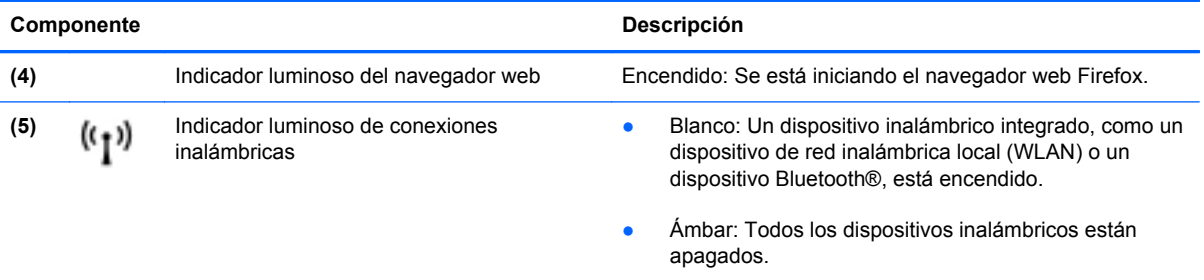

#### <span id="page-16-0"></span>**Botones**

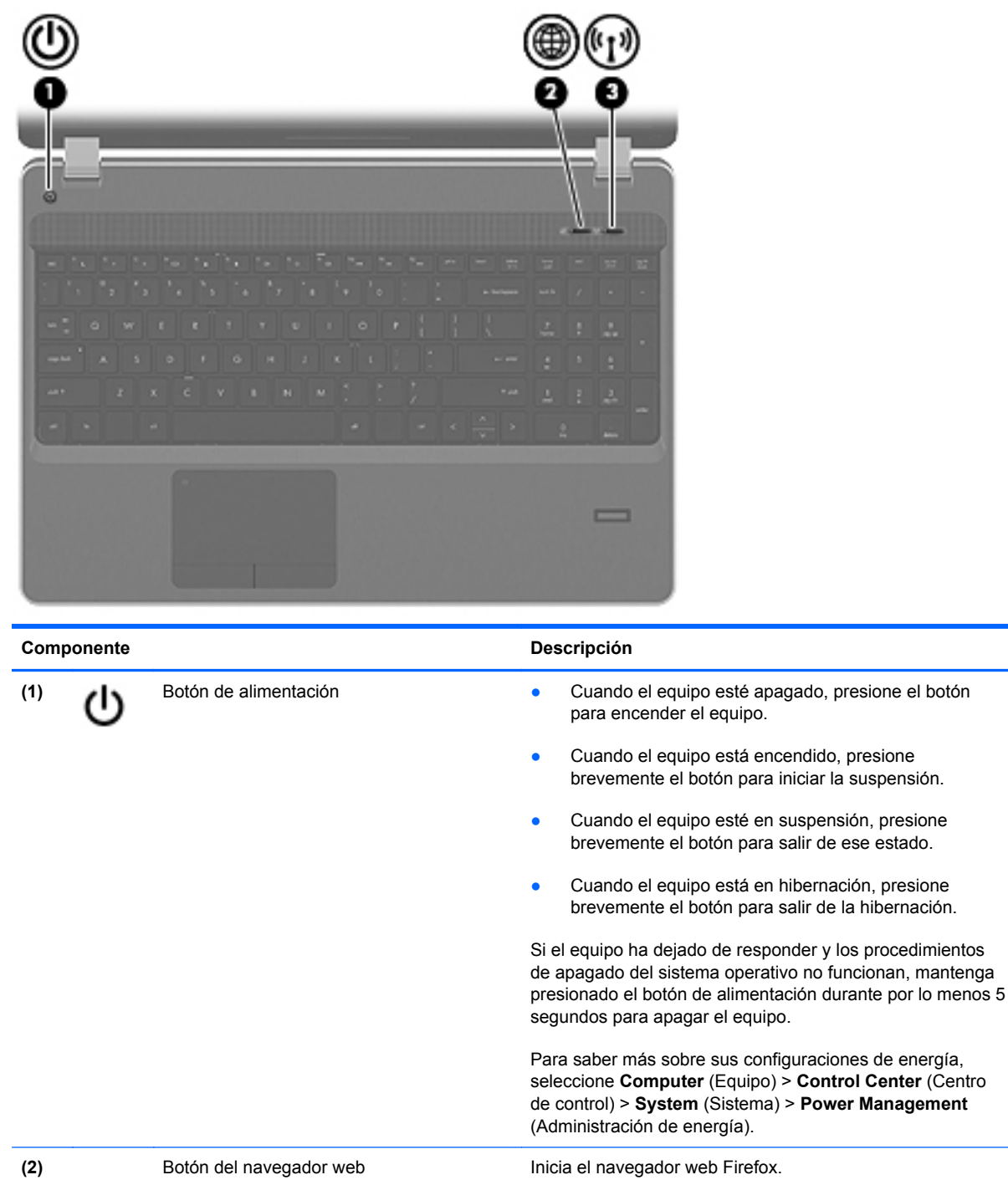

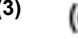

**(3)** Botón de conexiones inalámbricas Enciende o apaga los recursos inalámbricos, pero no establece ninguna conexión inalámbrica.

suspensión.

### <span id="page-17-0"></span>**Teclas**

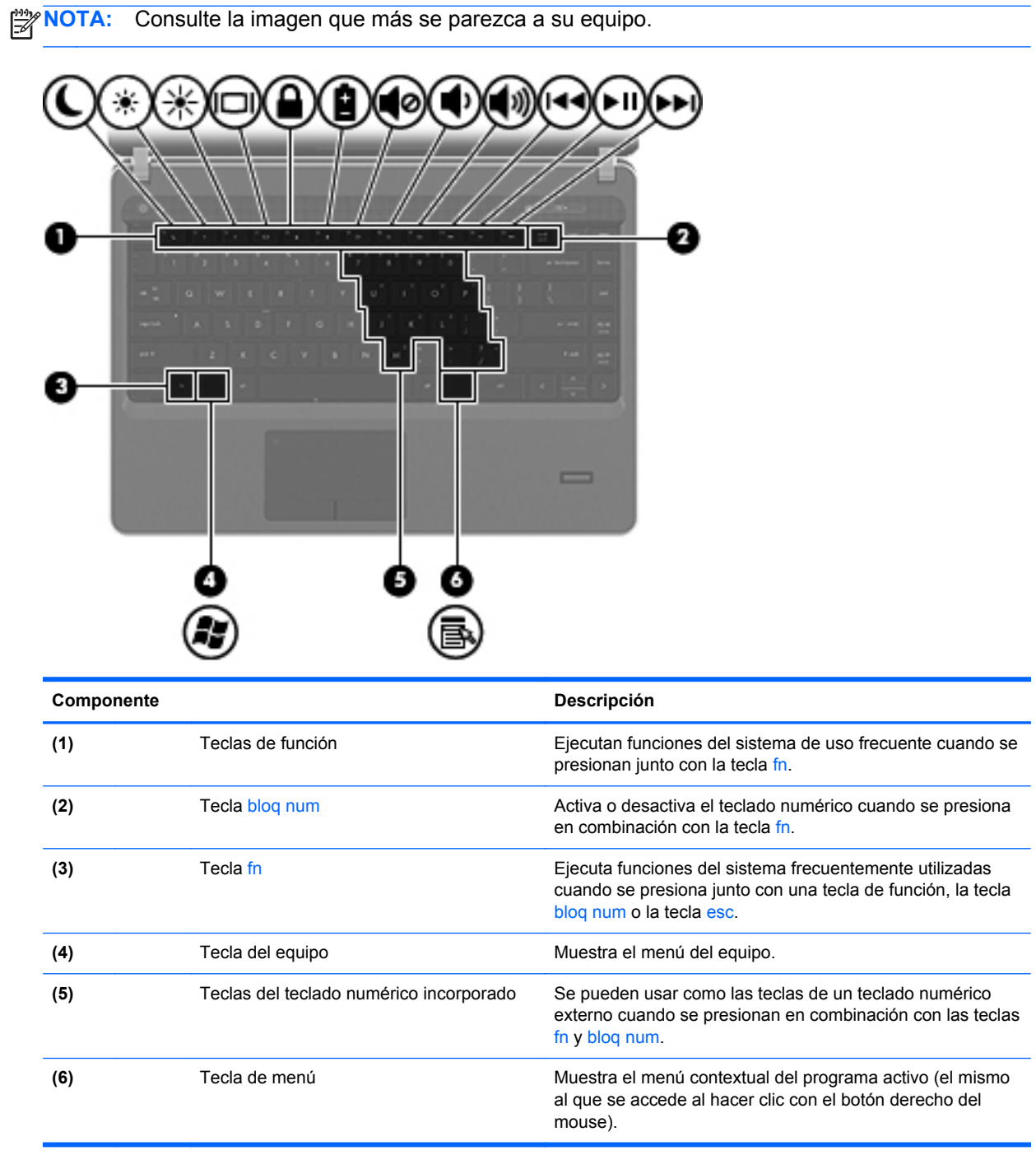

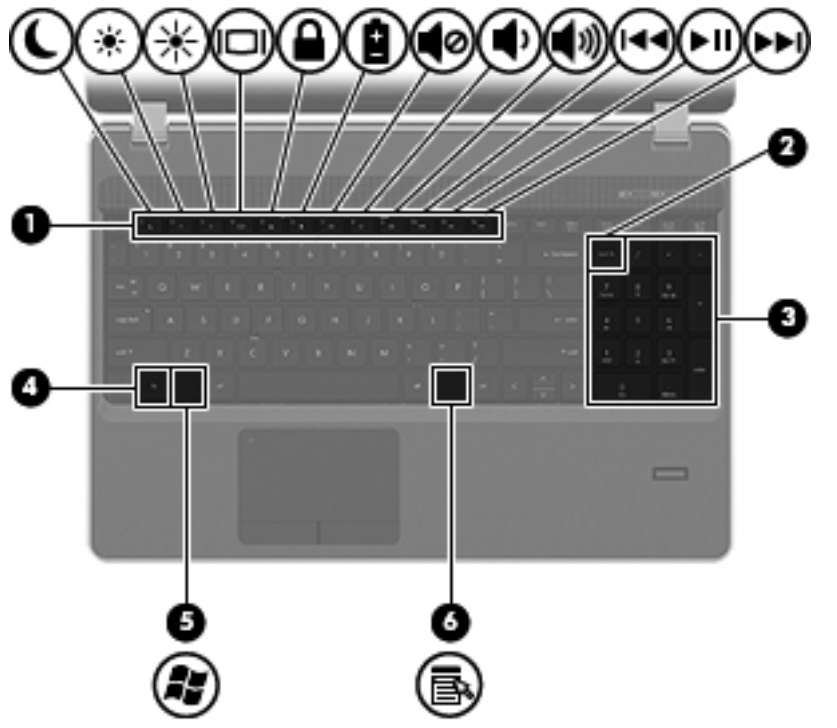

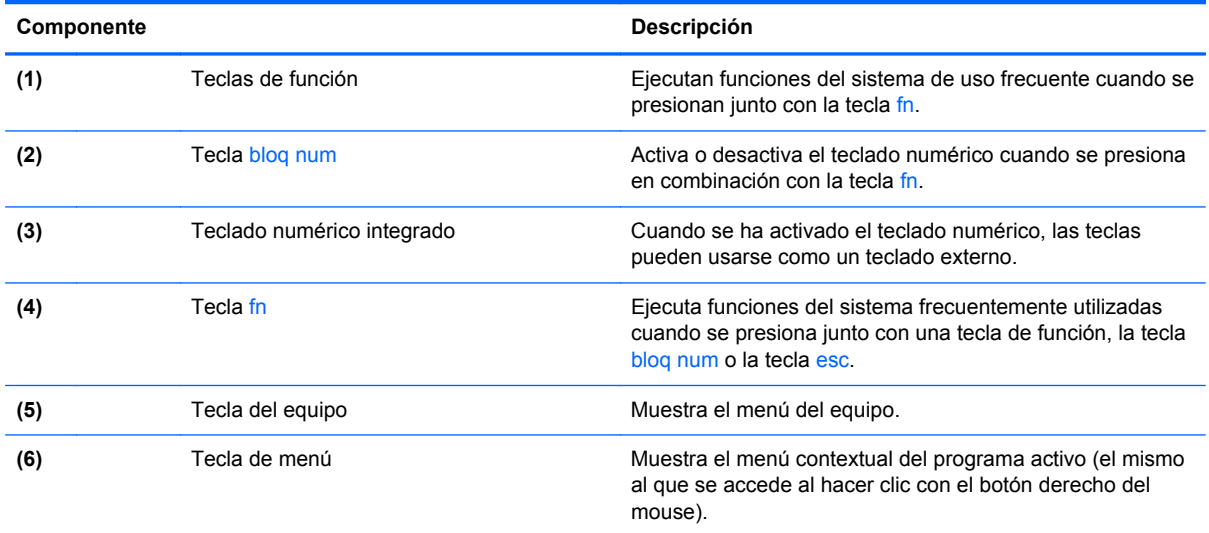

## <span id="page-19-0"></span>**Parte frontal**

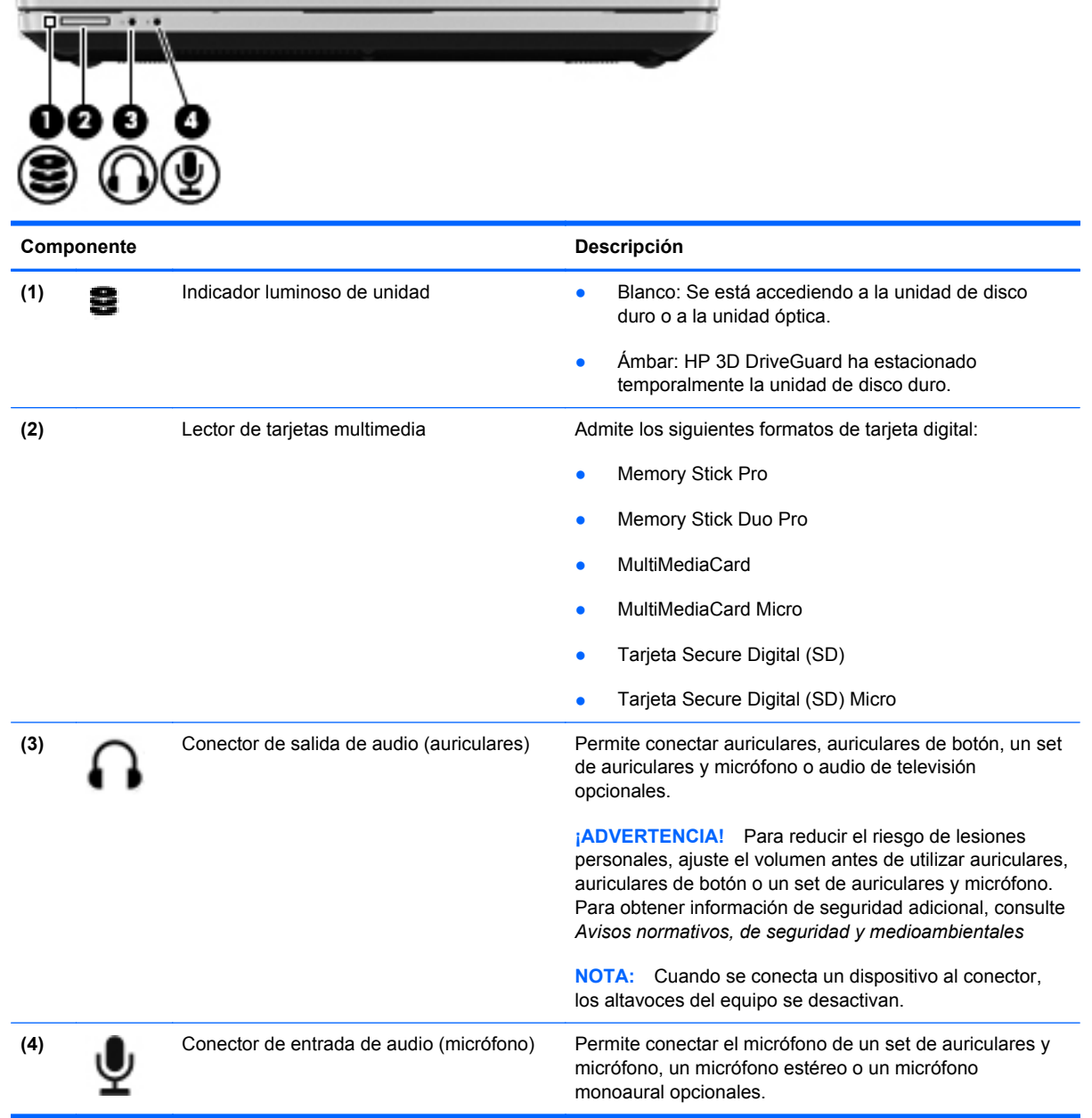

### <span id="page-20-0"></span>**Lado derecho**

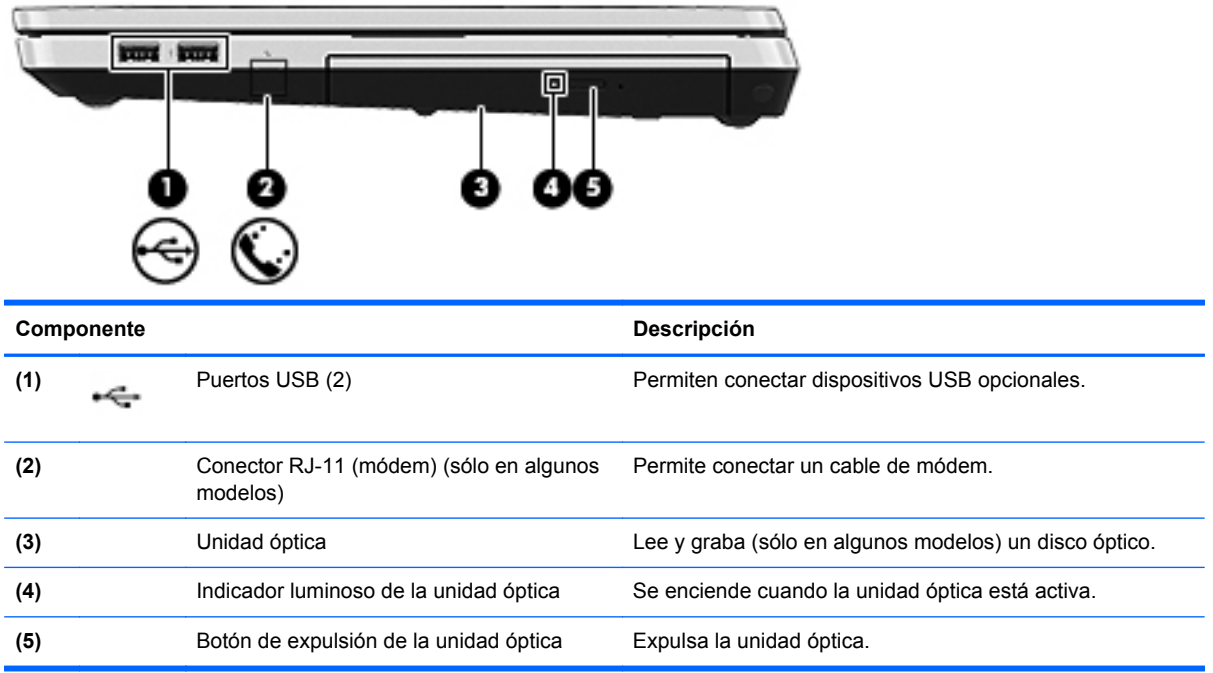

## <span id="page-21-0"></span>**Lado izquierdo**

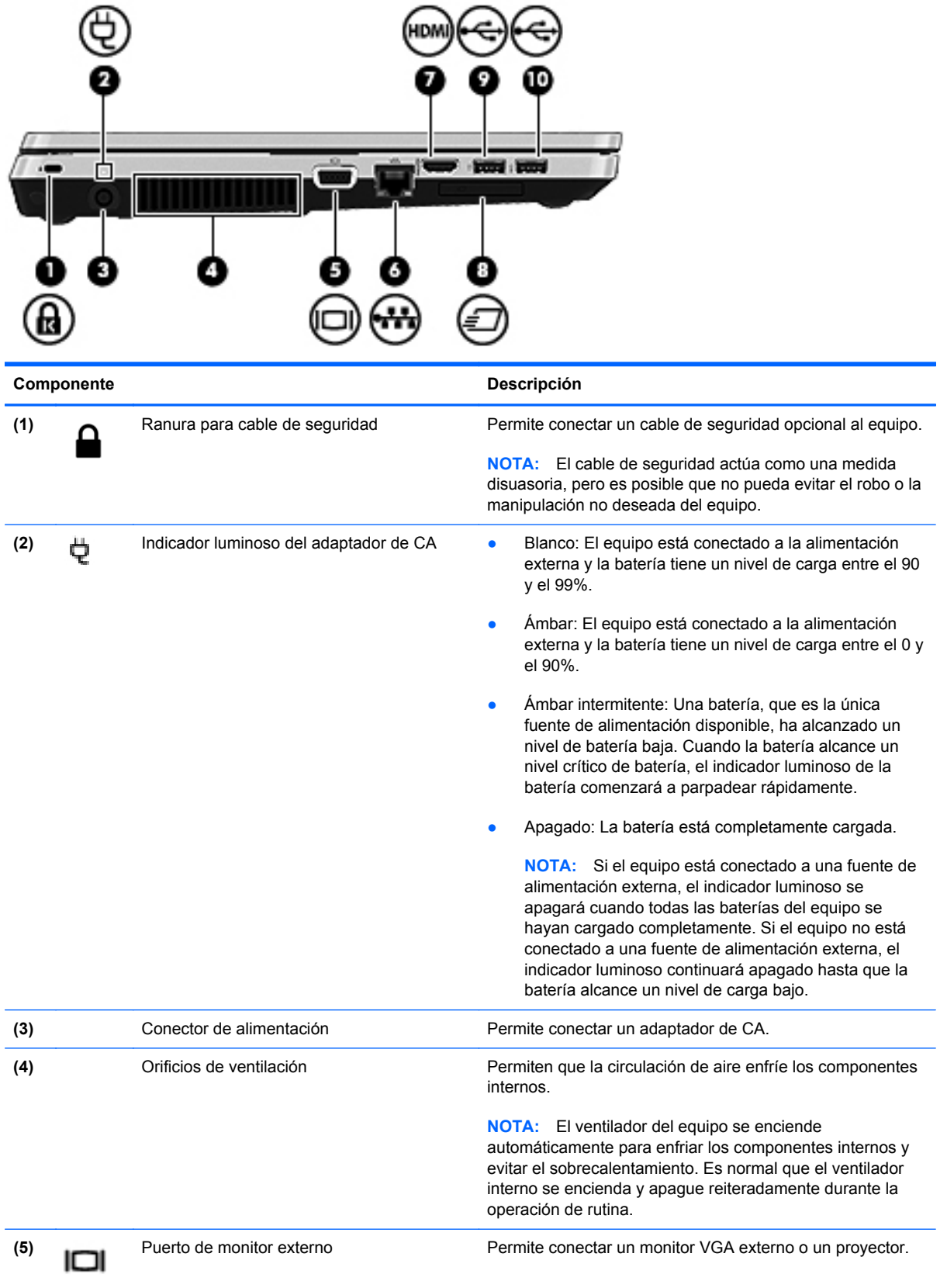

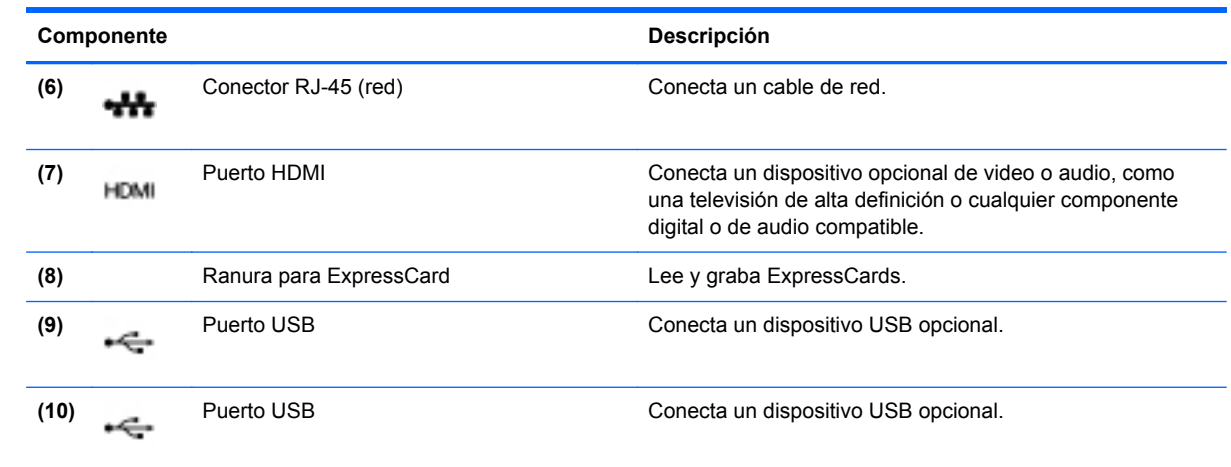

### <span id="page-23-0"></span>**Pantalla**

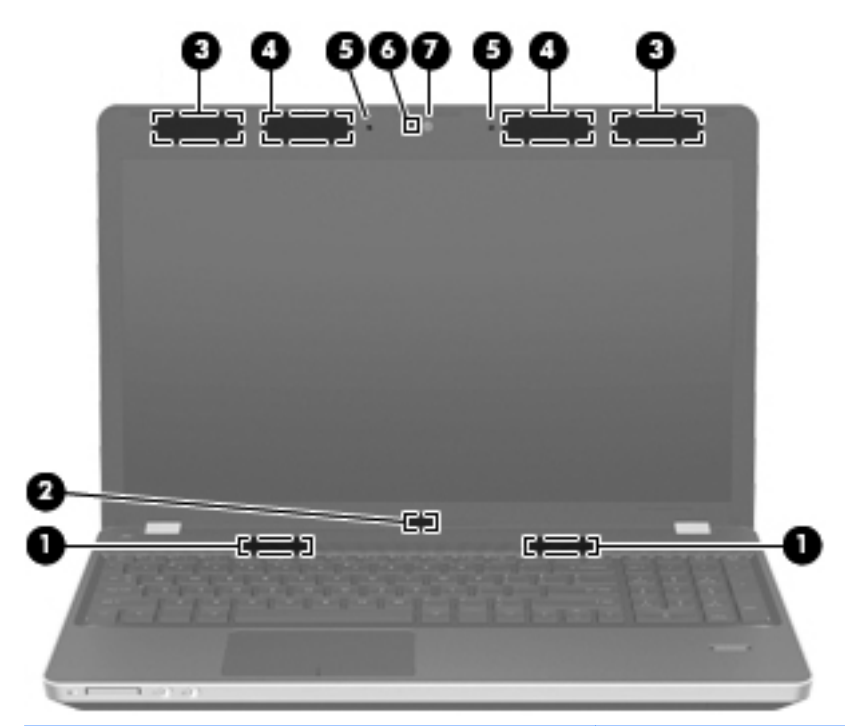

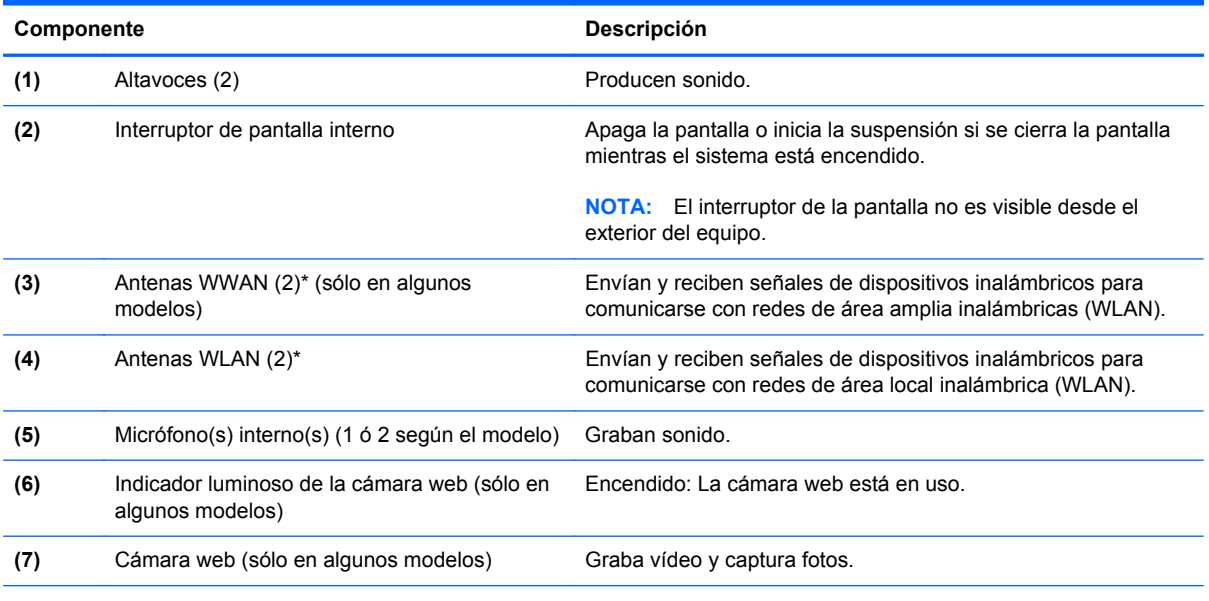

\*Las antenas no son visibles desde el exterior del equipo. Para lograr una transmisión óptima, mantenga el entorno de la antena libre de obstrucciones. Para ver los avisos normativos sobre dispositivos inalámbricos, consulte la sección de *Avisos normativos, de seguridad y medioambientales* que se aplique a su país o región.

### <span id="page-24-0"></span>**Parte inferior**

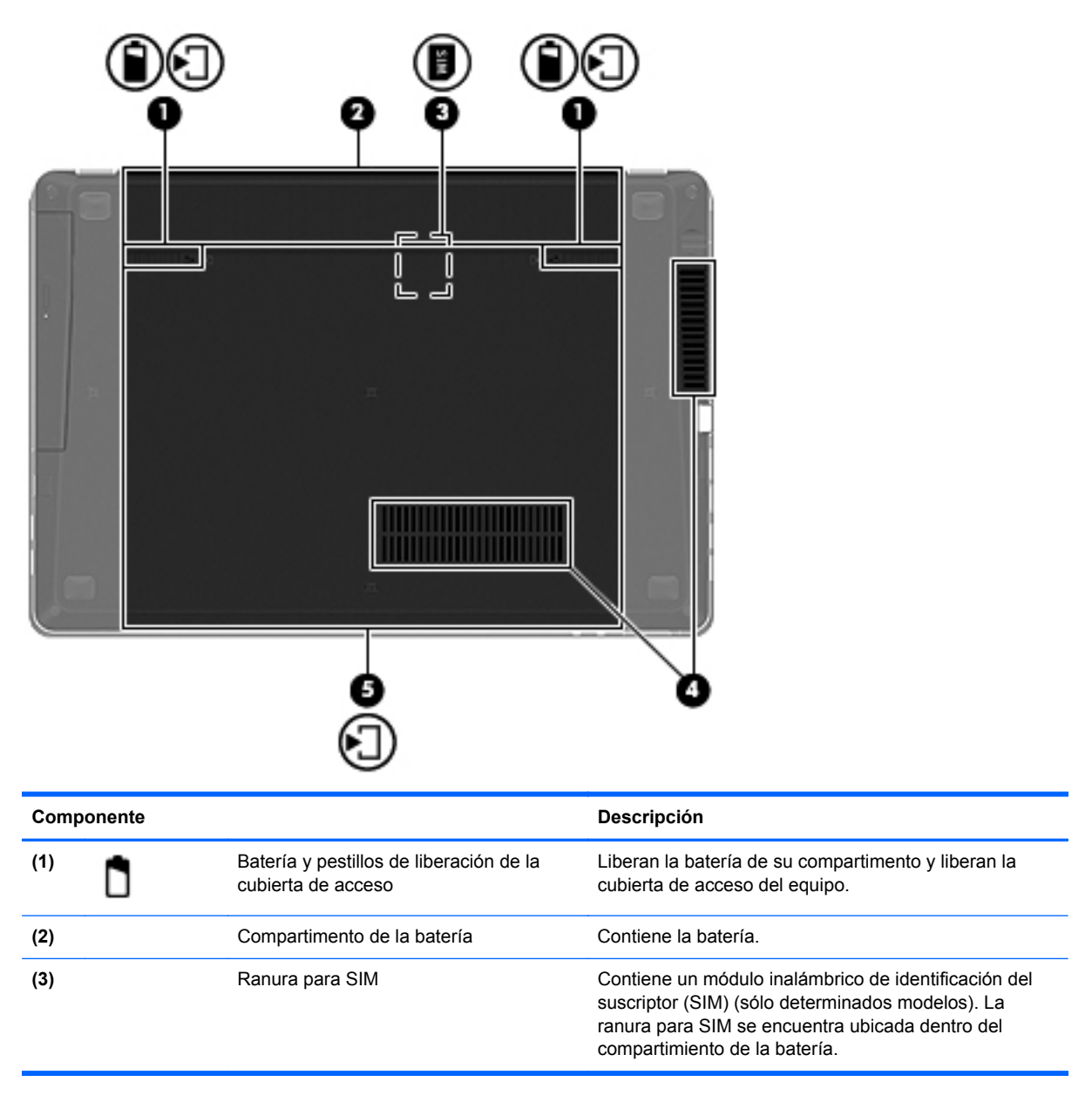

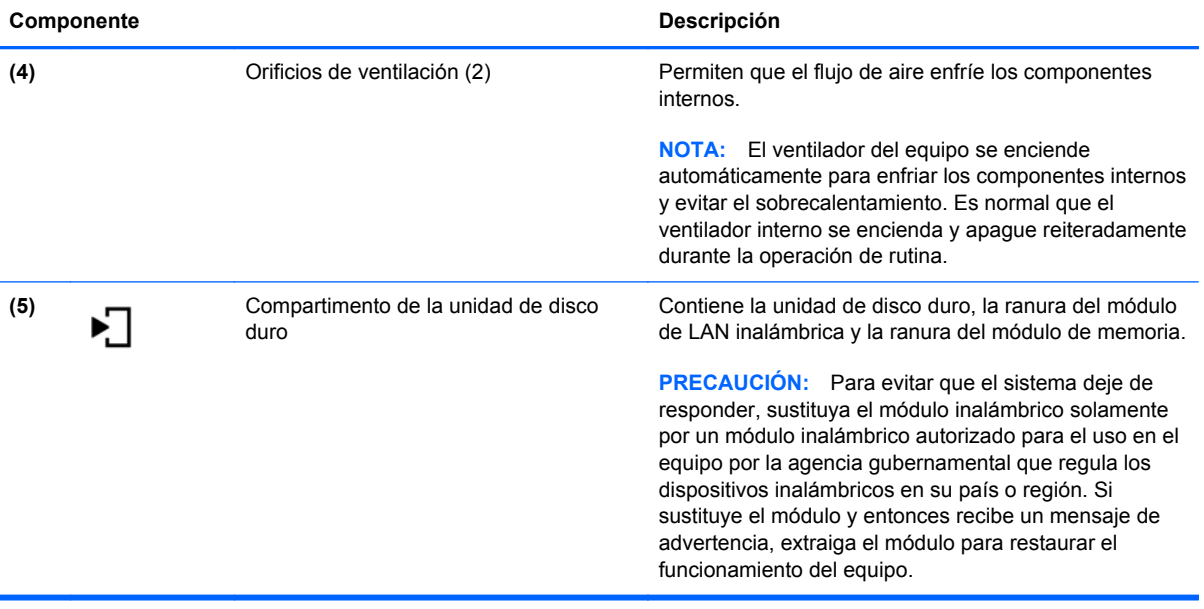

# <span id="page-26-0"></span>**3 Redes**

Este capítulo incluye las siguientes secciones:

- [Uso de un proveedor de servicios de Internet \(ISP\)](#page-27-0)
- [Identificación de los iconos del estado de la red y de las conexiones inalámbricas](#page-28-0)
- [Creación de una conexión inalámbrica](#page-28-0)
- [Uso de una WLAN](#page-28-0)
- [Uso de dispositivos inalámbricos Bluetooth \(sólo en algunos modelos\)](#page-31-0)
- [Conexión a una red cableada](#page-31-0)

Su equipo puede admitir uno o más de los siguientes tipos de acceso a Internet:

- Inalámbrico: para obtener acceso móvil a Internet, puede utilizar una conexión inalámbrica. Consulte [Conexión a una WLAN existente en la página 20](#page-29-0) o [Configuración de una nueva](#page-29-0) [WLAN en la página 20](#page-29-0).
- Cableado: puede acceder a Internet por medio de una conexión a una red cableada. Para obtener información sobre la conexión a una red cableada, consulte [Conexión a una red](#page-31-0) [cableada en la página 22.](#page-31-0)

**NOTA:** Los recursos de hardware y software para Internet varían según el modelo del equipo y el lugar donde se encuentra.

### <span id="page-27-0"></span>**Uso de un proveedor de servicios de Internet (ISP)**

Antes de poder conectarse a Internet, debe crear una cuenta ISP. Póngase en contacto con un Proveedor de servicios de Internet (ISP) local para adquirir el servicio de Internet y un módem. El ISP puede ayudar a configurar el módem, a instalar el cable de red para conectar su equipo inalámbrico al módem y a probar el servicio de Internet.

**NOTA:** Su ISP le dará una identidad de usuario y una contraseña para acceder a Internet. Registre esta información y guárdela en un lugar seguro.

### <span id="page-28-0"></span>**Identificación de los iconos del estado de la red y de las conexiones inalámbricas**

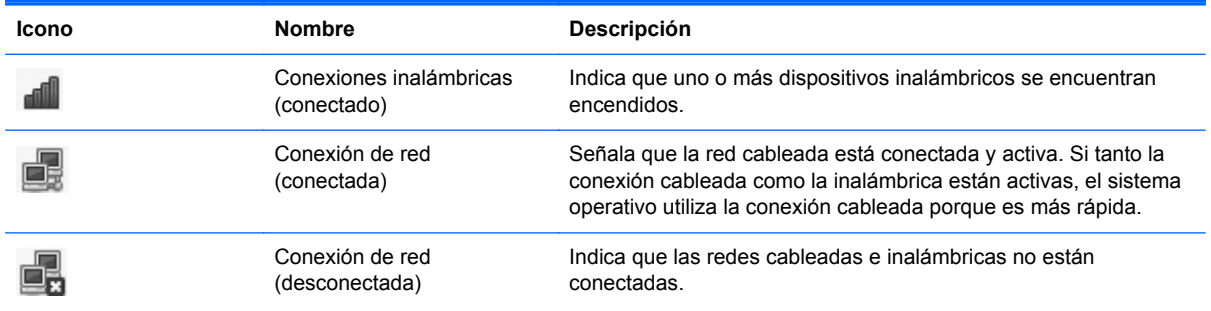

### **Creación de una conexión inalámbrica**

Su equipo puede tener uno o más de los siguientes dispositivos inalámbricos:

- Dispositivo de red de área local inalámbrica (WLAN)
- Dispositivo Bluetooth<sup>®</sup>

#### **Encendido y apagado de dispositivos inalámbricos**

#### **Uso del botón de conexiones inalámbricas**

Utilice el botón de conexiones inalámbricas para encender y apagar simultáneamente tanto el controlador de la red inalámbrica como el controlador de Bluetooth. Pueden controlarse individualmente por medio de Control Center (Centro de control) o de la utilidad de configuración del equipo.

**NOTA:** Consulte [Reconocimiento del equipo en la página 4](#page-13-0) para obtener información sobre la identificación de la ubicación del botón de conexiones inalámbricas de su equipo.

#### **Uso de los controles del sistema operativo**

Para activar o desactivar un dispositivo de red inalámbrica o cableada:

- **1.** Haga clic con el botón derecho en el icono **Network Connection** (Conexión de red) del área de notificación, en el extremo derecho de la barra de tareas.
- **2.** Para activar o desactivar uno de los siguientes dispositivos, seleccione o anule la selección de una de las siguientes opciones:
	- **Enable Networking** (Activar redes) (todos los dispositivos de red)
	- **Enable Wireless** (Activar conexiones inalámbricas)

### **Uso de una WLAN**

Una conexión inalámbrica conecta el equipo a redes Wi-Fi o WLAN. Una WLAN incluye otros equipos y accesorios conectados mediante un enrutador inalámbrico o un punto de acceso inalámbrico.

#### <span id="page-29-0"></span>**Conexión a una WLAN existente**

**1.** Asegúrese de que el dispositivo WLAN está encendido.

**2.** Haga clic en el icono **Network Connection** (Conexión de red) del área de notificación, en el extremo derecho de la barra de tareas.

Las redes inalámbricas disponibles están enumeradas en **Wireless Networks** (Redes inalámbricas).

**3.** Haga clic en la red inalámbrica deseada.

Si la red es una WLAN con seguridad activada, se le solicitará que introduzca un código de seguridad de red. Escriba el código y a continuación haga clic en **OK** (Aceptar) para completar la conexión.

- **EXAIDTA:** Para conectarse a una red que no se detecta automáticamente, haga clic en el icono **Network Connection** (Conexión de red) y seleccione **Connect to Hidden Wireless Network** (Conectarse a una red inalámbrica oculta). Escriba la información de ESSID y establezca los parámetros de encriptación.
- **WINDTA:** Si no aparece ninguna WLAN y su red no está oculta, su equipo está fuera del alcance de un enrutador inalámbrico o un punto de acceso.

Si no ve la red a la que desea conectarse, haga clic con el botón derecho en el icono **Network Connection** (Conexión de red) del área de notificación, en el extremo derecho de la barra de tareas, y haga clic en **Edit Connections** (Editar conexiones).

#### **Configuración de una nueva WLAN**

Equipo necesario:

- Un módem de banda ancha (DSL o cable) **(1)** y un servicio de Internet de alta velocidad contratado a un proveedor de servicios de Internet (ISP)
- Un enrutador inalámbrico (se adquiere por separado) **(2)**
- El equipo inalámbrico **(3)**

En la ilustración siguiente se muestra un ejemplo de una instalación de red inalámbrica conectada a Internet.

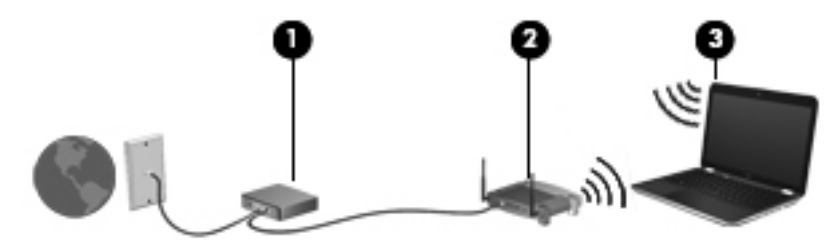

**NOTA:** Algunos módems de cable incluyen un enrutador incorporado. Consulte con su ISP si necesita un enrutador separado.

**NOTA:** Consulte [Reconocimiento del equipo en la página 4](#page-13-0) para obtener información sobre la identificación de la ubicación del botón y del indicador luminoso de conexiones inalámbricas en su equipo.

<span id="page-30-0"></span>**WAOTA:** Al configurar una conexión inalámbrica, asegúrese de que su equipo y su enrutador inalámbrico estén sincronizados. Para sincronizar su equipo y su enrutador inalámbrico, apague su equipo y su enrutador inalámbrico y luego vuelva a encenderlos.

A medida que la red crezca, podrán conectarse equipos inalámbricos y no inalámbricos a ésta para acceder a Internet.

A fin de obtener ayuda para configurar su WLAN, consulte la información provista por el fabricante del enrutador o su proveedor de servicios de Internet (ISP).

#### **Protección de su WLAN**

Cuando configure una WLAN o acceda a una WLAN existente, active siempre los recursos de seguridad para proteger su red de un acceso no autorizado. Es posible que las WLAN de áreas públicas (puntos de acceso), como cafeterías y aeropuertos, no ofrezcan ninguna seguridad. Si le preocupa la seguridad de su equipo en un punto de acceso, limite sus actividades de red a correos electrónicos que no sean confidenciales y a la navegación básica en Internet.

Debido a que las señales de radio inalámbricas viajan hacia fuera de la red, otros dispositivos WLAN pueden captar señales desprotegidas. Usted puede tomar las siguientes precauciones para proteger su WLAN:

- **Use un firewall**: verifica tanto los datos como las solicitudes de datos que se envían a su red y descarta cualquier elemento sospechoso. Los firewalls están disponibles tanto en software como en hardware. Algunas redes usan una combinación de ambos tipos.
- **Encripte sus datos**: el Acceso protegido de Wi-Fi (WPA y WPA2) encripta y desencripta los datos que se transmiten a través de la red. El WPA usa el Protocolo de integridad de clave temporal (TKIP) para generar de forma dinámica una nueva clave para cada paquete. También genera diferentes conjuntos de claves para cada equipo de la red. La Privacidad equivalente a cableado (WEP) encripta los datos antes de que estos se transmitan usando una clave WEP. Sin la clave correcta, los otros no podrán usar la WLAN.

#### **Roaming a otra red**

Cuando mueve su equipo dentro del alcance de otra WLAN, el sistema operativo intenta conectarse a esa red. Si lo consigue, su equipo se conecta de forma automática a la nueva red. Si el sistema operativo no reconoce la nueva red, siga el mismo procedimiento que utilizó inicialmente para conectarse a su WLAN.

### <span id="page-31-0"></span>**Uso de dispositivos inalámbricos Bluetooth (sólo en algunos modelos)**

Un dispositivo Bluetooth proporciona comunicaciones inalámbricas de corto alcance que sustituyen las conexiones físicas por cable que tradicionalmente conectan los dispositivos electrónicos, por ejemplo:

- PC
- **Teléfonos**
- Dispositivos de audio

La ventaja de Bluetooth es la sincronización de las transferencias de información entre su equipo y los dispositivos inalámbricos. La incapacidad de conectar de manera consistente dos o más equipos para que compartan Internet mediante Bluetooth es una limitación de Bluetooth y del sistema operativo.

Los dispositivos Bluetooth brindan capacidad de conexión punto a punto que le permite configurar una red de área personal (PAN) de dispositivos Bluetooth. Para obtener información sobre la configuración y el uso de dispositivos Bluetooth, consulte la Ayuda del software Bluetooth.

### **Conexión a una red cableada**

#### **Uso de un módem (sólo en algunos modelos)**

El módem debe estar conectado a una línea telefónica analógica mediante un cable de módem RJ-11 de seis patas (adquirido por separado). En algunos países o regiones, también se requiere un adaptador de cable de módem específico. Los conectores para sistemas PBX digitales se parecen a los conectores de teléfono analógicos, pero no son compatibles con el módem.

**A ¡ADVERTENCIA!** Para reducir el riesgo de que se produzca una descarga eléctrica, un incendio o daños al equipo, no conecte el cable de módem o del teléfono a un conector RJ-45 (de red).

Si el cable del módem incluye un circuito de supresión de ruido **(1)**, que impide las interferencias ocasionadas por la recepción de señales de televisión y radio, oriente el extremo del cable del circuito **(2)** hacia el equipo.

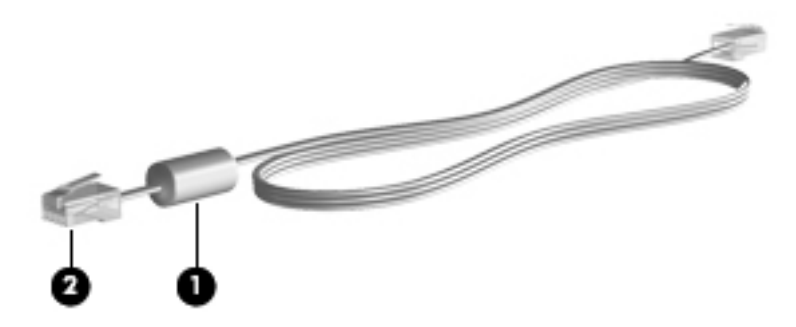

#### **Conexión de un cable de módem**

**1.** Conecte el cable de módem al conector de módem **(1)** del equipo.

<span id="page-32-0"></span>**2.** Conecte el cable de módem al conector telefónico de pared RJ-11 **(2)**.

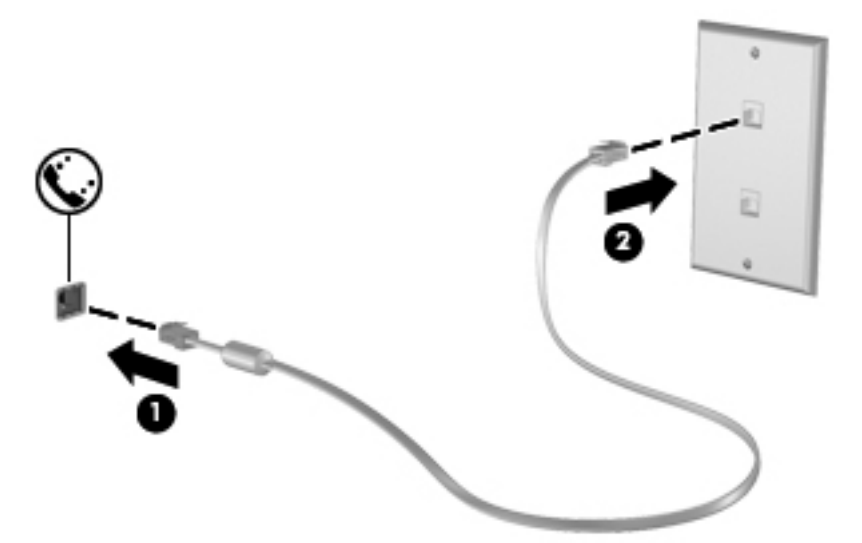

#### **Conexión de un adaptador de cable de módem específico del país o región**

Los conectores telefónicos varían según el país o región. Para utilizar el módem y el cable de módem fuera del país o región donde ha adquirido el equipo, debe obtener un adaptador de cable de módem específico para el país o la región.

Para conectar el módem a una línea telefónica analógica que no tenga un conector telefónico RJ-11, siga estos pasos:

- **1.** Conecte el cable de módem al conector de módem **(1)** del equipo.
- **2.** Conecte el cable de módem en el adaptador de cable de módem **(2)**.
- **3.** Conecte el adaptador de cable de módem **(3)** en el conector telefónico de pared.

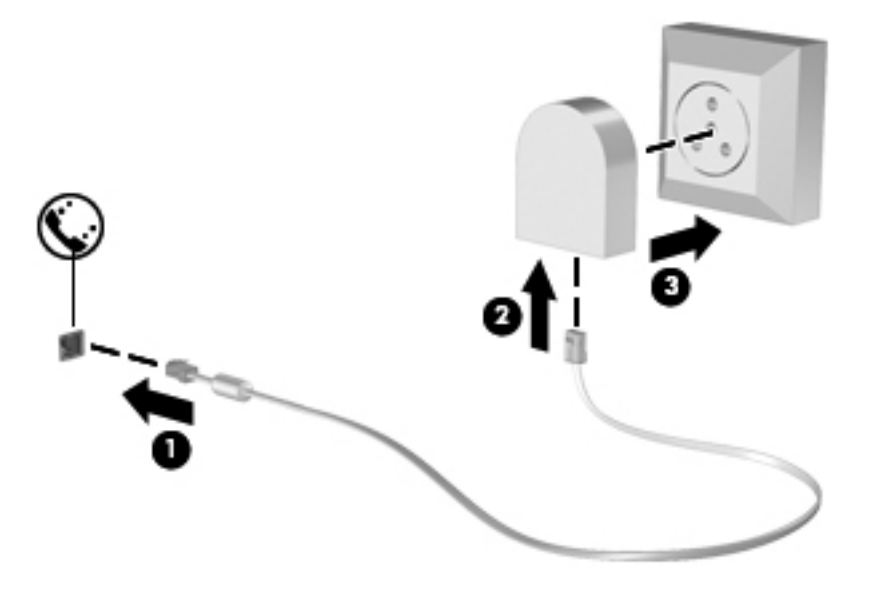

#### <span id="page-33-0"></span>**Conexión a una red de área local (LAN) (sólo en algunos modelos)**

La conexión a una red de área local (LAN) requiere un cable de red RJ-45 de 8 patas (adquirido por separado). Si el cable de red incluye un circuito de supresión de ruido **(1)**, que impide las interferencias ocasionadas por la recepción de señales de televisión y radio, oriente el extremo del cable del circuito **(2)** hacia el equipo.

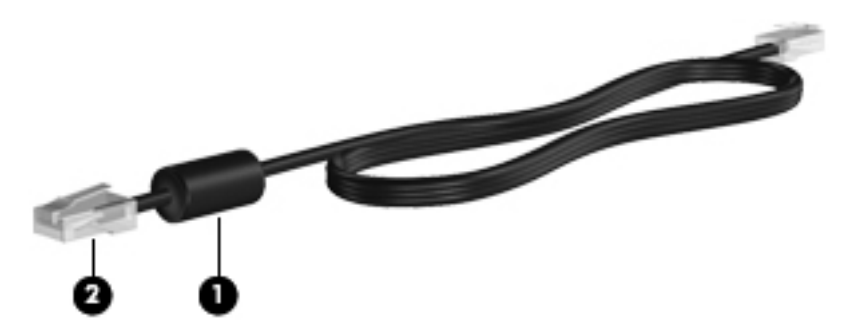

Para conectar el cable de red:

- **1.** Conecte el cable de red al respectivo conector **(1)** del equipo.
- **2.** Conecte el otro extremo del cable a un conector de red de pared **(2)**.

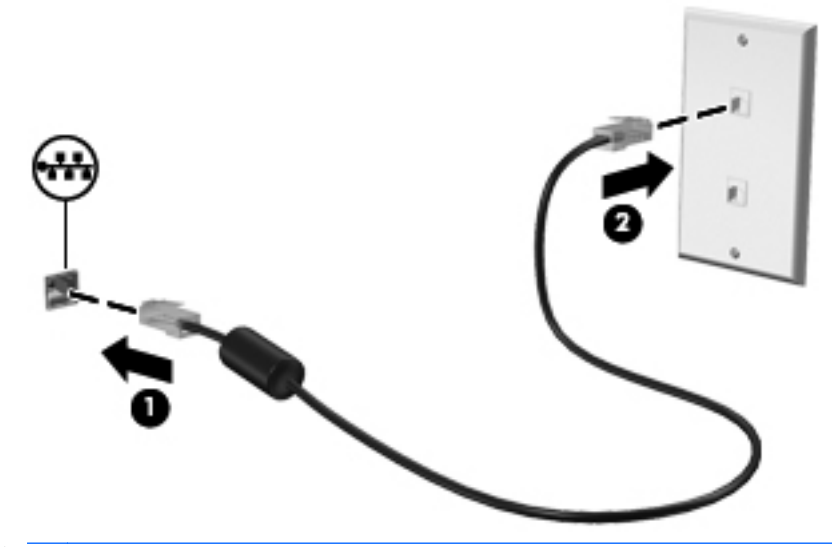

**¡ADVERTENCIA!** Para reducir el riesgo de que se produzca una descarga eléctrica, un incendio o daños al equipo, no conecte el cable de módem o del teléfono a un conector RJ-45 (de red).

# <span id="page-34-0"></span>**4 Teclado y dispositivos señaladores**

Este capítulo incluye las siguientes secciones:

- Uso del teclado
- [Uso del TouchPad](#page-38-0)

## **Uso del teclado**

#### **Identificación de las teclas de acceso rápido**

Una tecla de acceso rápido es una combinación de la tecla fn **(1)** y una de las teclas de función **(2)**.

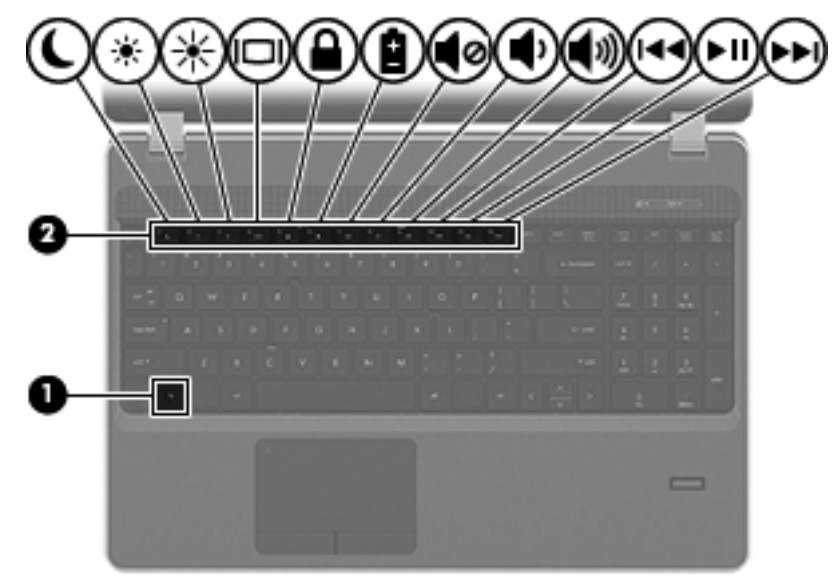

Para usar una tecla de acceso rápido:

**▲** Presione brevemente la tecla fn y luego presione brevemente la segunda tecla de la combinación de la tecla de acceso rápido.

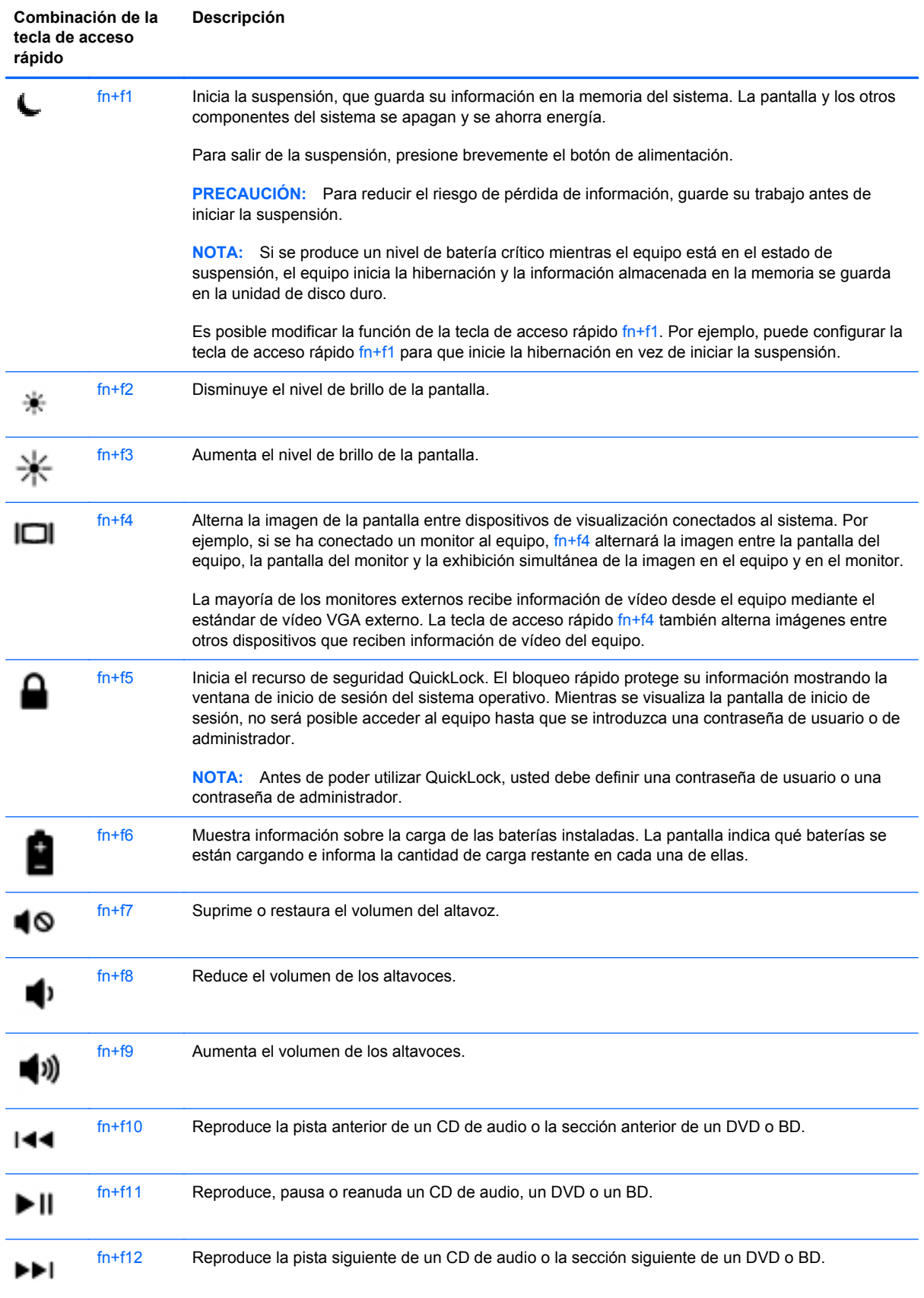
## **Uso de teclados numéricos**

El equipo cuenta con un teclado numérico incorporado o con un teclado numérico integrado. El equipo también admite un teclado numérico externo opcional o un teclado externo opcional que incluye un teclado numérico.

#### **Uso del teclado numérico incorporado**

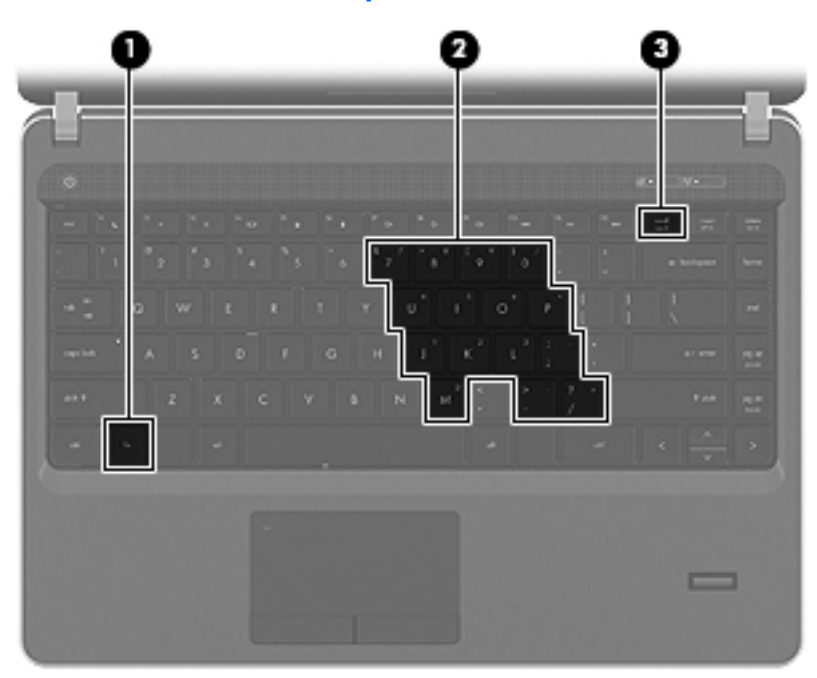

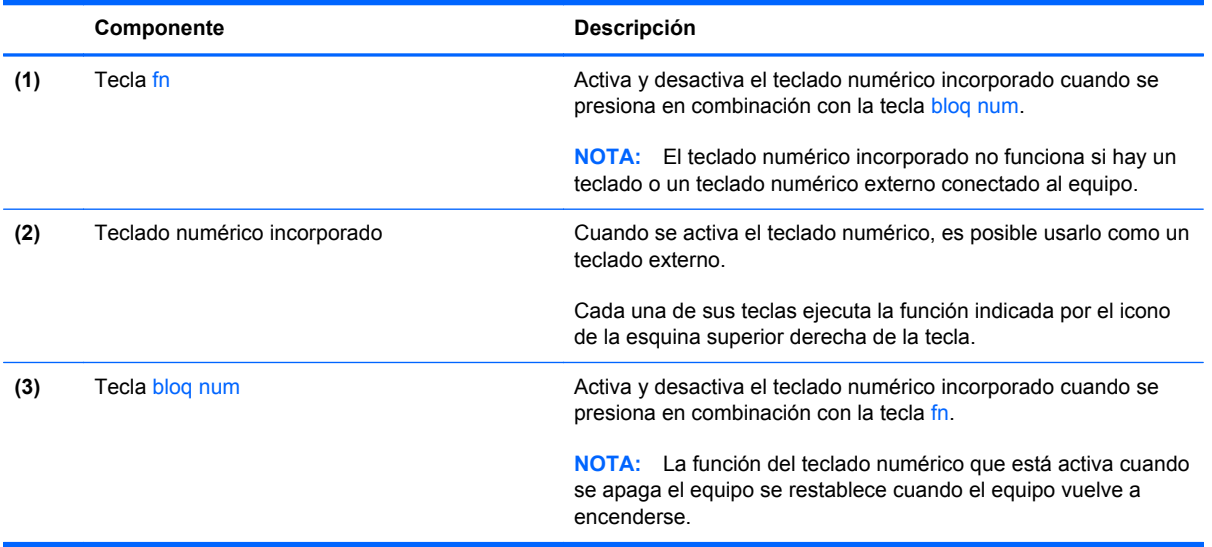

#### **Activación y desactivación del teclado numérico incorporado**

Presione fn+bloq num para activar el teclado numérico incorporado. Vuelva a presionar fn+bloq num para desactivar el teclado numérico.

**NOTA:** El teclado numérico incorporado se desactiva si hay un teclado o un teclado numérico externo conectado al equipo.

#### **Alternancia de funciones de las teclas del teclado numérico incorporado**

Puede alternar temporalmente las funciones de las teclas de un teclado numérico incorporado entre sus funciones de teclado estándar y sus funciones de teclado numérico:

- Para usar la función numérica de una tecla del teclado numérico cuando este se encuentra desactivado, mantenga presionada la tecla fn mientras presiona la tecla del teclado numérico.
- Para usar la función estándar de una tecla del teclado numérico cuando este se encuentra activado:
	- Mantenga presionada la tecla fn para escribir con minúsculas.
	- Mantenga presionadas las teclas fn+mayús para escribir con mayúsculas.

#### **Uso del teclado numérico integrado**

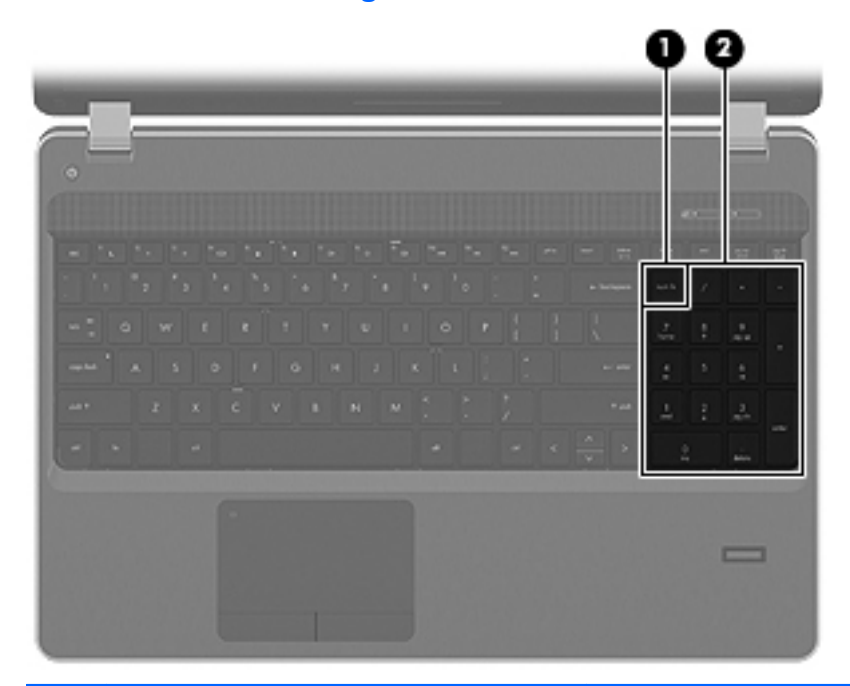

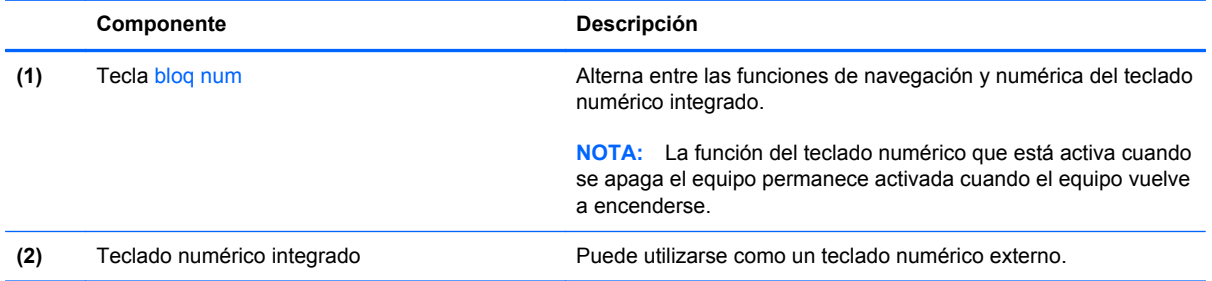

#### **Uso de un teclado numérico externo opcional**

Las teclas en la mayoría de los teclados numéricos externos funcionan de manera distinta si bloq num está activado o desactivado. El modo bloq num viene desactivado de fábrica. Por ejemplo:

- Cuando bloq num está activado, la mayoría de las teclas del teclado numérico escriben números.
- Cuando blog num está desactivado, la mayoría de las teclas del teclado numérico funcionan como las teclas de flecha, re pág o av pág.

Cuando bloq num se encuentra activado en un teclado numérico externo, el indicador luminoso de bloq num en el equipo se enciende. Cuando bloq num está desactivado en un teclado numérico externo, se apaga el indicador luminoso de bloq num del equipo.

Para activar o desactivar bloq num en un teclado numérico externo mientras trabaja:

Presione la tecla bloq num del teclado numérico externo, no del equipo.

## **Uso del TouchPad**

Para mover el puntero, deslice un dedo por el TouchPad en la dirección deseada. Use los botones izquierdo y derecho del TouchPad como si fueran los botones de un mouse externo. Para desplazarse hacia arriba y hacia abajo usando el área de desplazamiento vertical del TouchPad, deslice el dedo hacia arriba o hacia abajo sobre las líneas.

**NOTA:** Si está usando el TouchPad para mover el puntero, debe levantar el dedo del TouchPad antes de moverlo hacia el área de desplazamiento. El hecho de simplemente deslizar el dedo desde el TouchPad hacia el área de desplazamiento no activa la función de desplazamiento.

NOTA: Además de los dispositivos señaladores incluidos con su equipo, puede utilizar un mouse USB externo (comprado por separado) después de conectarlo a uno de los puertos USB del equipo.

### **Desactivación y activación del TouchPad**

Para desactivar y activar el TouchPad, puntee rápidamente dos veces en el indicador luminoso del TouchPad.

**NOTA:** El indicador luminoso del TouchPad está apagado cuando el TouchPad está activado.

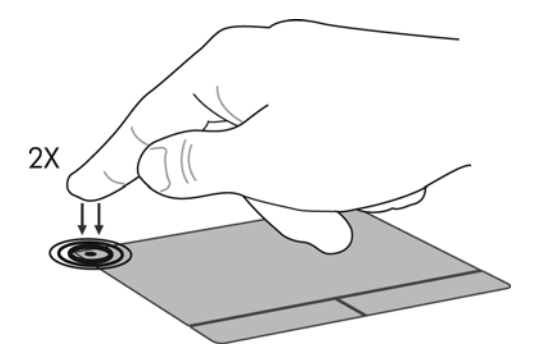

## **Navegación**

Para mover el puntero, deslice un dedo por el TouchPad en la dirección deseada.

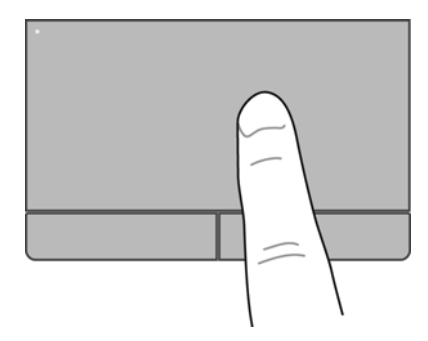

### **Selección**

Use los botones izquierdo y derecho del TouchPad como si fueran los botones correspondientes de un mouse externo.

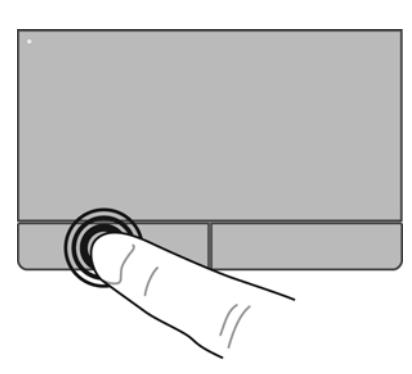

## **Uso de movimientos gestuales en el TouchPad**

El TouchPad admite una amplia variedad de movimientos gestuales. Para utilizar los movimientos gestuales del TouchPad, ponga dos dedos en el TouchPad al mismo tiempo.

NOTA: Los movimientos gestuales del TouchPad no son compatibles con todos los programas.

Para activar y desactivar los movimientos gestuales del TouchPad:

- **1.** Seleccione **Computer** (Equipo) **> Control Center** (Centro de control) **> TouchPad** y luego haga clic en el botón **Settings** (Configuración).
- **2.** Seleccione el movimiento gestual que desea activar o desactivar.
- **3.** Haga clic en **Apply** (Aplicar) y, a continuación, en **OK** (Aceptar).

**NOTA:** El equipo también admite recursos adicionales de TouchPad. Para ver y activar esos recursos, seleccione **Computer** (Equipo) **> Control Center** (Centro de control) **> TouchPad** y luego haga clic en el botón **Settings** (Configuración).

#### **Desplazamiento**

El desplazamiento es útil para mover hacia arriba, hacia abajo o hacia los lados una página o imagen. Para efectuar el desplazamiento, ponga dos dedos ligeramente separados sobre el TouchPad y luego arrástrelos hacia arriba o hacia abajo, o hacia la derecha o la izquierda.

NOTA: La velocidad de los dedos controla la velocidad del desplazamiento.

**NOTA:** El desplazamiento de dos dedos se activa en fábrica.

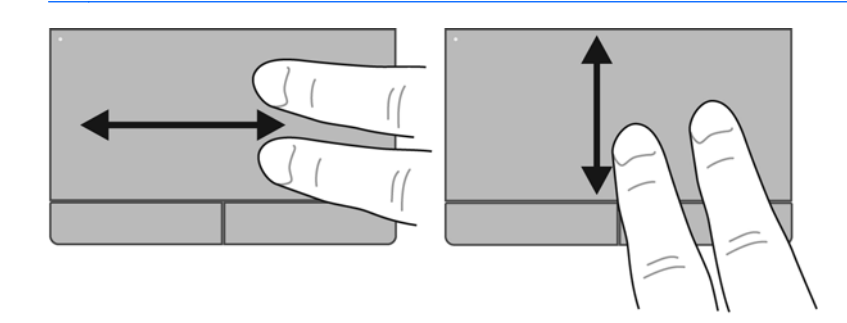

#### **Movimiento de pinza/zoom**

El movimiento de pinza le permite hacer un zoom o reducir imágenes o texto.

- Aumente el zoom colocando dos dedos juntos en el TouchPad y luego separándolos.
- Reduzca el zoom colocando dos dedos separados en el TouchPad y luego juntándolos.

**NOTA:** Los movimientos de pinza/zoom se activan en fábrica.

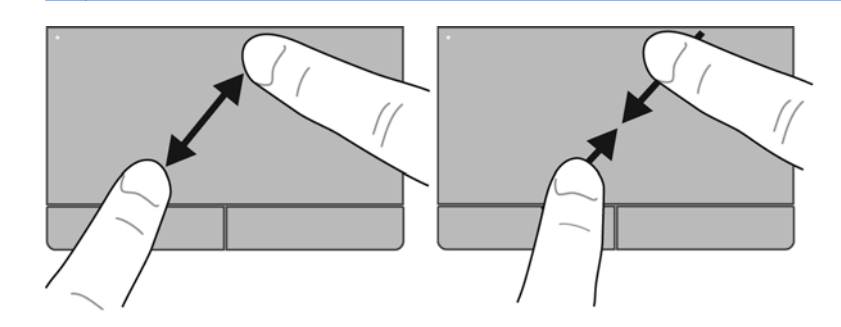

### **Configuración de las preferencias de dispositivo señalador**

Para personalizar la configuración de los dispositivos señaladores, como la configuración del botón, la velocidad de clic y las opciones de puntero, seleccione **Computer** (Equipo) **> Control Center** (Centro de control) **> Mouse**.

# **5 Multimedia**

Este capítulo incluye las siguientes secciones:

- Uso de teclas de actividad multimedia
- [Uso de los recursos de audio](#page-42-0)
- [Uso de la cámara web \(sólo en algunos modelos\)](#page-44-0)
- [Uso de dispositivos de vídeo](#page-45-0)

Su equipo puede incluir lo siguiente:

- Altavoces incorporados
- Micrófonos incorporados
- **•** Cámara web incorporada
- Software multimedia preinstalado
- Botones o teclas multimedia

## **Uso de teclas de actividad multimedia**

Según el modelo de su equipo, puede ser que cuente con los siguientes controles de actividades multimedia, que le permiten reproducir, pausar, avanzar y retroceder en un archivo multimedia:

- Botones multimedia
- Teclas de acceso rápido multimedia (teclas específicas que se presionan en combinación con la tecla fn)
- Teclas de acción multimedia

**NOTA:** Consulte [Reconocimiento del equipo en la página 4](#page-13-0) y [Teclado y dispositivos señaladores](#page-34-0) [en la página 25](#page-34-0) para obtener información sobre los controles de actividad multimedia de su equipo.

## <span id="page-42-0"></span>**Uso de los recursos de audio**

Su equipo le permite utilizar una gran variedad de recursos de audio:

- **•** Reproducir música.
- **•** Grabar sonido.
- **•** Descargar música de Internet.
- **Crear presentaciones multimedia.**
- Transmitir sonido e imágenes con programas de mensajería instantánea.
- Transmitir programas de radio (sólo en algunos modelos).
- Crear o grabar CD de audio usando la unidad óptica instalada (sólo en algunos modelos) o una unidad óptica externa opcional (se adquiere por separado).

## **Ajuste del volumen**

Según el modelo de su equipo, puede ajustar el volumen utilizando lo siguiente:

- Botones de volumen
- **•** Teclas de acceso rápido de volumen
- Teclas de volumen

**¡ADVERTENCIA!** Para reducir el riesgo de lesiones personales, ajuste el volumen antes de utilizar auriculares, auriculares de botón o un set de auriculares y micrófono. Para obtener información de seguridad adicional, consulte *Avisos normativos, de seguridad y medioambientales*.

**NOTA:** También es posible controlar el volumen por medio del sistema operativo y de algunos programas.

**NOTA:** Consulte [Reconocimiento del equipo en la página 4](#page-13-0) y [Teclado y dispositivos señaladores](#page-34-0) [en la página 25](#page-34-0) para obtener información sobre qué tipo de controles de volumen que tiene su equipo.

### <span id="page-44-0"></span>**Verificación de sus funciones de audio**

Para verificar el sonido del sistema en su equipo, siga estos pasos:

- **1.** Seleccione **Computer** (Equipo) **> Control Center** (Centro de control).
- **2.** Haga clic en **Sound** (Sonido).
- **3.** Seleccione la ficha **Devices** (Dispositivos) y luego haga clic en el botón **Test** (Probar) para probar cada sonido.

Para verificar las funciones de grabación del equipo, siga estos pasos:

- **1.** Seleccione **Computer** (Equipo) **> Control Center** (Centro de control).
- **2.** Haga clic en la ficha **Devices** (Dispositivos) y luego haga clic en el botón **Test** (Probar) que está al lado de **Sound capture** (Captura de sonido).

**NOTA:** Para obtener mejores resultados al grabar, hable directamente al micrófono y grabe sonido en un ambiente silencioso.

Para confirmar o cambiar la configuración de audio de su equipo, haga clic con el botón derecho del mouse en el icono **Sound** (Sonido) del área de notificación, en el extremo derecho de la barra de tareas.

## **Uso de la cámara web (sólo en algunos modelos)**

Algunos equipos incluyen una cámara web integrada, ubicada en la parte superior de la pantalla. Con el software preinstalado Cheese, usted puede usar la cámara web para sacar fotos o grabar un vídeo. Puede visualizar previamente y guardar la fotografía o la grabación de vídeo.

El software de la cámara web le permite contar con los siguientes recursos:

- Capturar y compartir vídeo
- Envío de vídeo con un software de mensajería instantánea
- Toma de fotografías

**NOTA:** Para obtener detalles sobre el uso de la cámara web, haga clic en el menú Ayuda del software Cheese.

## <span id="page-45-0"></span>**Uso de dispositivos de vídeo**

Su equipo puede contar con uno o más de los siguientes puertos de vídeo externos:

- **VGA**
- **HDMI**

### **VGA**

El puerto de monitor externo, o puerto VGA, es una interfaz de visualización analógica que permite conectar al equipo un dispositivo VGA de visualización externo, como un monitor VGA externo o un proyector VGA.

**▲** Para conectar un dispositivo de visualización VGA, conecte el cable del dispositivo al puerto de monitor externo.

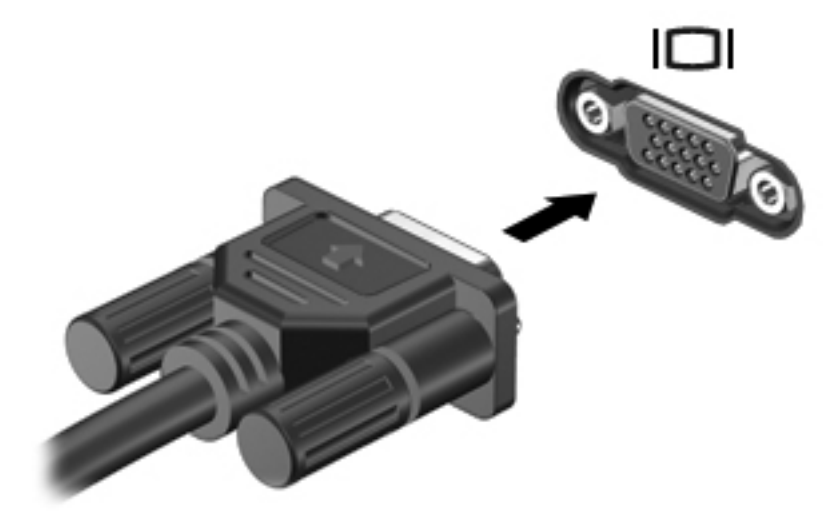

**NOTA:** Presione fn+f4 para alternar la imagen entre los dispositivos de visualización conectados al equipo.

## **Conexión de un dispositivo HDMI (sólo en algunos modelos)**

El puerto HDMI (Interfaz multimedia de alta definición) permite conectar el equipo a un dispositivo de vídeo o audio opcional, como una televisión de alta definición o cualquier componente digital o de audio compatible.

**NOTA:** Para transmitir señales de vídeo a través del puerto HDMI, necesita un cable HDMI (se compra por separado).

Se puede conectar un dispositivo HDMI al puerto HDMI del equipo. La información que aparece en la pantalla del equipo puede aparecer simultáneamente en el dispositivo HDMI.

Para conectar un dispositivo de vídeo o audio al puerto HDMI:

**1.** Conecte un extremo del cable HDMI al puerto HDMI del equipo.

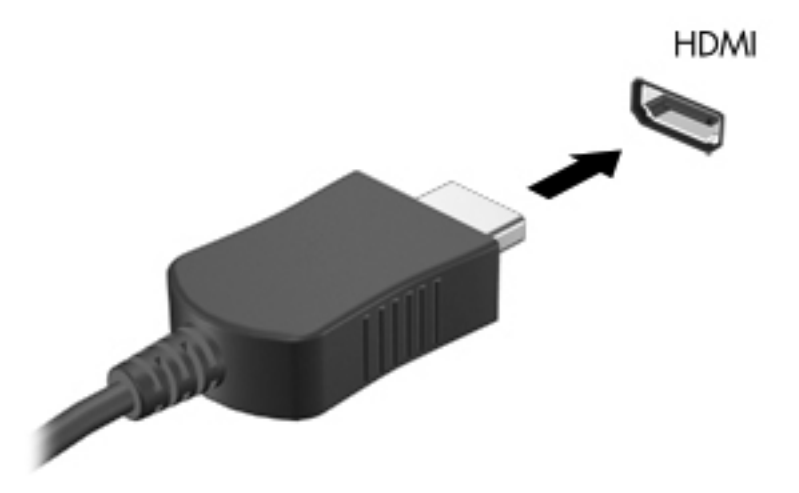

**2.** Conecte el otro extremo del cable al dispositivo de vídeo y a continuación consulte las instrucciones del fabricante del dispositivo para obtener información adicional.

**NOTA:** Presione fn+f4 para alternar la imagen entre los dispositivos de visualización conectados al equipo.

#### **Configuración del audio para HDMI (sólo en algunos modelos)**

Para configurar el audio de HDMI, conecte primero un dispositivo de audio o vídeo, como TV de alta definición, al puerto HDMI de su equipo. Luego configure de la siguiente manera el dispositivo predeterminado para reproducción de audio:

- **1.** Haga clic con el botón derecho del mouse en el icono **Speakers** (Altavoces) del área de notificación, en el extremo derecho de la barra de tareas, y luego haga clic en **Open Volume Control** (Abrir el control de volumen).
- **2.** En la ficha **Output Devices** (Dispositivos de salida), haga clic en el dispositivo de audio HDMI.
- **3.** Haga clic en la flecha abajo y luego haga clic en **Default** (Predeterminado).

Para devolver el audio a los altavoces del equipo, siga estos pasos:

- **1.** Haga clic con el botón derecho del mouse en el icono **Speakers** (Altavoces) del área de notificación, en el extremo derecho de la barra de tareas, y luego haga clic en **Open Volume Control** (Abrir el control de volumen).
- **2.** En la ficha **Output Devices** (Dispositivos de salida), haga clic en **Analog audio device** (Dispositivo de audio analógico).
- **3.** Haga clic en la flecha abajo y luego haga clic en **Default** (Predeterminado).

**NOTA:** También puede hacer clic con el botón derecho del mouse en el dispositivo de audio que aparece en el cuadro de diálogo y luego hacer clic en **Default** (Predeterminado).

# **6 Administración de energía**

Este capítulo incluye las siguientes secciones:

- Apagado del equipo
- [Configuración de opciones de energía](#page-49-0)
- [Uso de alimentación por batería](#page-51-0)
- [Uso de alimentación de CA externa](#page-56-0)

## **Apagado del equipo**

**PRECAUCIÓN:** La información que no se haya guardado se perderá cuando apague el equipo.

El comando Apagar cierra todos los programas abiertos, incluyendo el sistema operativo, y entonces apaga la pantalla y el equipo.

Apague el equipo en cualquiera de las siguientes condiciones:

- Cuando precise substituir la batería o tener acceso a los componentes dentro del equipo
- Cuando conecta un dispositivo externo de hardware que no se conecta a un puerto USB
- Cuando el equipo no se vaya a utilizar y sea desconectado de una fuente de alimentación externa durante un período largo de tiempo

Para apagar el equipo, siga estos pasos:

**WOTA:** Si el equipo está en suspensión o hibernación, primero usted deberá salir de la suspensión o hibernación antes de apagarlo, si es posible.

- **1.** Guarde su trabajo y cierre todas los programas abiertos.
- **2.** Seleccione **Computer** (Equipo) **> Shutdown** (Apagar) **> Shut Down** (Apagar).

Si el equipo ha dejado de responder y no puede utilizar los procedimientos de apagado anteriores, intente los siguientes procedimientos de emergencia en el orden en que aparecen:

- Mantenga presionado el botón de alimentación por lo menos cinco segundos.
- Desconecte su equipo de la fuente de alimentación externa y luego retire la batería.

## <span id="page-49-0"></span>**Configuración de opciones de energía**

### **Uso de estados de ahorro de energía**

El equipo tiene dos estados de ahorro de energía activados de fábrica: Suspensión e hibernación.

Al iniciar la suspensión, los indicadores luminosos de alimentación se encienden de forma intermitente y la pantalla se pone en blanco. Su trabajo se guardará en la memoria, permitiendo su salida del estado de suspensión más rápido que si saliera de la hibernación. Si su equipo permanece en suspensión durante un periodo prolongado o su batería alcanza un nivel crítico durante el estado de suspensión, el equipo inicia la hibernación.

Cuando se inicia la hibernación, su trabajo es guardado en un archivo de hibernación en el disco duro y el equipo se apaga.

**PRECAUCIÓN:** Para evitar la posible degradación de audio y vídeo, la pérdida de la función de reproducción de audio o vídeo o la pérdida de información, no inicie la suspensión ni la hibernación mientras esté leyendo o grabando un disco o una tarjeta multimedia externa.

**NOTA:** No será posible iniciar ningún tipo de conexión de red ni utilizar funciones del equipo mientras este se encuentre en suspensión o en hibernación.

#### **Inicio y salida de la suspensión**

El sistema está configurado de fábrica para iniciar la suspensión después de un período de inactividad cuando funciona con batería o con alimentación externa.

Se pueden modificar las configuraciones y los intervalos de energía mediante el uso de Power Management (Administración de energía) en Control Center (Centro de control).

Con el equipo encendido, podrá iniciar la suspensión de cualquiera de las siguientes maneras:

- Presione brevemente el botón de alimentación.
- Cierre la pantalla.

NOTA: Eso sólo da resultado cuando el equipo está funcionando con batería.

- Seleccione **Computer** (Equipo) **> Shutdown** (Apagar)**> Suspend** (Suspender).
- Haga clic en el icono **Power** (Alimentación) del extremo derecho de la barra de tareas y luego haga clic en **Suspend** (Suspender).

Para salir de la suspensión:

**▲** Presione brevemente el botón de alimentación.

Cuando el equipo sale de la suspensión, los indicadores luminosos de alimentación se encienden y su trabajo vuelve a la pantalla en la cual paró de trabajar.

#### **Inicio y salida de la hibernación**

El sistema está configurado de fábrica para iniciar la hibernación después de un período de inactividad cuando funciona con batería, con energía externa o cuando la batería alcanza un nivel crítico.

Se pueden modificar las configuraciones y los intervalos de energía mediante el uso de Power Management (Administración de energía) en Control Center (Centro de control).

Con el equipo encendido, usted podrá iniciar la hibernación de cualquiera de las siguientes formas:

- Presione brevemente el botón de alimentación.
- Seleccione **Computer** (Equipo) **> Shutdown** (Apagar) **> Hibernate** (Hibernar).
- Haga clic en el icono **Power** (Alimentación), ubicado en el extremo derecho de la barra de tareas, y luego haga clic en **Hibernate** (Hibernar).

Para salir de la hibernación.

**▲** Presione brevemente el botón de alimentación.

Cuando el equipo sale de la hibernación, los indicadores luminosos de alimentación se encienden y su trabajo vuelve a la pantalla donde paró de trabajar.

#### **Uso del icono Alimentación**

El icono **Power** (Alimentación) está ubicado en el área de notificación, en el extremo derecho de la barra de tareas. El icono **Power** (Alimentación) le permitirá tener un rápido acceso a las configuraciones de energía, ver la cantidad que resta de la carga de la batería y seleccionar un plan de energía diferente.

- Para mostrar el porcentaje de carga de batería restante, haga clic en el icono **Power** (Alimentación) y luego haga clic en **Information** (Información).
- Para acceder a las Preferencias de administración de energía, haga clic en el icono **Power** (Alimentación) y luego en **Preferences** (Preferencias).

#### **Uso de la administración de energía**

La administración de energía es un conjunto de configuraciones del sistema que administra la forma en que el equipo usa la energía. La administración de energía puede ayudarlo a ahorrar energía o maximizar el rendimiento.

Usted puede personalizar la configuración de administración de energía.

#### **Visualización de la configuración de administración de energía actual**

**▲** Haga clic con el botón derecho del mouse en el icono **Power** (Alimentación) del área de notificación, en el extremo derecho de la barra de tareas, y luego haga clic en **Preferences** (Preferencias).

#### **Cambio de la configuración de administración de energía actual**

- **1.** Haga clic con el botón derecho del mouse en el icono **Power** (Alimentación) del área de notificación, en el extremo derecho de la barra de tareas, y luego haga clic en **Preferences** (Preferencias).
- **2.** Cambie las configuraciones de la ficha **On AC Power** (Con alimentación de CA), en la ficha **On Battery Power** (Con alimentación por batería) y en la ficha **General** (General) según sea necesario.

## <span id="page-51-0"></span>**Uso de alimentación por batería**

Cuando hay una batería cargada en el equipo y éste no está conectado a una fuente de alimentación externa, el equipo funciona con alimentación por batería. Cuando hay una batería cargada en el equipo y este se encuentra conectado a una fuente de alimentación de CA externa, el equipo funciona con alimentación de CA.

Si el equipo contiene una batería cargada y está funcionando con alimentación de CA externa suministrada a través del adaptador de CA, el equipo cambiará a alimentación por batería si el adaptador de CA se desconecta.

**NOTA:** Al desconectar la alimentación de CA, el brillo de la pantalla disminuye automáticamente para ahorrar energía de la batería. Para obtener información sobre cómo aumentar o disminuir el brillo de la pantalla, consulte [Teclado y dispositivos señaladores en la página 25](#page-34-0).

Puede dejar una batería en el equipo o guardarla en otro lugar según la forma en que trabaje. Mantener la batería en el equipo siempre que esté conectado a una fuente de alimentación de CA externa permite que se cargue la batería y también protege su trabajo en caso de que se produzca una pérdida de energía. Sin embargo, una batería en el equipo se descarga lentamente cuando el equipo está apagado y desconectado de una fuente de alimentación externa.

**¡ADVERTENCIA!** Para reducir riesgos a la seguridad, use solamente la batería suministrada con el equipo, una batería de reemplazo suministrada por HP, o una batería compatible comprada a HP.

La vida útil de una batería varía según las configuraciones de administración de energía, los programas que ejecuta el equipo, la luminosidad de la pantalla, los dispositivos externos conectados al equipo y otros factores.

### **Visualización de la carga restante de la batería**

**▲** Mueva el puntero sobre el icono **Power** (Alimentación) del área de notificación, en el extremo derecho de la barra de tareas.

## **Inserción o extracción de la batería**

**PRECAUCIÓN:** Si se extrae una batería que es la única fuente de alimentación, esto puede provocar la pérdida de información. Para evitar la pérdida de información, guarde su trabajo e inicie la hibernación o apague el equipo antes de retirar la batería.

Para insertar la batería:

**▲** Alinee las pestañas de la batería con las muescas del equipo, inserte la batería **(1)** y luego gírela hacia abajo **(2)** en su compartimento. Los pestillos de liberación de la batería bloquean automáticamente la batería en la posición correcta.

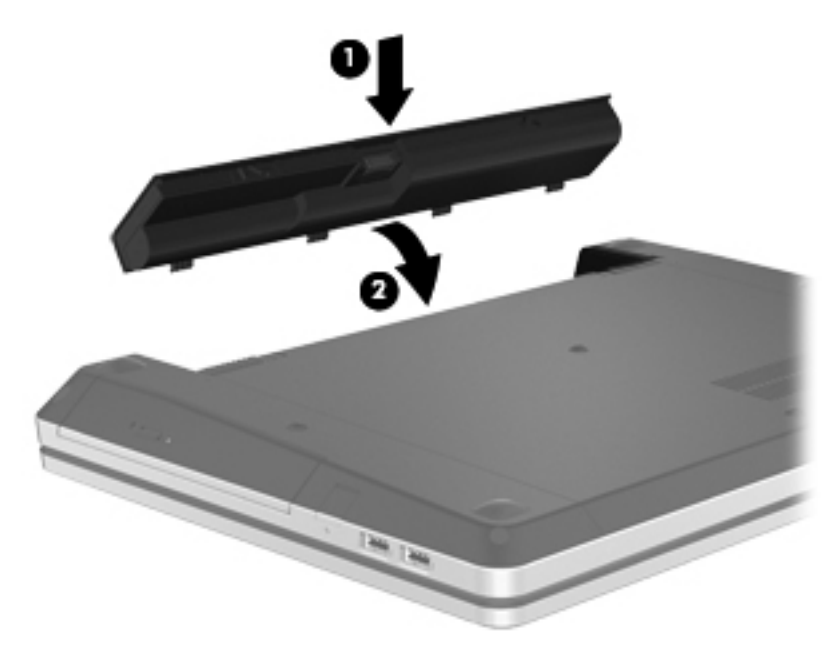

Para extraer la batería:

- **1.** Deslice los pestillos de liberación de la batería **(1)** para soltarla.
- **2.** Gire la batería hacia arriba **(2)** y sáquela del equipo **(3)**.

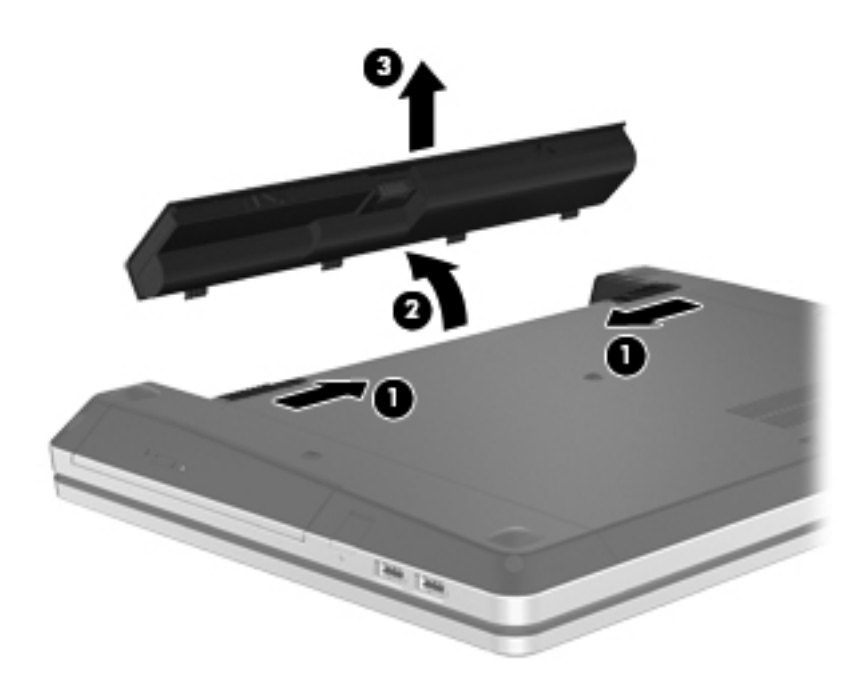

## **Carga de una batería**

**¡ADVERTENCIA!** No cargue la batería del equipo a bordo de un avión.

La batería se carga mientras el equipo está conectado a la alimentación externa a través del adaptador de CA o de un adaptador de alimentación opcional.

Una batería puede cargarse ya sea cuando el equipo esté apagado o en uso, pero se cargará más rápido si está apagado.

La carga puede tardar más si la batería es nueva, si no se ha utilizado durante dos o más semanas, o si su temperatura es muy superior o muy inferior a la temperatura ambiente.

Para prolongar la vida útil de la batería y optimizar la precisión de los mensajes de carga de la batería, siga estas recomendaciones:

Si está cargando una nueva batería, cárguela por completo antes de encender el equipo.

**NOTA:** Si el equipo está encendido mientras se está cargando la batería, el medidor de la batería en el área de notificación puede mostrar una carga del 100 por ciento antes de que la batería esté totalmente cargada.

- Deje que la batería se descargue menos del cinco por ciento de la carga total utilizándola de forma normal antes de cargarla.
- Si no se ha utilizado la batería durante uno o varios meses, calíbrela en lugar de simplemente cargarla.

## **Maximización de la duración de la batería**

Para maximizar la duración de la batería:

- **1.** Seleccione **Computer** (Equipo) **> Control Center** (Centro de control) **> Power Management** (Administración de energía).
- **2.** En la ficha **On Battery Power** (Con alimentación por batería):
	- Ajuste el control deslizante que está a la derecha de **Put computer to sleep when inactive for** (Poner el equipo en suspensión cuando esté inactivo durante) a 30 minutos.
	- Seleccione la opción **Suspend** (Suspender) o **Hibernate** (Hibernar) en el cuadro de diálogo que está a la derecha de **When laptop lid is closed** (Cuando se cierra la tapa del PC portátil).
	- Seleccione la opción **Hibernate** (Hibernar) o **Shutdown** (Apagar) en el cuadro de diálogo que está a la derecha de **When battery power is critically low** (Cuando la carga de la batería está a punto de agotarse).
- **3.** Ajuste el control deslizante que está a la derecha de **Put display to sleep when inactive for** (Poner el equipo en suspensión cuando esté inactivo durante) en 15 minutos y seleccione la casilla de verificación que está al lado de **Reduce backlight brightness** (Reducir el brillo de la luz de fondo).
- **4.** Haga clic en **Cerrar**.

### **Administración de los niveles de batería baja**

La información de esta sección describe las alertas y las respuestas del sistema configuradas de fábrica. Algunas alertas de condición de batería baja y respuestas del sistema pueden modificarse mediante el uso de Power Management (Administración de energía) en Control Center (Centro de control). Las preferencias configuradas en Administración de energía no afectan los indicadores luminosos.

#### **Identificación de niveles de batería bajos**

Cuando una batería que es la única fuente de alimentación del equipo alcanza un nivel de batería bajo o crítico, ocurre lo siguiente:

- Si la hibernación está activada y el equipo está encendido o en modo de suspensión, el equipo iniciará la hibernación.
- Si la hibernación está desactivada y el equipo está encendido o en modo de suspensión, éste permanecerá por un breve lapso en suspensión y luego se apagará produciendo la pérdida de cualquier información que no se haya guardado.

#### **Resolución de nivel de batería bajo**

#### **Para solucionar un nivel de batería bajo cuando se dispone de alimentación externa**

- Conecte uno de los siguientes dispositivos:
	- Adaptador de CA
	- Dispositivo de acoplamiento o expansión opcional
	- Adaptador de alimentación opcional adquirido como un accesorio de HP

#### **Para resolver un nivel de batería bajo cuando una batería cargada esté disponible**

- **1.** Apague el equipo o inicie la Hibernación.
- **2.** Sustituya la batería descargada por una batería cargada.
- **3.** Encienda el equipo.

#### **Para resolver un nivel de batería bajo cuando no disponga de una fuente de energía**

- **•** Inicie la hibernación.
- Guarde su trabajo y apague el equipo.

#### **Para resolver un nivel de batería bajo cuando su equipo no pueda salir de la Hibernción**

Cuando el equipo no tenga alimentación suficiente para salir de la Hibernación, siga los siguientes pasos:

- **1.** Sustituya la batería descargada por una batería cargada o conecte el adaptador de CA al equipo y a la alimentación externa.
- **2.** Salga de la hibernación presionando brevemente el botón de alimentación.

#### **Ahorro de la energía de la batería**

- Apague las conexiones inalámbricas y de red de área local (LAN) y salga de las aplicaciones de módem cuando no esté utilizándolas.
- Desconecte los dispositivos externos no utilizados que no estén conectados a una fuente de alimentación externa.
- Detenga, desactive o extraiga cualquier tarjeta multimedia externa que no esté utilizando.
- Disminuya el brillo.
- Inicie la suspensión o la hibernación o apague el equipo cuando no lo esté utilizando.

### **Almacenamiento de una batería**

**PRECAUCIÓN:** Para reducir el riesgo de daños en la batería, no la exponga a altas temperaturas durante períodos de tiempo prolongados.

Si el equipo no va a utilizarse y va a permanecer desconectado de una fuente de alimentación externa durante más de dos semanas, retire la batería y guárdela por separado.

Para prolongar la carga de una batería almacenada, colóquela en un lugar frío y seco.

<span id="page-56-0"></span>**NOTA:** Una batería guardada debe verificarse cada seis meses. Si la carga está en menos del 50 por ciento, recargue la batería antes de volver a guardarla.

Calibre la batería antes de utilizarla si ha estado almacenada durante un mes o más.

### **Eliminación de una batería usada**

**¡ADVERTENCIA!** Para reducir el riesgo de incendio o de quemaduras, no desmonte, aplaste, perfore ni cause cortocircuitos externos en la batería, ni la arroje al fuego o al agua.

Consulte *Avisos normativos, de seguridad y medioambientales* para obtener instrucciones acerca de la eliminación de una batería.

### **Sustitución de la batería**

La vida útil de una batería varía de acuerdo con las configuraciones de administración de energía, los programas que ejecuta el equipo, la luminosidad de la pantalla, los dispositivos externos conectados al equipo y otros factores.

Puede saber más detalles sobre la batería y obtener información sobre el dispositivo al hacer clic en el icono **Battery** (Batería) del área de notificación, en el extremo derecho de la barra de tareas, y luego hacer clic en **Laptop Battery** (Batería del PC portátil).

**NOTA:** Para asegurarse de que siempre pueda contar con alimentación por batería cuando la necesite, HP le recomienda comprar una batería nueva cuando el indicador de capacidad de almacenamiento se vuelve verde amarillento.

## **Uso de alimentación de CA externa**

**EX NOTA:** Para obtener información sobre la conexión a la alimentación de CA, consulte el póster *Configuración rápida* provisto en la caja del equipo.

La alimentación de CA externa se provee por medio de un adaptador de CA aprobado o un dispositivo de acoplamiento o expansión opcional.

**¡ADVERTENCIA!** Para reducir posibles problemas de seguridad, debe usar sólo el adaptador de CA que se suministra con el equipo, un adaptador de CA de repuesto suministrado por HP o un adaptador de CA compatible adquirido a HP.

Conecte el equipo a la alimentación de CA externa en cualquiera de las siguientes condiciones:

**¡ADVERTENCIA!** No cargue la batería a bordo de un avión.

- Cuando cargue o calibre una batería.
- Cuando esté instalando o modificando el software del sistema
- Al grabar información en un CD o DVD

Cuando conecte el equipo a la alimentación de CA externa, ocurrirán los siguientes eventos:

- La batería comienza a cargarse.
- Si el equipo está encendido, el icono de energía que está en el área de notificación cambia su apariencia.

Cuando desconecte la alimentación de CA externa, ocurrirán los siguientes eventos:

- El equipo cambia a alimentación por batería.
- El brillo de la pantalla se reduce automáticamente para extender la duración de la batería.

### **Prueba de un adaptador de CA**

Pruebe el adaptador de CA si el equipo presenta alguno de los siguientes síntomas cuando se conecta a la alimentación de CA:

- El equipo no se enciende.
- La pantalla no se enciende.
- El indicador luminoso de alimentación permanece apagado.

Para probar el adaptador de CA:

- **1.** Apague el equipo.
- **2.** Extraiga la batería del equipo.
- **3.** Conecte el adaptador de CA al equipo y entonces a una toma eléctrica de CA.
- **4.** Encienda el equipo.
	- Si el indicador luminoso se **enciende**, el adaptador de CA está funcionando adecuadamente.
	- Si el indicador luminoso permanece **apagado**, el adaptador de CA no está funcionando y debe ser sustituido.

Póngase en contacto con el soporte técnico para obtener información sobre cómo obtener un adaptador de CA de repuesto.

# **7 Unidades**

Este capítulo incluye las siguientes secciones:

- Manipulación de unidades
- [Sustitución o actualización de la unidad de disco duro](#page-59-0)
- [Uso de unidades ópticas \(sólo en algunos modelos\)](#page-63-0)

## **Manipulación de unidades**

Las unidades son componentes frágiles del equipo que deben manipularse con cuidado. Consulte las siguientes precauciones antes de manipular las unidades. Se incluyen precauciones adicionales con los procedimientos a los cuales se aplican.

Observe estas medidas de precaución:

- Antes de trasladar un equipo que está conectado a una unidad de disco duro externa, inicie la suspensión y espere a que la pantalla se ponga en blanco o desconecte adecuadamente la unidad de disco duro externa.
- Antes de manipular una unidad, descargue la electricidad estática tocando la superficie metálica sin pintura de la unidad.
- No toque las patas del conector de una unidad extraíble o del equipo.
- Manipule la unidad con cuidado; no la deje caer ni coloque objetos sobre ella.
- Antes de extraer o insertar una unidad, apague el equipo. Si no está seguro de si el equipo está apagado, en suspensión o en hibernación, enciéndalo y luego apáguelo por medio del sistema operativo.
- No use fuerza excesiva al insertar una unidad en su compartimento.
- No escriba en el teclado ni mueva el equipo mientras una unidad óptica está grabando un disco. El proceso de grabación es sensible a las vibraciones.
- Cuando la batería es la única fuente de alimentación, asegúrese de que tenga carga suficiente antes de grabar un medio.
- Evite exponer la unidad a una temperatura o una humedad extremas.
- Evite exponer la unidad a líquidos. No rocíe la unidad con productos de limpieza.
- Retire el medio de la unidad antes de extraerla de su compartimento o antes de viajar con la unidad, transportarla o almacenarla.
- <span id="page-59-0"></span>Si es necesario enviar por correo una unidad, colóquela en un paquete de envío con acolchado de burbujas o algún otro tipo de material de embalaje de protección y ponga un rótulo que diga "FRÁGIL".
- Evite exponer la unidad a campos magnéticos. Los dispositivos de seguridad con campos magnéticos incluyen los dispositivos detectores y sensores de seguridad de los aeropuertos. Las correas transportadoras y dispositivos de seguridad similares de los aeropuertos que verifican el equipaje de mano usan rayos X en lugar de magnetismo y no dañan las unidades.

## **Sustitución o actualización de la unidad de disco duro**

**PRECAUCIÓN:** Para evitar la pérdida de información o que el sistema deje de responder:

Apague el equipo antes de extraer la unidad de disco duro del compartimento. No extraiga una unidad de disco duro si el equipo está encendido, en suspensión o en hibernación.

En caso de que no esté seguro de si el equipo está apagado o en hibernación, encienda el equipo presionando el botón de alimentación. A continuación, apague el equipo por medio del sistema operativo.

### **Extracción de la unidad de disco duro**

- **1.** Guarde su trabajo y apague el equipo.
- **2.** Desconecte la alimentación de CA y los dispositivos externos conectados al equipo.
- **3.** Extraiga la batería.
- **4.** Quite el tornillo de la cubierta de acceso **(1)**.
- **5.** Deslice hacia adentro los pestillos de liberación de la cubierta de acceso **(2)** para soltarla.
- **6.** Deslice la cubierta de acceso hacia atrás **(3)** y luego levántela para sacarla del equipo **(4)**.

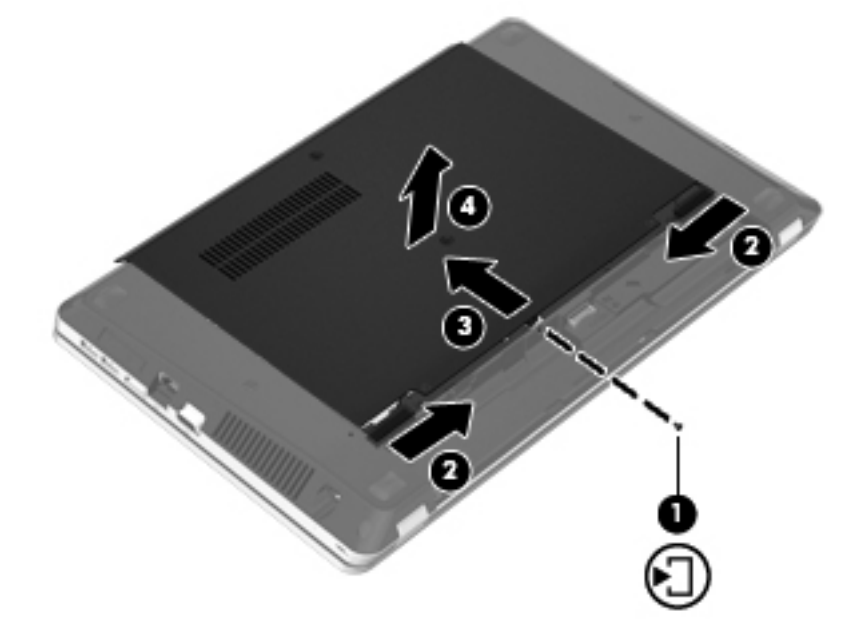

**7.** Retire los cuatro tornillos de la unidad de disco duro **(1)**.

- **8.** Tire de la pestaña de la unidad de disco duro **(2)** hacia la derecha para desconectar la unidad.
- **9.** Levante la unidad de disco duro **(3)** para sacarla de su compartimento.

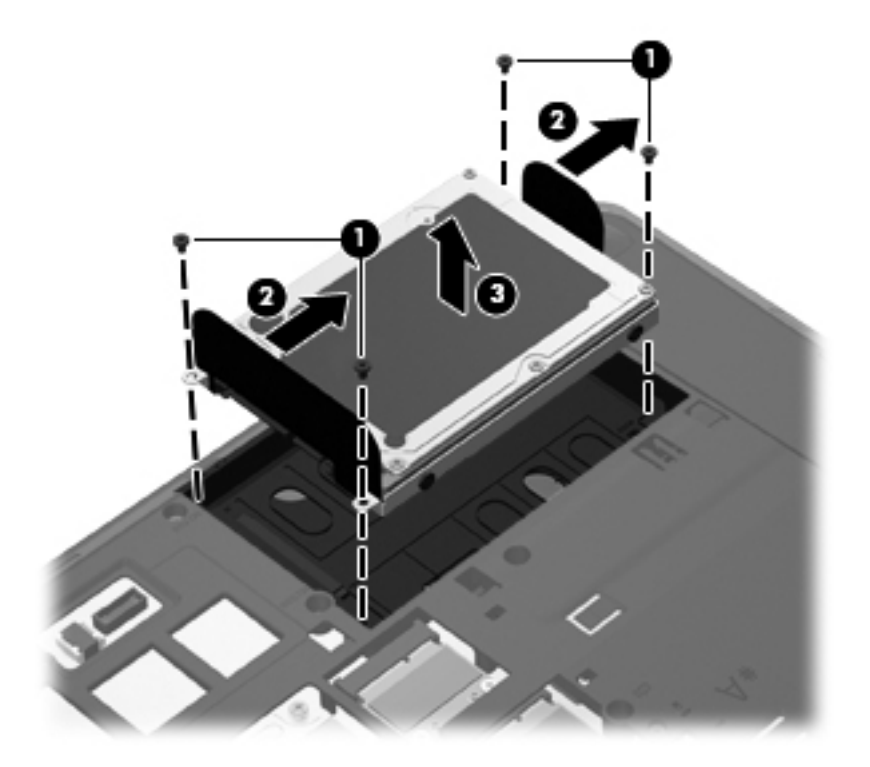

## **Instalación de una unidad de disco duro**

- **1.** Inserte la unidad de disco duro en su compartimento **(1)**.
- **2.** Tire de la pestaña de la unidad de disco duro **(2)** hacia la izquierda hasta que la unidad encaje en su lugar.
- **3.** Vuelva a colocar los cuatro tornillos de la unidad de disco duro **(3)**.

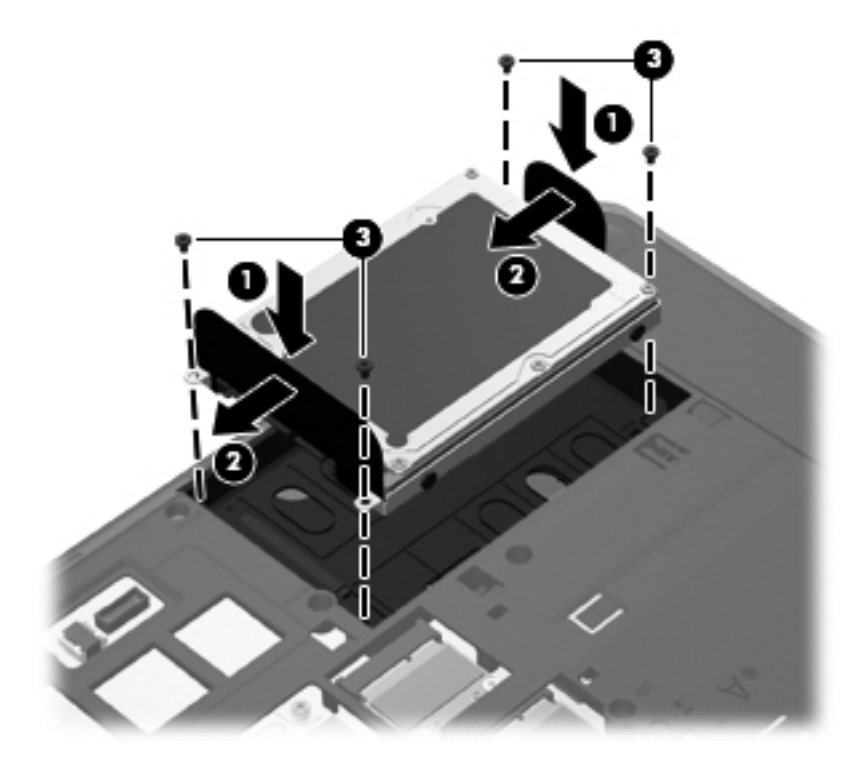

**4.** Alinee las pestañas de la cubierta de acceso con los pestillos del equipo **(1)**, y a continuación deslice la cubierta hacia adentro para cerrarla **(2)**.

Los pestillos de liberación bloquean automáticamente la cubierta de acceso en su lugar **(3)**.

**5.** Vuelva a colocar el tornillo de la cubierta de acceso **(4)**.

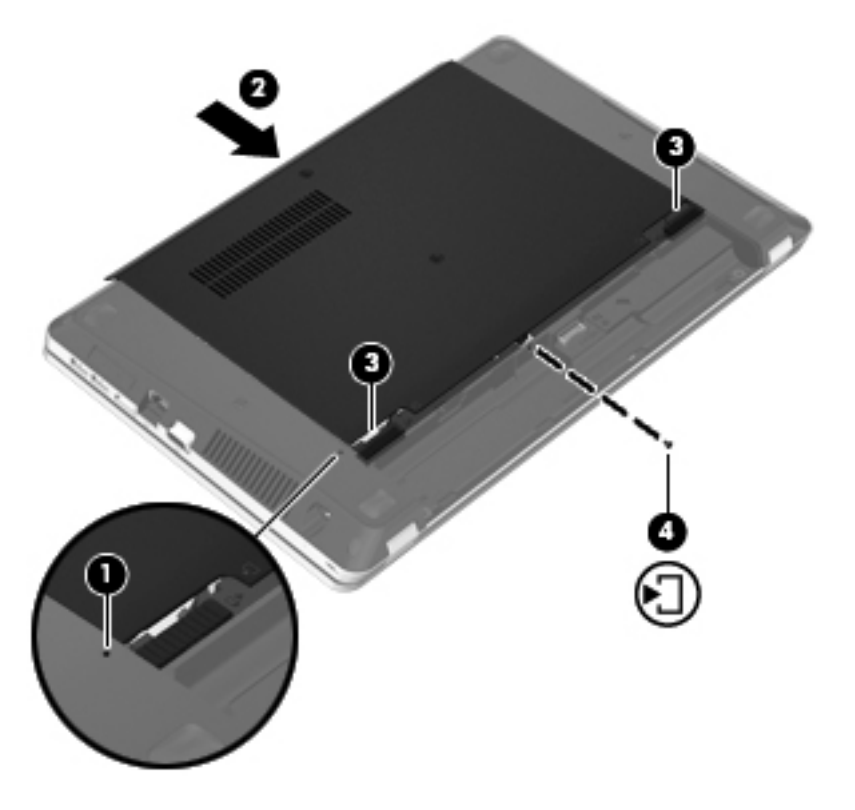

- **6.** Vuelva a colocar la batería.
- **7.** Conecte la alimentación de CA y los dispositivos externos al equipo.
- **8.** Encienda el equipo.
- **9.** Después de instalar la unidad de disco duro, deberá formatearla. Siga las instrucciones que aparecen en pantalla para formatear la unidad de disco duro.

## <span id="page-63-0"></span>**Uso de unidades ópticas (sólo en algunos modelos)**

## **Identificación de la unidad óptica instalada**

**▲** Seleccione **Computer** (Equipo) **> More Applications** (Más aplicaciones) y luego seleccione el grupo **Audio & Video** (Audio y vídeo) en la barra lateral izquierda.

Aparecerá una lista de todos los dispositivos instalados en su equipo, incluida la unidad óptica.

## **Inserción de un disco óptico**

#### **Carga por bandeja**

- **1.** Encienda el equipo.
- **2.** Presione el botón de liberación **(1)** que se encuentra en el panel frontal de la unidad para liberar la bandeja para medios.
- **3.** Extraiga la bandeja **(2)**.
- **4.** Sujete el disco por los bordes para evitar el contacto con las superficies planas y colóquelo en el eje de la bandeja con la etiqueta hacia arriba.
- **NOTA:** Si la bandeja no está completamente accesible, incline el disco cuidadosamente para posicionarlo sobre el eje.
- **5.** Presione suavemente el disco **(3)** hacia abajo en el eje de la bandeja hasta que encaje en la posición correcta.

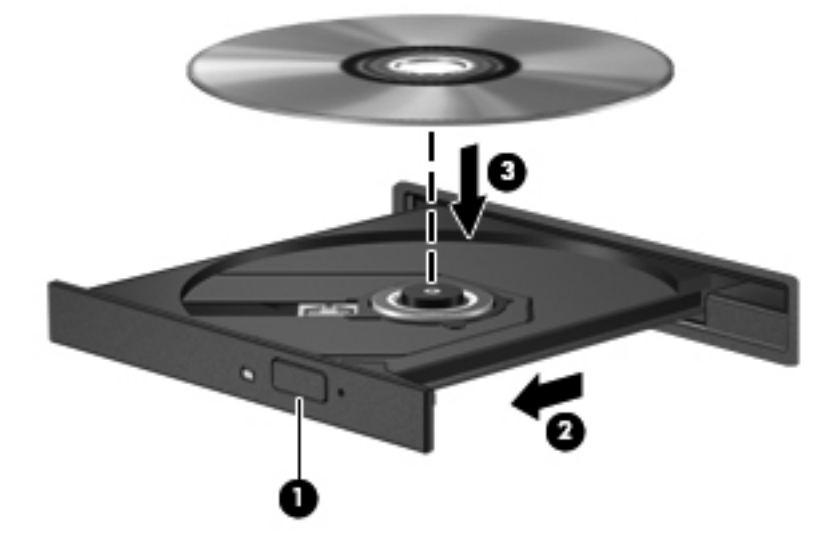

**6.** Cierre la bandeja para medios.

NOTA: Después de que inserte un disco, es normal que el equipo haga una breve pausa. Si no ha seleccionado un reproductor de medios, se abrirá un cuadro de diálogo de Reproducción automática. Se le solicitará que seleccione cómo desea utilizar el contenido de los medios.

## **Extracción de un disco óptico**

#### **Carga por bandeja**

Hay dos formas de extraer un disco, dependiendo de si la bandeja para medios abre normalmente o no.

#### **Cuando la bandeja para medios ópticos se abre normalmente**

- **1.** Presione el botón de liberación **(1)** que se encuentra en el panel frontal de la unidad con el fin de liberar la bandeja para medios y a continuación tire con suavidad de la bandeja **(2)** hacia afuera hasta que esta se detenga.
- **2.** Extraiga el disco **(3)** de la bandeja ejerciendo una suave presión en el eje mientras levanta el disco sujetándolo por los bordes exteriores sin tocar las superficies planas.

**NOTA:** Si la bandeja para medios no está completamente accesible, incline cuidadosamente el disco mientras lo extrae.

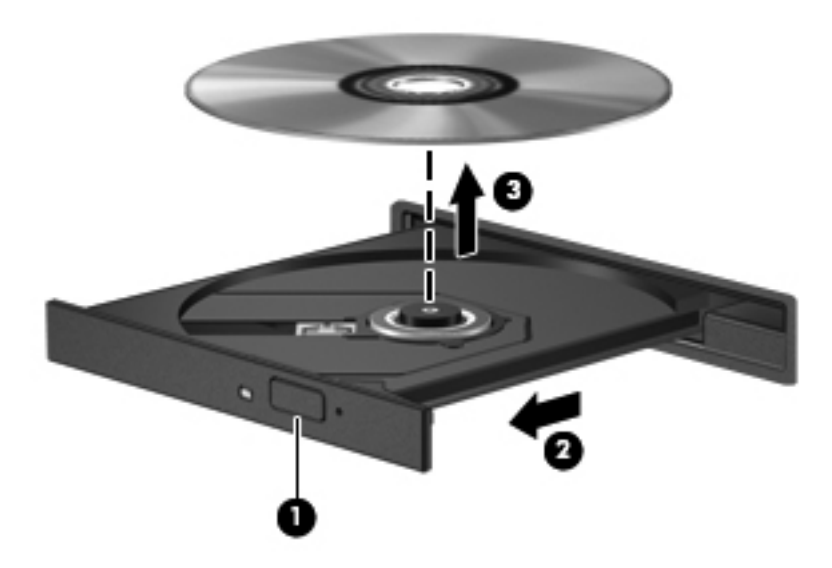

**3.** Cierre la bandeja para medios y coloque el disco en un estuche de protección.

#### **Cuando la bandeja para medios ópticos no puede abrirse**

- **1.** Inserte el extremo de un clip **(1)** en el acceso de liberación del panel frontal de la unidad.
- **2.** Presione con suavidad el clip hasta soltar la bandeja y luego tire de ella hacia afuera **(2)** hasta que se detenga.
- **3.** Extraiga el disco **(3)** de la bandeja ejerciendo una suave presión en el eje mientras levanta el disco sujetándolo por los bordes exteriores sin tocar las superficies planas.
- NOTA: Si la bandeja para medios no está completamente accesible, incline cuidadosamente el disco mientras lo extrae.

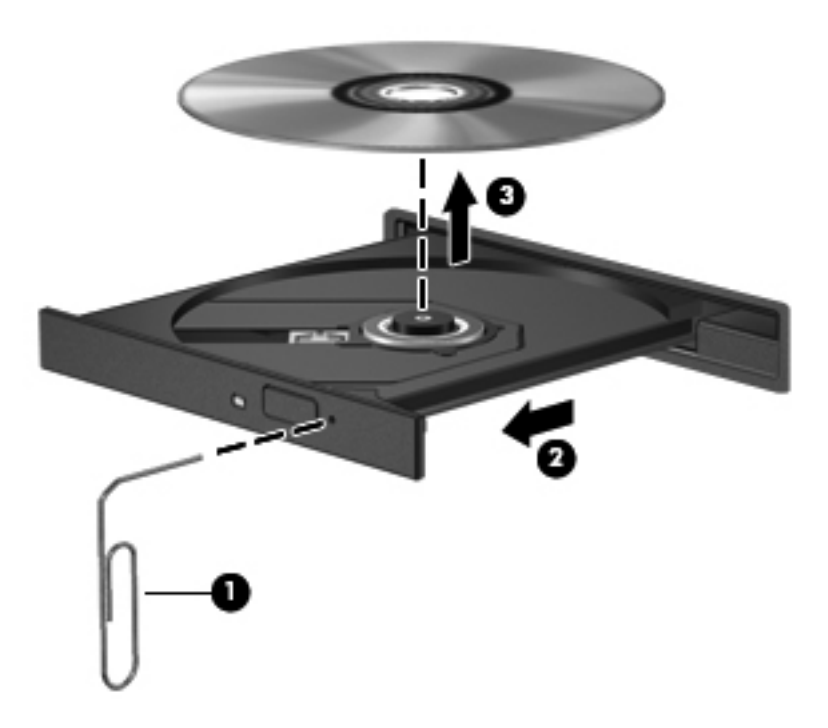

**4.** Cierre la bandeja para medios y coloque el disco en un estuche de protección.

# **8 Tarjetas y dispositivos externos**

Este capítulo incluye las siguientes secciones:

- Uso de tarjetas en la ranura para dispositivos multimedia digitales (sólo en algunos modelos)
- [Uso de ExpressCard \(sólo en algunos modelos\)](#page-69-0)
- [Uso de un dispositivo USB](#page-71-0)
- [Uso de dispositivos externos opcionales](#page-73-0)

## **Uso de tarjetas en la ranura para dispositivos multimedia digitales (sólo en algunos modelos)**

Las tarjetas digitales opcionales permiten almacenar datos de forma segura y compartirlos fácilmente. Se utilizan frecuentemente estas tarjetas con cámaras y PDA que admiten medios digitales, así como con otros equipos.

Pada determinar qué formatos de tarjeta digital su equipo admite, consulte [Reconocimiento del](#page-13-0) [equipo en la página 4.](#page-13-0)

### **Inserción de una tarjeta digital**

- **PRECAUCIÓN:** Para reducir el riesgo de daños a los conectores de la tarjeta digital, utilice la mínima fuerza posible para insertarla.
	- **1.** Sostenga la tarjeta digital con la etiqueta hacia arriba y con los conectores en dirección al equipo.

**2.** Inserte la tarjeta en la ranura para dispositivos multimedia y luego presione la tarjeta hasta que se encaje firmemente.

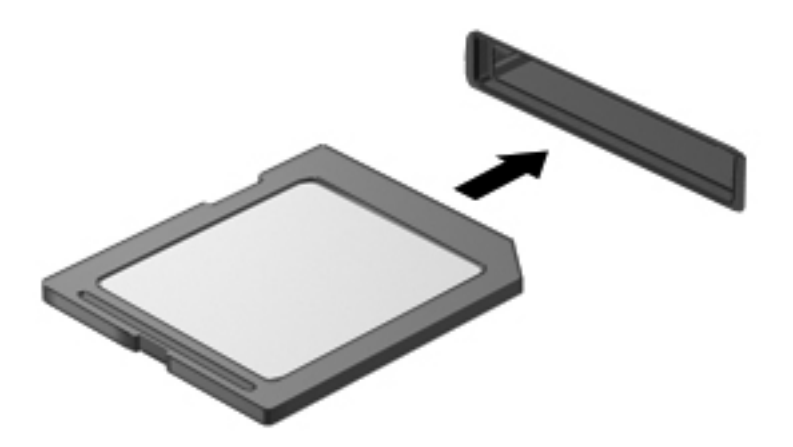

## **Extracción de una tarjeta digital**

**PRECAUCIÓN:** A fin de reducir el riesgo de pérdida de información o de que el sistema deje de responder, use el siguiente procedimiento para extraer una tarjeta digital con seguridad.

Guarde su información y cierre todos los programas relacionados con la tarjeta digital.

Para extraer una tarjeta digital:

- **1.** Abra el Explorador de archivos seleccionando **Computer** (Equipo) **> Nautilus**.
- **2.** Haga clic en el icono **Eject** (Expulsar), que está al lado del nombre de la tarjeta digital en la lista Places (Lugares) del panel izquierdo del Explorador de archivos.

**NOTA:** Se le avisa que es seguro extraer el dispositivo de hardware.

**3.** Presione la tarjeta **(1)** y a continuación retírela de la ranura **(2)**.

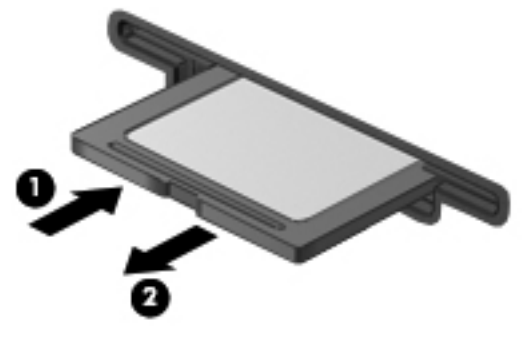

 $-$  0  $-$ 

Saque la tarjeta de la ranura.

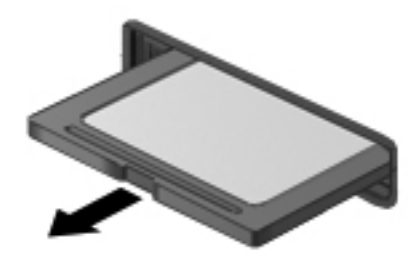

## <span id="page-69-0"></span>**Uso de ExpressCard (sólo en algunos modelos)**

Una ExpressCard es una PC Card de alto rendimiento que se inserta en la ranura para ExpressCard.

Al igual que las PC Card, las ExpressCard están diseñadas para cumplir las especificaciones estándar de la Asociación Internacional de Tarjetas de Memoria para PC (PCMCIA).

NOTA: Para ahorrar energía, detenga o extraiga una ExpressCard cuando no la esté utilizando.

### **Configuración de una ExpressCard**

Instale sólo el software necesario para su tarjeta. Si el fabricante de la ExpressCard le solicita que instale controladores para el dispositivo:

- Instale solamente los controladores de dispositivo que corresponden a su sistema operativo.
- No instale software adicional, por ejemplo servicios de tarjeta, servicios de socket o habilitadores provistos por el fabricante de la ExpressCard.

## **Inserción de una ExpressCard**

**PRECAUCIÓN:** Para evitar que se produzcan daños en el equipo o en las tarjetas multimedia, no inserte una PC Card en la ranura para ExpressCard.

**PRECAUCIÓN:** Para reducir el riesgo de daños a los conectores:

Utilice la mínima fuerza posible para insertar una ExpressCard.

No mueva ni transporte el equipo cuando una ExpressCard esté en uso.

Es posible que la ranura para ExpressCard contenga un dispositivo de protección. Para extraer el dispositivo de protección:

- **1.** Presione en el dispositivo de protección **(1)** para desbloquearlo.
- **2.** Extraiga el dispositivo de protección **(2)** de la ranura.

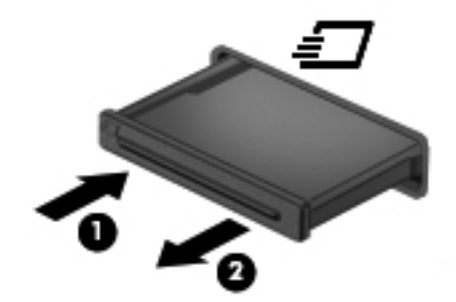

Para insertar una ExpressCard:

- **1.** Sostenga la tarjeta con la etiqueta hacia arriba y con los conectores en dirección al equipo.
- **2.** Inserte la tarjeta en la ranura para ExpressCard y luego presione la tarjeta hasta que se encaje firmemente.

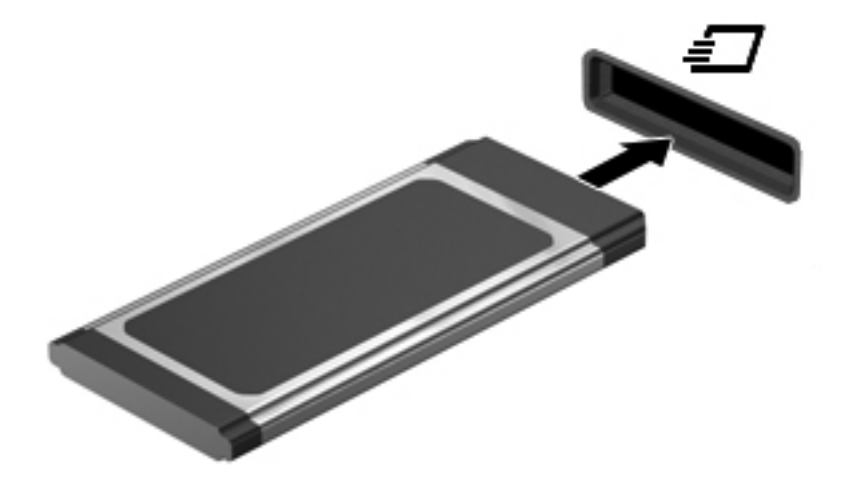

## <span id="page-71-0"></span>**Extracción de una ExpressCard**

**PRECAUCIÓN:** A fin de reducir el riesgo de pérdida de información o de que el sistema deje de responder, use el siguiente procedimiento para extraer una ExpressCard con seguridad.

Guarde toda su información y cierre todos los programas asociados a la ExpressCard.

Para extraer una tarjeta ExpressCard:

- **1.** Abra el Explorador de archivos seleccionando **Computer** (Equipo) **> Nautilus**.
- **2.** Haga clic en el icono **Eject** (Expulsar), que está al lado del nombre de la tarjeta digital en la lista **Places** (Lugares), en el panel izquierdo del Explorador de archivos.

Se le avisará que es seguro extraer el dispositivo de hardware.

- **3.** Libere y extraiga la ExpressCard:
	- **a.** Presione suavemente la ExpressCard **(1)** para desbloquearla.
	- **b.** Extraiga la ExpressCard de la ranura **(2)**.

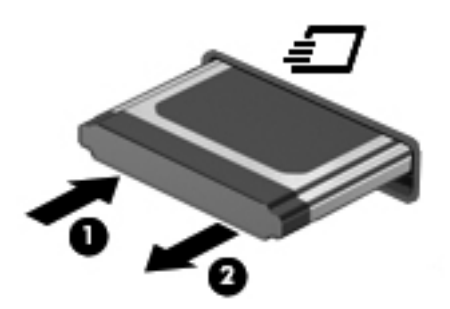

## **Uso de un dispositivo USB**

Bus serie universal (USB) es una interfaz de hardware que se puede utilizar para conectar un dispositivo externo opcional, como un teclado, un mouse, una unidad, una impresora, un escáner o un concentrador USB. Los dispositivos pueden estar conectados al equipo.

Algunos dispositivos USB pueden necesitar software adicional que, generalmente, se incluye con el dispositivo. Para obtener más información acerca del software específico para un dispositivo, consulte las instrucciones del fabricante del dispositivo.

El equipo tiene 4 puertos USB, que admiten dispositivos USB 2.0. Un concentrador USB opcional proporciona puertos USB adicionales que pueden usarse con el equipo.
## <span id="page-72-0"></span>**Conexión de un dispositivo USB**

- **PRECAUCIÓN:** Para evitar dañar un conector USB, utilice la mínima fuerza posible para conectar un dispositivo USB.
	- **▲** Para conectar un dispositivo USB al equipo, conecte el cable USB del dispositivo al puerto USB.

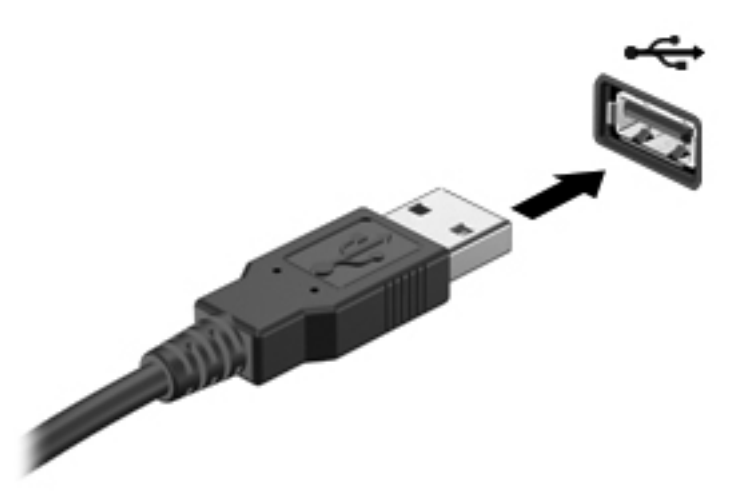

Oirá un sonido cuando se detecte el dispositivo.

**MOTA:** Cuando conecta un dispositivo USB, puede ver un mensaje en el área de notificación que le informará que el sistema reconoce al dispositivo.

### **Extracción de un dispositivo USB**

**PRECAUCIÓN:** Para evitar dañar un conector USB, no tire del cable para desconectar el dispositivo USB.

**PRECAUCIÓN:** A fin de evitar la pérdida de información o que el sistema deje de responder, use el siguiente procedimiento para extraer un dispositivo USB con seguridad.

Para extraer un dispositivo USB:

- **1.** Abra el Explorador de archivos seleccionando **Computer** (Equipo) **> Nautilus**.
- **2.** Haga clic en el icono **Eject** (Expulsar), que está al lado del nombre del dispositivo en la lista **Places** (Lugares), en el panel izquierdo del Explorador de archivos.
- **3.** Retire el dispositivo.
	- **NOTA:** Puede extraer un mouse USB o un teclado USB desconectando el dispositivo del equipo. Los dispositivos de almacenamiento USB deben desconectarse del equipo por medio del procedimiento descrito anteriormente.

# <span id="page-73-0"></span>**Uso de dispositivos externos opcionales**

**NOTA:** Para obtener más información sobre el software y los controladores necesarios o para saber cuál puerto del equipo usar, consulte las instrucciones del fabricante.

Para conectar un dispositivo externo al equipo:

- **PRECAUCIÓN:** Para reducir el riesgo de daños al equipo cuando se conecta un dispositivo con alimentación, asegúrese de que el dispositivo esté apagado y el cable de alimentación de CA esté desconectado.
	- **1.** Conecte el dispositivo al equipo.
	- **2.** Si está conectando un dispositivo con alimentación, enchufe el cable de alimentación del dispositivo a una toma eléctrica de CA con conexión a tierra.
	- **3.** Encienda el dispositivo.

Para desconectar un dispositivo externo sin alimentación, apáguelo y luego desconéctelo del equipo. Para desconectar un dispositivo externo con alimentación, apague el dispositivo y luego desenchufe el cable de alimentación de CA.

#### **Uso de unidades externas opcionales**

Las unidades externas extraíbles amplían sus opciones de almacenamiento y acceso a la información. Puede añadir una unidad USB conectándola a un puerto USB del equipo.

**NOTA:** Las unidades ópticas USB externas HP deben conectarse al puerto USB con alimentación independiente del equipo.

Las unidades USB incluyen los siguientes tipos:

- Unidad de disquete de 1,44 MB
- Unidad de disco duro externa (una unidad de disco duro con un adaptador incorporado)
- Unidad óptica externa (CD y DVD)
- Compartimento multiuso

# **9 Módulos de memoria**

El compartimento del módulo de memoria del equipo está ubicado en la parte inferior de este.

- **A ¡ADVERTENCIA!** Para reducir el riesgo de descargas eléctricas o daños al equipo, desconecte el cable de alimentación y retire todas las baterías antes de instalar un módulo de memoria.
- **PRECAUCIÓN:** La descarga electrostática (ESD) puede dañar los componentes electrónicos. Antes de iniciar cualquier procedimiento, asegúrese de no estar cargado de electricidad estática tocando un objeto metálico conectado a tierra.
- **NOTA:** Para usar una configuración de dos canales al añadir un segundo módulo de memoria, asegúrese de que ambos módulos sean idénticos.

Para añadir o reemplazar un módulo de memoria:

**PRECAUCIÓN:** Para evitar la pérdida de información o que el sistema deje de responder:

Apague el equipo antes de agregar o sustituir módulos de memoria. No extraiga un módulo de memoria mientras el equipo esté encendido, en suspensión o en hibernación.

En caso de que no esté seguro de si el equipo está apagado o en hibernación, encienda el equipo presionando el botón de alimentación. A continuación, apague el equipo por medio del sistema operativo.

- **1.** Guarde su trabajo y apague el equipo.
- **2.** Desconecte la alimentación de CA y los dispositivos externos conectados al equipo.
- **3.** Extraiga la batería.
- **4.** Quite el tornillo de la cubierta de acceso **(1)**.
- **5.** Deslice hacia adentro los pestillos de liberación **(2)** para soltar la cubierta de acceso.

<span id="page-75-0"></span>**6.** Deslice la cubierta de acceso hacia atrás **(3)** y luego levántela para sacarla del equipo **(4)**.

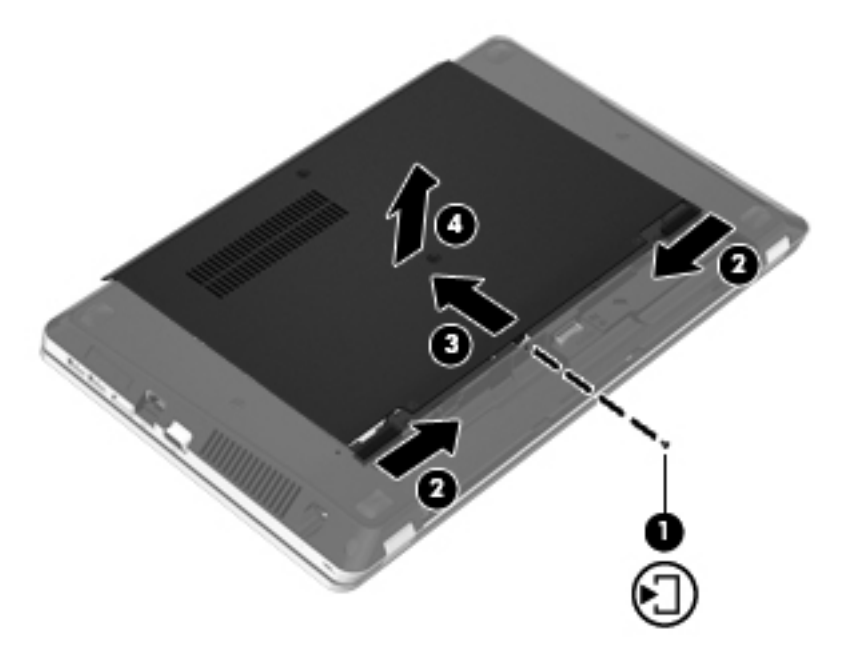

- **7.** Si está sustituyendo un módulo de memoria, extraiga el módulo de memoria existente:
	- **a.** Extraiga los clips de retención **(1)** de cada lado del módulo de memoria.

El módulo de memoria se inclina hacia arriba.

**PRECAUCIÓN:** Para evitar dañar el módulo de memoria, sosténgalo únicamente por los bordes. No toque los componentes del módulo de memoria, ni lo doble.

<span id="page-76-0"></span>**b.** Sujete los bordes del módulo de memoria **(2)** y extráigalo suavemente de la ranura.

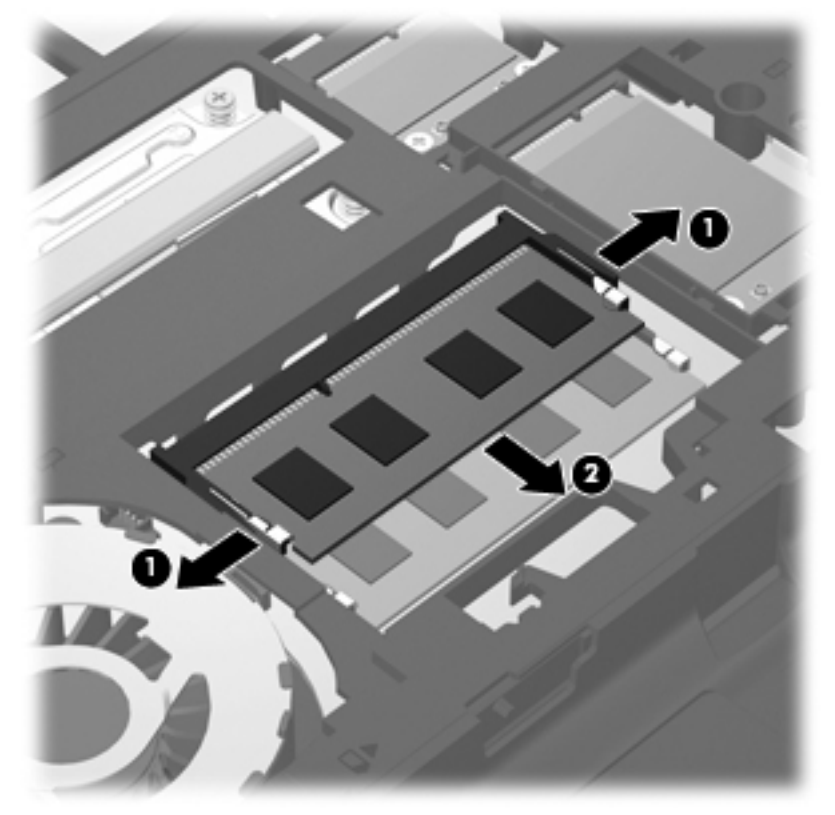

Para proteger un módulo de memoria después de extraerlo, póngalo en un estuche de protección antielectrostático.

**8.** Inserte un nuevo módulo de memoria:

**PRECAUCIÓN:** Para evitar dañar el módulo de memoria, sosténgalo únicamente por los bordes. No toque los componentes del módulo de memoria, ni lo doble.

- **a.** Alinee el borde con muesca **(1)** del módulo de memoria con el área con pestañas de la ranura del módulo.
- **b.** Con el módulo formando un ángulo de 45 grados con la superficie del compartimiento del módulo de memoria, presione el módulo de memoria **(2)** hasta que encaje en su ranura correctamente.

<span id="page-77-0"></span>**c.** Presione suavemente el módulo de memoria **(3)** hacia abajo, presionando sus bordes izquierdo y derecho hasta que los clips de retención encajen en el lugar correcto.

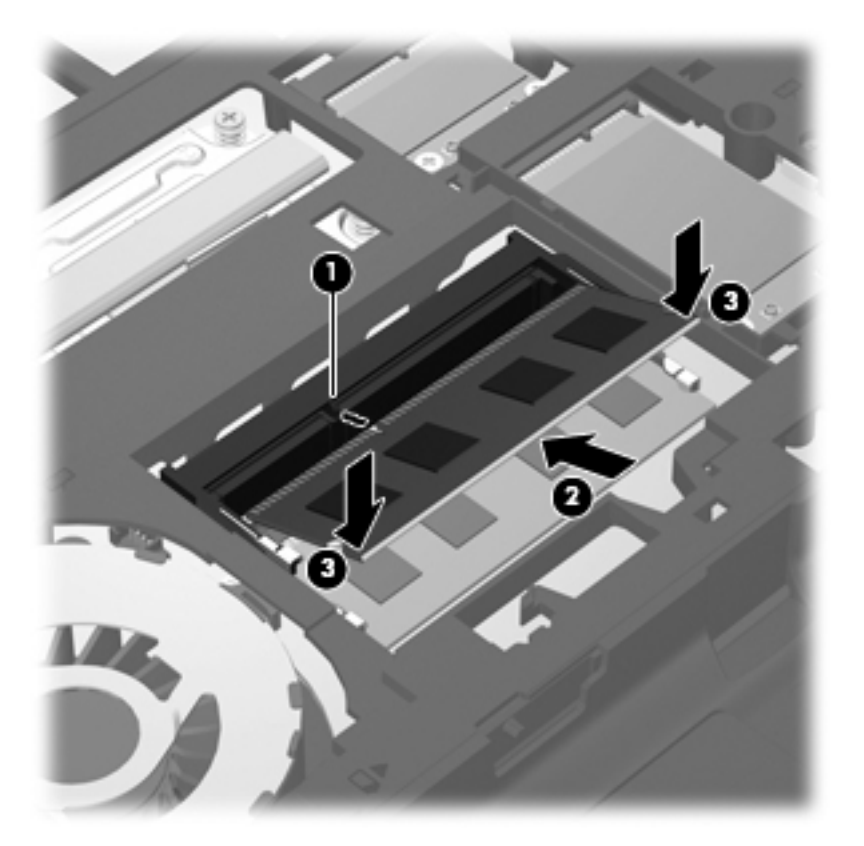

**9.** Alinee las pestañas de la cubierta de acceso con los pestillos del equipo **(1)**, y a continuación deslice la cubierta hacia adentro para cerrarla **(2)**.

Los pestillos de liberación bloquean automáticamente la cubierta de acceso en su lugar **(3)**.

**10.** Vuelva a colocar el tornillo de la cubierta de acceso **(4)**.

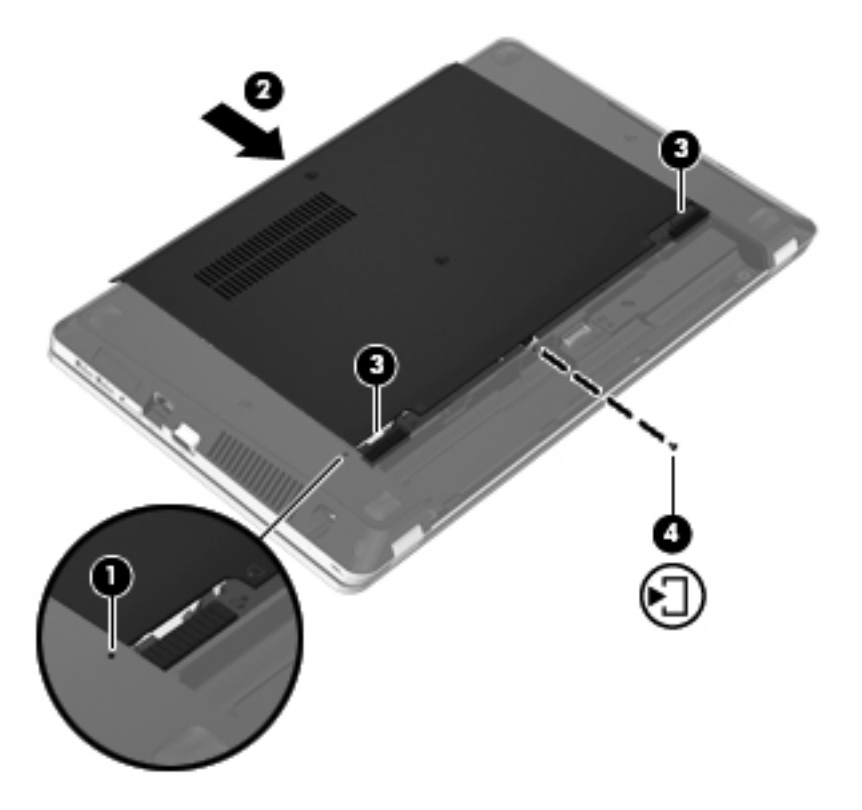

- **11.** Vuelva a colocar la batería.
- **12.** Conecte la alimentación de CA y los dispositivos externos al equipo.
- **13.** Encienda el equipo.

# **10 Seguridad**

Este capítulo incluye las siguientes secciones:

- Protección del equipo
- [Uso de contraseñas](#page-80-0)
- [Uso de software de firewall](#page-83-0)
- [Instalación de un cable de seguridad opcional](#page-84-0)

# **Protección del equipo**

**NOTA:** Las soluciones de seguridad están diseñadas para actuar como medidas disuasorias, pero es posible que no impidan ataques de software ni eviten la manipulación indebida o el robo del equipo.

Los recursos de seguridad suministrados con su equipo pueden proteger el equipo, la información personal y los datos de varios riesgos. La forma en la que use su equipo determinará qué recursos de seguridad necesita utilizar.

El sistema operativo ofrece algunos recursos de seguridad. Los recursos adicionales de seguridad se indican en la tabla siguiente. Es posible configurar la mayoría de estos recursos de seguridad adicionales en la utilidad de configuración del equipo.

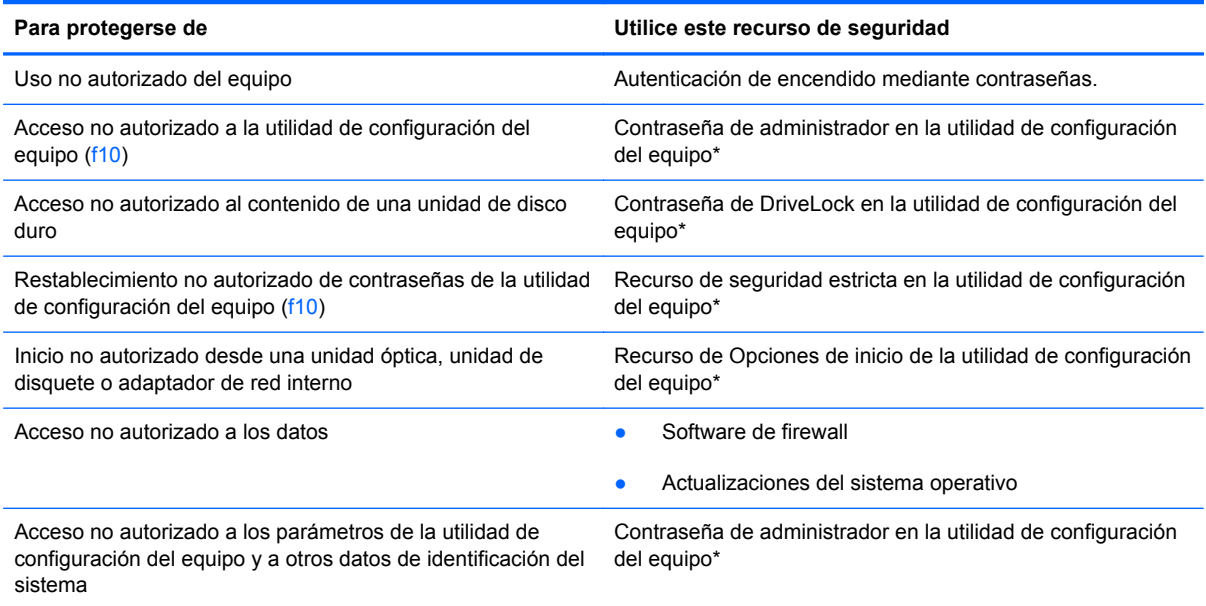

<span id="page-80-0"></span>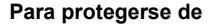

**Utilice este recurso de seguridad** 

Remoción no autorizada del equipo **Ranura del cable de seguridad** (se usa con un cable de seguridad opcional)

\*El acceso a la utilidad de configuración del equipo se realiza presionando f10 cuando se enciende o reinicia el equipo. Al utilizar la utilidad de configuración del equipo, debe emplear las teclas del equipo para desplazarse y realizar selecciones.

# **Uso de contraseñas**

Una contraseña es un conjunto de caracteres seleccionado para proteger la información que se encuentra en su equipo. Es posible establecer varios tipos de contraseñas, dependiendo de cómo desee controlar el acceso a su información. Las contraseñas pueden establecerse en el sistema operativo o en la utilidad de configuración del equipo, que está preinstalada en el equipo.

**NOTA:** Para reducir el riesgo de que se bloquee el equipo, registre cada contraseña y guárdela en un lugar seguro.

## **Definición de contraseñas en el sistema operativo**

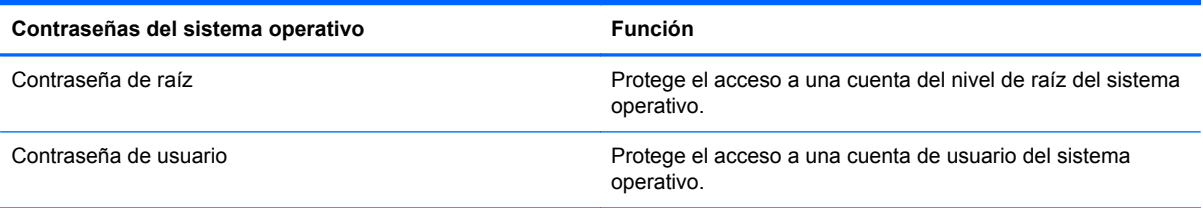

## **Definición de contraseñas en la utilidad de configuración del equipo**

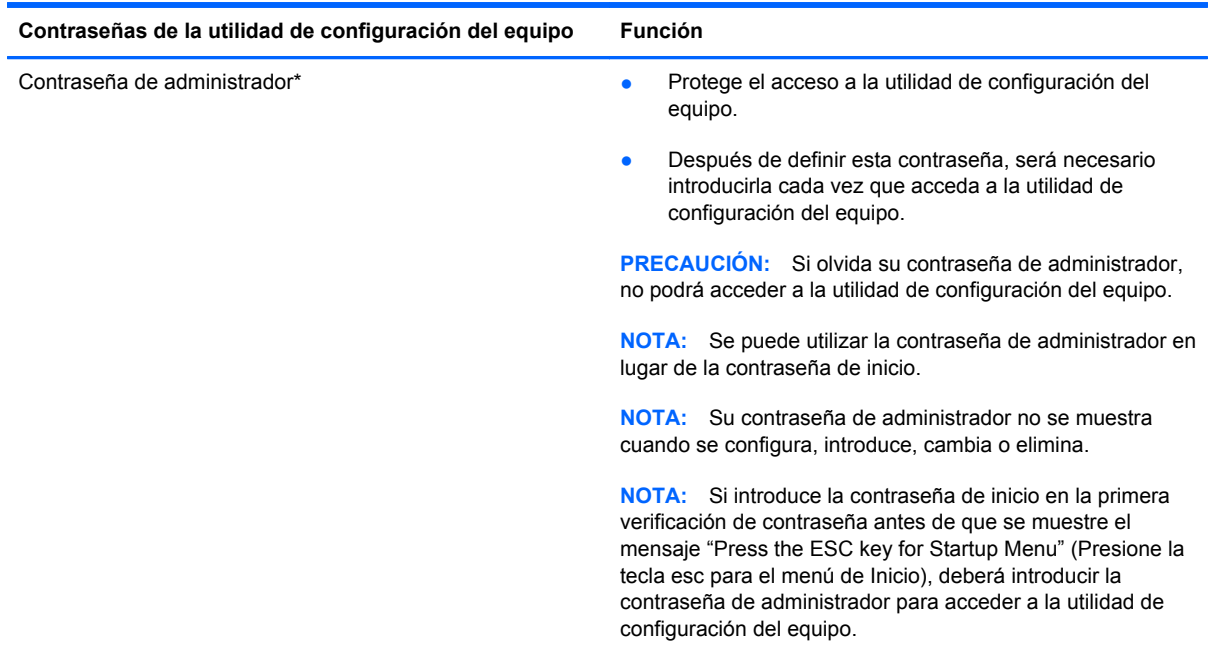

<span id="page-81-0"></span>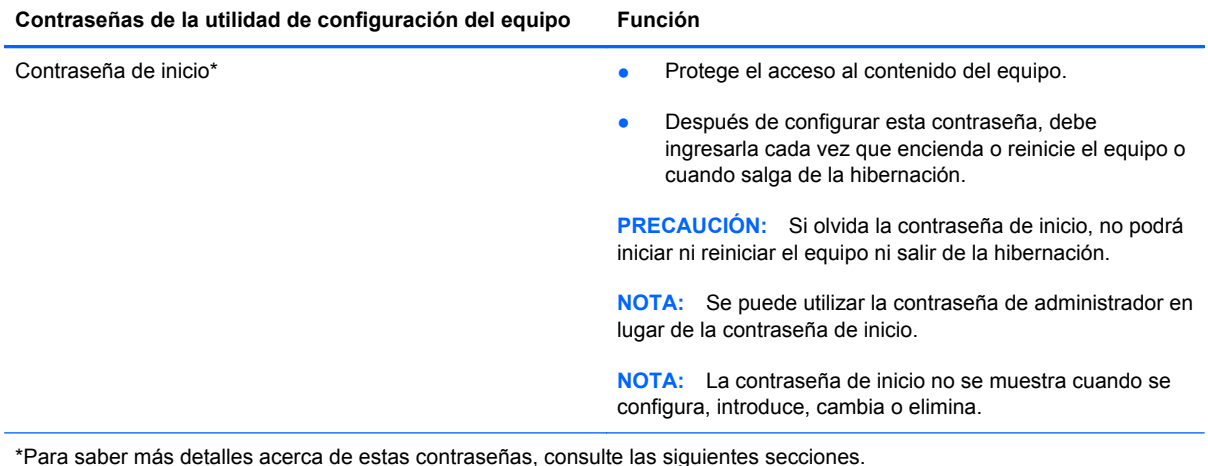

#### **Administración de una contraseña de administrador**

Para definir, cambiar o eliminar esta contraseña, siga estos pasos:

- **1.** Abra la utilidad de configuración del equipo encendiéndolo o reiniciándolo. Mientras aparece el mensaje "Press the ESC key for Startup Menu" (Presione la tecla esc para el menú de inicio) en el ángulo inferior izquierdo de la pantalla, presione esc. Cuando aparezca el menú de inicio, presione f10.
- **2.** Utilice las teclas de flecha para seleccionar **Security** (Seguridad) **> Set Administrator password** (Definir contraseña de administrador) y a continuación presione intro.
	- Para definir una contraseña de administrador, escriba su contraseña en los campos **Enter New Password** (Introducir nueva contraseña) y **Confirm New Password** (Confirmar nueva contraseña) y luego presione intro.
	- Para cambiar una contraseña de administrador, escriba su actual contraseña en el campo **Enter Current Password** (Introducir contraseña actual), escriba una nueva contraseña en los campos **Enter New Password** (Introducir nueva contraseña) y **Confirm New Password** (Confirmar nueva contraseña) y finalmente presione intro.
	- Para eliminar una contraseña de administrador, escriba la contraseña actual en el campo **Enter Password** (Introducir contraseña) y luego presione la tecla intro cuatro veces.
- **3.** Para guardar sus cambios y salir de la utilidad de configuración del equipo, use las teclas de flecha para seleccionar **Exit** (Salir) **> Exit Saving Changes** (Salir guardando los cambios).

Sus cambios se aplicarán cuando se reinicie el equipo.

#### **Introducción de una contraseña de administrador**

Cuando aparezca el mensaje **Enter password** (Introduzca la contraseña), escriba su contraseña de administrador y a continuación presione intro. Después de tres intentos fallidos de introducir la contraseña de administrador, debe reiniciar el equipo y volver a intentarlo.

#### <span id="page-82-0"></span>**Administración de una contraseña de inicio**

Para definir, cambiar o eliminar esta contraseña, siga estos pasos:

- **1.** Abra la utilidad de configuración del equipo encendiéndolo o reiniciándolo. Mientras aparece el mensaje "Press the ESC key for Startup Menu" (Presione la tecla esc para el menú de inicio) en el ángulo inferior izquierdo de la pantalla, presione esc. Cuando aparezca el menú de inicio, presione f10.
- **2.** Utilice las teclas de flecha para seleccionar **Security** (Seguridad) **> Set Power-On Password** (Definir contraseña de inicio) y a continuación presione intro.
	- Para definir una contraseña de inicio, escriba su contraseña en los campos **Enter New Password** (Introducir nueva contraseña) y **Confirm New Password** (Confirmar nueva contraseña) y luego presione intro.
	- Para cambiar una contraseña de inicio, escriba su actual contraseña en el campo **Enter Current Password** (Introducir contraseña actual), escriba una nueva contraseña en los campos **Enter New Password** (Introducir nueva contraseña) y **Confirm new password** (Confirmar nueva contraseña) y entonces presione intro.
	- Para eliminar una contraseña de inicio, escriba la contraseña actual en el campo **Enter Current Password** (Introducir contraseña actual) y luego presione la tecla intro cuatro veces.
- **3.** Para guardar sus cambios y salir de la utilidad de configuración del equipo, use las teclas de flecha para seleccionar **Exit** (Salir) **> Exit Saving Changes** (Salir guardando los cambios).

Sus cambios se aplicarán cuando se reinicie el equipo.

#### **Introducción de una contraseña de inicio**

Cuando aparezca el mensaje **Enter password** (Introducir contraseña), escriba su contraseña y luego presione intro. Después de tres intentos fallidos de ingresar la contraseña, debe reiniciar el equipo y volver a intentarlo.

# <span id="page-83-0"></span>**Uso de software de firewall**

Los firewalls están diseñados para impedir el acceso no autorizado a un sistema o red. Un firewall puede ser un programa de software que usted instala en su equipo y/o red o una solución que incluye hardware y software.

Hay dos tipos de firewall que deben tenerse en cuenta:

- Firewall basado en host: es un software que protege sólo el equipo en el cual está instalado.
- Firewall basado en red: se instala entre su DSL o módem por cable y su red doméstica para proteger todos los equipos de la red.

Cuando un firewall se encuentra instalado en un sistema, todos los datos que se envían desde o al sistema se monitorizan y comparan con un conjunto de criterios de seguridad definidos por el usuario. Se bloquean los datos que no cumplen con esos criterios.

Es posible que su equipo o red ya cuente con un firewall instalado. En caso contrario, hay soluciones de software de firewall disponibles.

**NOTA:** En algunas circunstancias, un firewall puede bloquear el acceso a juegos de Internet. interferir con la capacidad de compartir impresoras y archivos en la red o bloquear archivos adjuntos autorizados. Para resolver el problema temporalmente, desactive el firewall, lleve a cabo la tarea que desea realizar y, a continuación, vuelva a activar el firewall. Para resolver el problema de forma permanente, reconfigure el firewall.

# <span id="page-84-0"></span>**Instalación de un cable de seguridad opcional**

**NOTA:** Un cable de seguridad actúa como una medida disuasoria, pero es posible que no pueda evitar el robo o la manipulación no deseada del equipo.

**MOTA:** Es posible que la apariencia de la ranura para cable de seguridad de su equipo difiera de la imagen de esta sección. Consulte [Reconocimiento del equipo en la página 4](#page-13-0) para saber la localización del cable de seguridad en su equipo.

- **1.** Pase el cable de seguridad alrededor de un objeto que tenga una fijación segura.
- **2.** Inserte la llave **(1)** en el candado con cable **(2)**.
- **3.** Inserte el candado con cable en la ranura para cable de seguridad del equipo **(3)** y luego cierre el candado con cable mediante la llave.

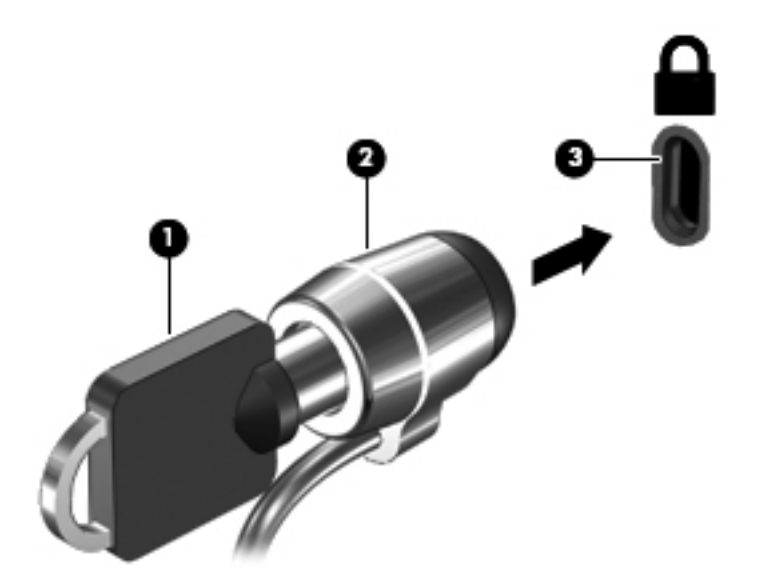

**4.** Quite la llave y guárdela en un lugar seguro.

# <span id="page-85-0"></span>**11 Copias de seguridad y recuperación**

Este capítulo incluye las siguientes secciones:

- [Realización de una recuperación del sistema](#page-86-0)
- [Copias de seguridad de su información](#page-87-0)

La recuperación después de un error del sistema es tan precisa como su copia de seguridad más actualizada. A medida que agregue nuevos programas de software y archivos de datos, deberá continuar haciendo copias de seguridad de su sistema regularmente para mantener las copias razonablemente actualizadas.

# <span id="page-86-0"></span>**Realización de una recuperación del sistema**

La recuperación le permite restaurar el equipo a su estado original de fábrica o repararlo. La recuperación funciona desde una partición de recuperación dedicada en la unidad de disco duro. Este tipo de recuperación restaura el equipo a su estado de fábrica sin usar discos de recuperación.

**PRECAUCIÓN:** El uso de la recuperación borra totalmente el contenido de su unidad de disco duro y la reformatea. Todos los archivos que haya creado y el software instalado en el equipo se eliminarán de forma permanente. La herramienta de recuperación reinstala el sistema operativo original y los programas y controladores HP que se instalaron en la fábrica. Los programas de software, los controladores y las actualizaciones no instaladas por HP deben reinstalarse de forma manual. Los archivos personales deberán restaurarse a partir de una copia de seguridad.

Para restaurar el equipo desde la partición, siga estos pasos:

- **1.** En lo posible, realice copias de seguridad de todos los archivos personales.
- **2.** Reinicie el equipo.
- **3.** Utilizando las teclas de flecha, seleccione **Recovery** (Recuperación) y luego presione intro.
- **4.** Siga las instrucciones que aparecen en pantalla.

**NOTA:** Si no puede arrancar (iniciar) su equipo desde la partición de la unidad de disco duro que cuenta con el sistema operativo primario o desde la partición de recuperación, debe comprar un DVD *SUSE Linux Enterprise Desktop Operating System* (Sistema operativo SUSE Linux Enterprise Desktop) para reinstalar el sistema operativo. Para obtener más información, consulte el folleto *Worldwide Telephone Numbers* (Números telefónicos en todo el mundo).

# <span id="page-87-0"></span>**Copias de seguridad de su información**

Debe hacer copias de seguridad de sus archivos regularmente para mantenerlas actualizadas. Puede hacer manualmente copias de seguridad de su información en una unidad de disco duro externa, una unidad de red o en discos. Realice copias de seguridad de su sistema en los siguientes momentos:

- En horarios programados regularmente.
- Antes de reparar o restaurar el equipo.
- Antes de agregar o modificar hardware o software.

Para hacer copias de seguridad de los archivos de su directorio principal mediante el uso de Backup Manager Settings (Configuración del administrador de copias de seguridad):

- **1.** Seleccione **Computer** (Equipo) **> More Applications** (Más aplicaciones) **> Tools** (Herramientas) **> Backup Manager Settings** (Configuración del administrador de copias de seguridad) y a continuación haga clic en el botón **Backup my home directory** (Hacer copia de seguridad de mi directorio principal).
- **2.** Haga clic en el menú del cuadro de diálogo **Storage Destination Location** (Ubicación del destino de almacenamiento) y seleccione una ubicación para hacer una copia de seguridad de su información.
- **3.** Haga clic en el menú del cuadro de diálogo **Schedule** (Programación) y seleccione una programación de tiempo para hacer copias de seguridad en un horario programado regularmente.

Para hacer una copia de seguridad de su información inmediatamente, haga clic en la casilla de verificación **Backup Now** (Hacer copia de seguridad ahora).

**NOTA:** Antes de hacer una copia de seguridad de su información, asegúrese de haber designado una ubicación para guardar los archivos de copia de seguridad.

**4.** Haga clic en el botón **Save and Backup** (Guardar y hacer copia de seguridad) para comenzar el proceso de copia de seguridad y guardar la configuración de copias de seguridad.

Para restaurar los archivos de copia de seguridad:

- **1.** Seleccione **Computer** (Equipo) **> More Applications** (Más aplicaciones) **> Tools** (Herramientas)**> Backup Manager Restore** (Restauración del administrador de copias de seguridad).
- **2.** Haga clic en el menú del cuadro de diálogo **Backup Source** (Origen de copia de seguridad) y seleccione la ubicación de los archivos de copia de seguridad.
- **3.** Haga clic en el menú del cuadro de diálogo **Restore Destination** (Destino de restauración) y seleccione el destino para restaurar los archivos.
- **4.** Para restaurar todos los archivos de la ubicación seleccionada, haga clic en el botón **Restore all files** (Restaurar todos los archivos). Para restaurar sólo archivos seleccionados, haga clic en el botón **Restore selected files** (Restaurar archivos seleccionados), haga clic en el botón **Select Files** (Seleccionar archivos) y seleccione los archivos que se restaurarán.

**5.** En **Restore Point** (Punto de restauración), haga clic en la hora y fecha de la copia de seguridad.

**NOTA:** Si se han realizado múltiples copias de seguridad, haga clic en el botón Use the latest **version** (Usar la última versión) para restaurar la versión más reciente.

**6.** Haga clic en el botón **Restore** (Restaurar) para empezar a restaurar los archivos o haga clic en el botón **Cancel** (Cancelar) para cancelar la operación.

# <span id="page-89-0"></span>**12 Utilidad de configuración del equipo**

La utilidad de configuración del equipo, o BIOS (Basic Input/Output System o Sistema básico de entrada y salida), controla la comunicación entre todos los dispositivos de entrada y salida del sistema (por ejemplo unidades de disco duro, pantalla, teclado, mouse e impresora). La utilidad de configuración del equipo incluye la configuración para los tipos de periféricos instalados, la secuencia de inicio del equipo y la cantidad de memoria extendida y de sistema.

**NOTA:** Utilice extremo cuidado al realizar cambios en la utilidad de configuración del equipo. Los errores pueden impedir que el equipo funcione correctamente.

# **Inicio de la utilidad de configuración del equipo**

**NOTA:** Sólo se puede usar un teclado externo o un mouse conectado a un puerto USB con la utilidad de configuración del equipo si el soporte de legado USB está activado.

Para iniciar la utilidad de configuración del equipo, siga estos pasos:

- **1.** Encienda o reinicie el equipo y luego presione esc mientras el mensaje "Press the ESC key for Startup Menu" (Presione la tecla ESC para el menú de inicio) aparece en la parte inferior de la pantalla.
- **2.** Presione f10 para acceder a la utilidad de configuración del equipo.

# **Uso de la utilidad de configuración del equipo**

## **Exploración y selección en la utilidad de configuración del equipo**

Para navegar y seleccionar en la utilidad de configuración, siga estos pasos:

- **1.** Encienda o reinicie el equipo y luego presione esc mientras el mensaje "Press the ESC key for Startup Menu" (Presione la tecla ESC para el menú de inicio) aparece en la parte inferior de la pantalla.
	- Para seleccionar un menú o un elemento de menú, use la tecla tab y las teclas de flecha del teclado y entonces presione intro o use un dispositivo señalador para hacer clic en el elemento.
	- Para desplazarse hacia arriba y hacia abajo, haga clic en la flecha arriba o en la flecha abajo, en el ángulo superior derecho de la pantalla, o use las teclas flecha arriba o flecha abajo.
	- Para cerrar cajas de diálogo abiertas y retornar a la pantalla principal de la utilidad de configuración del equipo, presione esc y luego siga las instrucciones que aparecen en la pantalla.

<span id="page-90-0"></span>**NOTA:** Puede utilizar un dispositivo señalador (TouchPad, dispositivo señalador tipo palanca o mouse USB) o el teclado para navegar y hacer selecciones en la utilidad de configuración.

**2.** Presione f10 para acceder a la utilidad de configuración del equipo.

Para salir de los menús de la utilidad de configuración del equipo, elija uno de los siguientes pasos:

Para salir de los menús de la utilidad de configuración sin guardar sus cambios, haga clic en el icono **Exit** (Salir) en el ángulo inferior izquierdo de la pantalla y luego siga las instrucciones que aparecen en la pantalla.

– o –

Use la tecla tab o las teclas de flecha para seleccionar **File** (Archivo) **> Ignore changes and exit** (Ignorar cambios y salir) y luego presione intro.

– o –

Para guardar sus cambios y salir de los menús de la utilidad de configuración, haga clic en el icono **Exit** (Salir) en el ángulo inferior izquierdo de la pantalla y luego siga las instrucciones que aparecen en la pantalla.

– o –

Use la tecla tab o las teclas de flecha para seleccionar **File** (Archivo) **> Save changes and exit** (Guardar cambios y salir) y luego presione intro.

Sus cambios se aplicarán cuando se reinicie el equipo.

## **Restauración de la configuración de fábrica en la utilidad de configuración del equipo**

NOTA: La restauración de los valores predefinidos no cambiará el modo de la unidad de disco duro.

Para hacer que todos los parámetros de la utilidad de configuración del equipo vuelvan a los valores configurados de fábrica, siga estos pasos:

- **1.** Encienda o reinicie el equipo y luego presione esc mientras el mensaje "Press the ESC key for Startup Menu" (Presione la tecla ESC para el menú de inicio) aparece en la parte inferior de la pantalla.
- **2.** Presione f10 para acceder a la utilidad de configuración del equipo.
- **3.** Use un dispositivo señalador o las teclas de flecha para seleccionar **File** (Archivo) **> Restore defaults** (Restaurar configuración predeterminada de sistema).
- **4.** Siga las instrucciones que aparecen en pantalla.
- **5.** Para guardar sus cambios y salir, haga clic en el icono **Save** (Guardar), en el ángulo inferior izquierdo de la pantalla, y siga las instrucciones que aparecen en la pantalla.

 $-0-$ 

Use las teclas de flecha para seleccionar **File** (Archivo) **> Save changes and exit** (Guardar cambios y salir) y luego presione intro.

Sus cambios se aplicarán cuando se reinicie el equipo.

<span id="page-91-0"></span>**NOTA:** Las configuraciones relativas a contraseñas y seguridad no cambian cuando se restauran los valores de fábrica.

# **Actualización del BIOS**

Versiones actualizadas del software suministrado con su equipo pueden estar disponibles en el sitio web de HP.

La mayor parte de las actualizaciones de software y de BIOS incluidas en el sitio web de HP están empaquetadas en archivos comprimidos denominados *SoftPaq*.

Algunos paquetes de descarga contienen un archivo denominado Readme.txt, que contiene información relativa a la instalación y la solución de problemas del archivo.

### **Determinación de la versión del BIOS**

Para determinar si las actualizaciones del BIOS disponibles contienen versiones posteriores a las que están instaladas en el equipo, debe conocer la versión del BIOS del sistema instalada actualmente.

La información de la versión del BIOS (también conocida como *fecha de la ROM* y *BIOS del sistema*) puede mostrarse por medio del uso de la utilidad de configuración del equipo.

- **1.** Inicie la utilidad de configuración del equipo.
- **2.** Use un dispositivo señalador o las teclas de flecha para seleccionar **File** (Archivo) **> System Information** (Información del sistema).

Se muestra información sobre el BIOS y otros datos del sistema.

- **3.** Para salir de la utilidad de configuración del equipo o haga clic en la flecha atrás, use las teclas de flecha para seleccionar **File** (Archivo) **> Ignore Changes and Exit** (Ignorar cambios y salir) y a continuación siga las instrucciones que aparecen en pantalla.
- **4.** Seleccione **Yes** (Sí) cuando se le solicite que confirme su elección de ignorar los cambios y salir; el equipo se reiniciará a continuación.

### **Descarga de una actualización del BIOS**

**PRECAUCIÓN:** Para reducir el riesgo de que se produzcan daños al equipo o de que la instalación no se realice correctamente, descargue e instale una actualización del BIOS sólo cuando el equipo esté conectado a una fuente de alimentación externa segura a través de un adaptador de CA. No descargue ni instale ninguna actualización del BIOS si el equipo está funcionando con alimentación por batería, está conectado a un producto de expansión opcional o a una fuente de alimentación opcional. Durante la descarga y la instalación, siga estas instrucciones:

No desconecte la alimentación del equipo desconectando el cable de alimentación de la toma eléctrica de CA.

No apague el equipo ni inicie la suspensión o la hibernación.

No introduzca, extraiga, conecte ni desconecte ningún dispositivo o cable.

- **1.** Abra su explorador web, vaya a<http://www.hp.com/support>y seleccione su país o región.
- **2.** Haga clic en la opción de descarga de software y controladores, escriba el número de modelo de su equipo en la casilla del producto y presione intro.
- **3.** Haga clic en su producto específico a partir de los modelos enumerados.
- **4.** Haga clic en el sistema operativo adecuado.
- **5.** Vaya a la sección del BIOS y descargue el paquete de software del BIOS.
- **6.** Siga las instrucciones de instalación tal como se suministran con el paquete de software de BIOS descargado.

**NOTA:** Cuando aparezca un mensaje en la pantalla que notifique que la instalación ha finalizado correctamente, podrá eliminar el archivo de descarga de la unidad de disco duro.

# <span id="page-93-0"></span>**A Solución de problemas y soporte técnico**

Este apéndice incluye las siguientes secciones:

- Solución de problemas
- [Contacto con atención al cliente](#page-98-0)
- **[Etiquetas](#page-99-0)**

# **Solución de problemas**

Las siguientes secciones describen diversos problemas frecuentes y sus soluciones.

## **El equipo no puede iniciarse**

Si el equipo no se enciende cuando usted presiona el botón de alimentación, las siguientes sugerencias pueden ayudarlo a determinar el motivo:

Si el equipo está conectado a una toma eléctrica de CA, conecte otro dispositivo a la toma eléctrica para asegurarse de que esté suministrando la alimentación adecuada.

NOTA: Utilice sólo el adaptador de CA suministrado con el equipo o uno aprobado por HP para este equipo.

Si su equipo está conectado a una fuente de alimentación externa que no es una toma eléctrica de CA, conéctelo a una toma eléctrica de CA por medio del adaptador de CA. Asegúrese de que las conexiones del cable de alimentación y del adaptador de CA estén firmes.

## **La pantalla del equipo está en blanco**

Si no ha apagado el equipo pero la pantalla está en blanco, esto puede deberse a uno o más de los siguientes motivos:

- El equipo puede estar en estado de suspensión o en hibernación. Para salir del modo de suspensión o la hibernación, presione brevemente el botón de alimentación. La suspensión y la hibernación son recursos de ahorro de energía que pueden apagar la pantalla. El sistema puede iniciar la suspensión y la hibernación cuando el equipo está encendido pero no en uso o cuando ha alcanzado un nivel de batería baja. Para cambiar estas y otras configuraciones de alimentación, haga clic con el botón derecho del mouse en el icono **Battery** (Batería) del área de notificación, en el extremo derecho de la barra de tareas, y luego haga clic en **Preferences** (Preferencias).
- Es posible que el equipo no esté configurado para mostrar la imagen en su pantalla. Para transferir la imagen a la pantalla del equipo, presione  $fn+f4$ . En la mayoría de los modelos, cuando una pantalla externa opcional, como un monitor, está conectada al equipo, la imagen puede mostrarse en la pantalla del equipo o en la pantalla externa o en ambos dispositivos simultáneamente. Si presiona fn+f4 varias veces, la imagen se alterna entre la pantalla del equipo, una o más pantallas externas y la exhibición simultánea en todos los dispositivos.

## **El software no está funcionando correctamente**

Si el software deja de responder o se comporta de manera anómala, reinicie el equipo haciendo clic en **Computer** (Equipo) **> Shutdown** (Apagar) **> Restart** (Reiniciar). Si no puede reiniciar el equipo utilizando este procedimiento, consulte la siguiente sección, El equipo está encendido pero no responde en la página 85.

## **El equipo está encendido pero no responde**

Si el equipo está encendido pero no responde a los comandos de software o del teclado, intente los siguientes procedimientos de apagado de emergencia, en la secuencia suministrada, hasta que el equipo se apague:

**PRECAUCIÓN:** Los procedimientos de apagado de emergencia ocasionan la pérdida de la información que no se haya guardado.

- Mantenga presionado el botón de alimentación durante por lo menos cinco segundos.
- Desconecte su equipo de la fuente de alimentación externa y extraiga la batería.

### **El equipo está inusualmente caliente**

Es normal que la temperatura del equipo sea relativamente elevada mientras este se encuentra en uso. Sin embargo, si el equipo se siente *inusualmente* caliente, es posible que esté sobrecalentándose debido al bloqueo de un orificio de ventilación.

Si sospecha que el equipo se está sobrecalentando, déjelo enfriar hasta que alcance la temperatura ambiente. Asegúrese de que ningún orificio de ventilación esté obstruido mientras utiliza el equipo.

**¡ADVERTENCIA!** Para reducir la posibilidad de lesiones provocadas por el calor o de sobrecalentamiento del equipo, no lo coloque directamente sobre las piernas ni obstruya sus orificios de ventilación. Use el equipo sólo sobre una superficie plana y firme. No permita que ninguna superficie dura, como una impresora opcional adyacente, o una superficie blanda, como cojines, alfombras o ropa, bloqueen el flujo de aire. Tampoco permita que el adaptador de CA entre en contacto con la piel o con una superficie blanda como cojines, alfombras o ropa durante el funcionamiento. El equipo y el adaptador de CA cumplen con los límites de temperatura de superficie accesible por el usuario definidos por el Estándar Internacional para la Seguridad de Tecnología de la Información (IEC 60950).

**NOTA:** El ventilador del equipo se iniciará automáticamente para enfriar los componentes internos y evitar el sobrecalentamiento. Es normal que el ventilador interno se encienda y apague reiteradamente durante el funcionamiento.

## **Un dispositivo externo no funciona**

Siga estas sugerencias en caso de que un dispositivo externo no funcione según lo esperado:

- Encienda el dispositivo de acuerdo con las instrucciones del fabricante.
- Asegúrese de que todos los dispositivos estén bien conectados.
- Cerciórese de que el dispositivo esté recibiendo alimentación eléctrica.
- Asegúrese de que el dispositivo sea compatible con su sistema operativo, especialmente si este dispositivo es antiguo.
- Cerciórese de que los controladores correctos estén instalados y actualizados.

## **La conexión de red inalámbrica no funciona**

Si la conexión a una red inalámbrica no funciona correctamente, siga estas sugerencias:

- Para activar o desactivar un dispositivo inalámbrico o de red, haga clic con el botón derecho del mouse en el icono **Network Connection** (Conexión de red) del área de notificación, en el extremo derecho de la barra de tareas. Para activar dispositivos, seleccione la casilla de verificación desde la opción de menú. Para desactivar el dispositivo, desmarque la casilla de verificación.
- Asegúrese de que el dispositivo inalámbrico esté encendido.
- Asegúrese de que las antenas inalámbricas del equipo estén libres de obstrucciones.
- Asegúrese de que el módem de cable o DSL y su cable de alimentación estén conectados correctamente y de que los indicadores luminosos estén encendidos.
- Asegúrese de que el enrutador inalámbrico o el punto de acceso estén conectados correctamente a su adaptador de alimentación y al módem de cable o DSL, y de que los indicadores luminosos estén encendidos.
- Desconecte y vuelva a conectar todos los cables y luego apague y vuelva a encender el dispositivo.

## <span id="page-96-0"></span>**La bandeja para medios ópticos no se abre para permitir la extracción de un CD o un DVD**

- **1.** Inserte el extremo de un clip **(1)** en el acceso de liberación del panel frontal de la unidad.
- **2.** Presione con suavidad el clip hasta que la bandeja quede liberada y luego tire de ella hacia afuera **(2)** hasta que se detenga.
- **3.** Extraiga el disco **(3)** de la bandeja ejerciendo una suave presión en el eje mientras levanta el disco sujetándolo por los bordes exteriores sin tocar las superficies planas.
- NOTA: Si la bandeja para medios no está completamente accesible, incline cuidadosamente el disco mientras lo extrae.

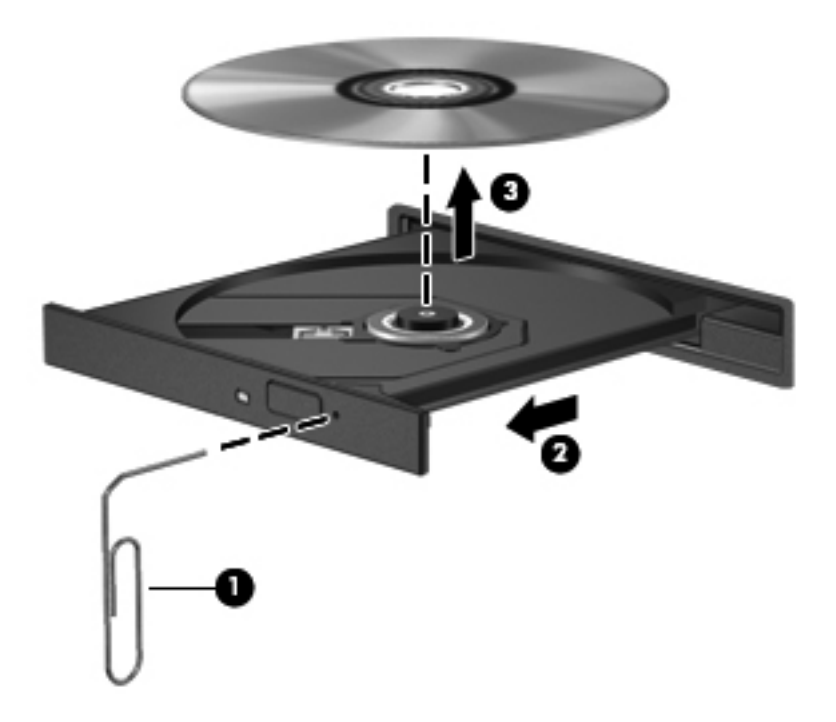

**4.** Cierre la bandeja para medios y coloque el disco en un estuche de protección.

## <span id="page-97-0"></span>**El equipo no detecta la unidad óptica**

Si su sistema operativo no detecta un dispositivo instalado, es posible que el software del controlador esté faltando o se encuentre dañado.

- **1.** Extraiga el disco de la unidad.
- **2.** Haga clic en **Computer** (Equipo) y luego haga clic en **System Monitor** (Monitor del sistema).
- **3.** En la ficha **Hardware**, identifique el Controlador de almacenamiento en la columna **Type** (Tipo).
- **4.** Haga clic en el triángulo que está al lado de los dispositivos hasta ubicar su unidad óptica. Si la unidad aparece, probablemente está funcionando de forma correcta.

### **No se puede reproducir un disco**

- Guarde su trabajo y cierre todos los programas abiertos antes de reproducir un CD o un DVD.
- Cierre la sesión de Internet antes de reproducir un CD o un DVD.
- Asegúrese de insertar el disco adecuadamente.
- Asegúrese de que el disco esté limpio. Si es necesario, limpie el disco con agua filtrada y un paño libre de pelusas. Limpie desde el centro del disco hacia el borde externo.
- Verifique si el disco está rayado. Si encuentra rayas, trate el disco con un kit para reparación de discos ópticos disponible en muchas tiendas de artículos electrónicos.
- Desactive el modo de suspensión antes de reproducir el disco.

No inicie la hibernación o suspensión mientras esté reproduciendo un disco. De lo contrario, podrá aparecer un mensaje de advertencia que le preguntará si desea continuar. Si aparece este mensaje, haga clic en **No**. Después de que haga clic en No, el equipo puede comportarse de alguna de estas formas:

La reproducción puede reanudarse.

 $-0-$ 

◦ Puede cerrarse la ventana de reproducción en el programa multimedia. Para volver a reproducir el disco, haga clic en el botón **Play** (Reproducir) de su programa multimedia a fin de reiniciar el disco. En casos excepcionales, podrá ser necesario salir del programa y reiniciarlo a continuación.

## **Una película no puede verse en una pantalla externa**

- **1.** Si están encendidas la pantalla del equipo y la pantalla externa, presione fn+f4 una o más veces para alternar entre las dos pantallas.
- **2.** Ajuste la configuración del monitor para que la pantalla externa sea la pantalla principal:
	- **a.** Haga clic con el botón derecho en un área libre del escritorio del equipo y seleccione **Screen resolution** (Resolución de pantalla).
	- **b.** Especifique una pantalla primaria y una pantalla secundaria.

**NOTA:** Cuando utilice ambas pantallas, la imagen del DVD no aparecerá en la pantalla designada como pantalla secundaria.

## <span id="page-98-0"></span>**El proceso de grabación de un disco no se inicia o se detiene antes de completarse**

- Asegúrese de que todos los programas estén cerrados.
- **•** Desactive el modo de suspensión y la hibernación.
- Cerciórese de utilizar el tipo correcto de disco para su unidad.
- Asegúrese de que el disco esté insertado adecuadamente.
- Seleccione una velocidad de grabación menor y vuelva a intentarlo.
- Si está copiando un disco, guarde la información del disco de origen en su unidad de disco duro antes de intentar grabar el contenido en un nuevo disco y luego haga la grabación desde su disco duro.

# **Contacto con atención al cliente**

Si la información suministrada en esta guía no responde a sus preguntas, puede ponerse en contacto con Atención al Cliente HP en:

<http://www.hp.com/go/contactHP>

**NOTA:** Para ponerse en contacto con el soporte mundial, haga clic en **Contact HP worldwide** (Contactarse con HP en todo el mundo) en el lado izquierdo de la página o vaya a [http://welcome.hp.com/country/us/en/wwcontact\\_us.html](http://welcome.hp.com/country/us/en/wwcontact_us.html).

Allí, usted puede:

Chatear con un técnico de HP.

**NOTA:** Cuando no haya chat de soporte técnico disponible en un idioma en específico, estará disponible en inglés.

- Enviar un correo electrónico a Atención al Cliente HP.
- Encontrar los números telefónicos de la Atención al Cliente HP en todo el mundo.
- Encontrar un centro de servicio HP.

# <span id="page-99-0"></span>**Etiquetas**

Las etiquetas adheridas al equipo proporcionan información que podría ser necesaria para solucionar problemas del sistema o al realizar viajes al exterior con el equipo:

● Etiqueta de número de serie: proporciona información importante, como la siguiente:

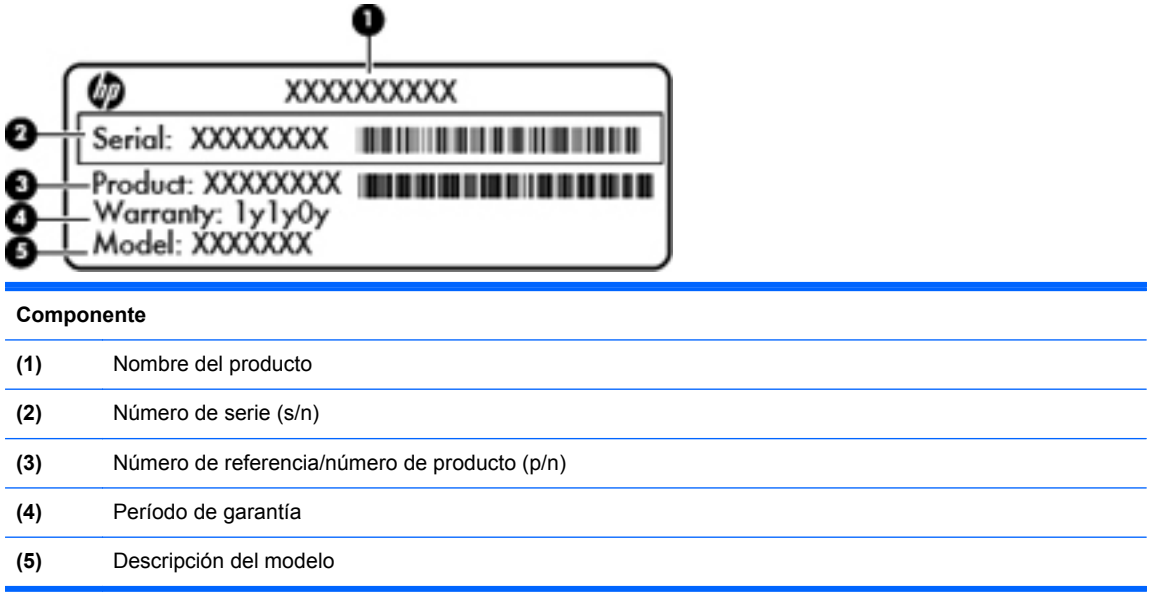

Tenga esta información disponible cuando contacte al soporte técnico. La etiqueta de número de serie está adherida dentro del compartimento de la batería.

- Etiqueta reglamentaria: suministra la información normativa acerca del equipo. La etiqueta reglamentaria está adherida dentro del compartimento de la batería.
- Etiqueta o etiquetas de certificación inalámbrica (sólo en algunos modelos): proporciona(n) información sobre dispositivos inalámbricos opcionales y las certificaciones de aprobación de algunos países o regiones donde se ha aprobado el uso de los dispositivos. Si su modelo de equipo incluye uno o más dispositivos inalámbricos, se incluyen también una o más etiquetas de certificación junto con este. Es posible que necesite esta información cuando viaje al exterior. Las etiquetas de certificación de conexiones inalámbricas están adheridas a la parte inferior del equipo.
- Etiqueta del SIM (módulo de identidad del suscriptor) (sólo en algunos modelos): proporciona el ICCID (Identificador de tarjeta de circuito integrado) del SIM. Esta etiqueta se encuentra dentro del compartimento de la batería.

# <span id="page-100-0"></span>**B Limpieza de su equipo**

Productos de limpieza

# **Productos de limpieza**

Use los siguientes productos para limpiar y desinfectar de forma segura su PC portátil o Tablet PC:

- Dimetil bencil cloruro de amonio al 0,3 por ciento como concentración máxima (por ejemplo: toallas desechables germicidas, que pueden ser de diversas marcas)
- Líquido de limpieza de vidrios sin alcohol
- Solución de agua con jabón suave
- Paño de limpieza seco de microfibra o gamuza (paño sin estática ni aceite)
- Paños de género antiestáticos

**PRECAUCIÓN:** Evite los siguientes productos de limpieza:

Los solventes fuertes, como alcohol, acetona, cloruro de amonio, cloruro de metileno y los hidrocarburos, que pueden dañar de forma permanente la superficie del PC portátil o del Tablet PC.

Los materiales fibrosos, como las toallas de papel, pueden arañar el PC portátil o el Tablet PC. Con el transcurso del tiempo, las partículas de polvo y los agentes limpiadores pueden quedar atrapados en los arañazos.

# <span id="page-101-0"></span>**C Especificaciones**

Este apéndice incluye las siguientes secciones:

- Alimentación de entrada
- **[Entorno operativo](#page-102-0)**

# **Alimentación de entrada**

La información sobre alimentación de esta sección puede ser útil si planea realizar viajes internacionales con el equipo.

El equipo funciona con alimentación de CC, que se puede obtener de una fuente de alimentación de CA o de CC. La fuente de alimentación de CA debe ser de 100–240 V, 50–60 Hz. A pesar de que el equipo puede funcionar con alimentación proveniente de una fuente de alimentación de CC independiente, sólo debe ser alimentado con un adaptador de CA o una fuente de alimentación de CC suministrada y aprobada por HP para usarse con este equipo.

El equipo puede funcionar con alimentación de CC dentro de las siguientes especificaciones:

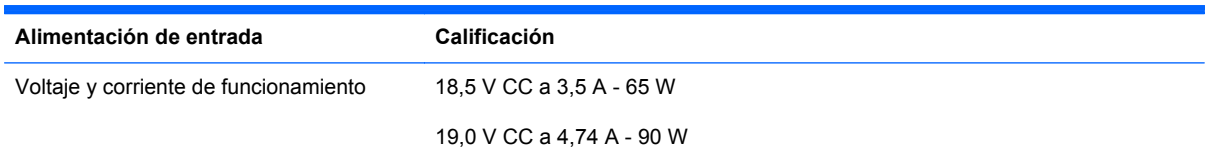

Presenta: Este producto está diseñado para sistemas eléctricos de TI de Noruega con un voltaje fase a fase que no supere los 240 V rms.

NOTA: Es posible encontrar el voltaje y la corriente de funcionamiento del equipo en la etiqueta reglamentaria del sistema, dentro del compartimento de la batería.

# <span id="page-102-0"></span>**Entorno operativo**

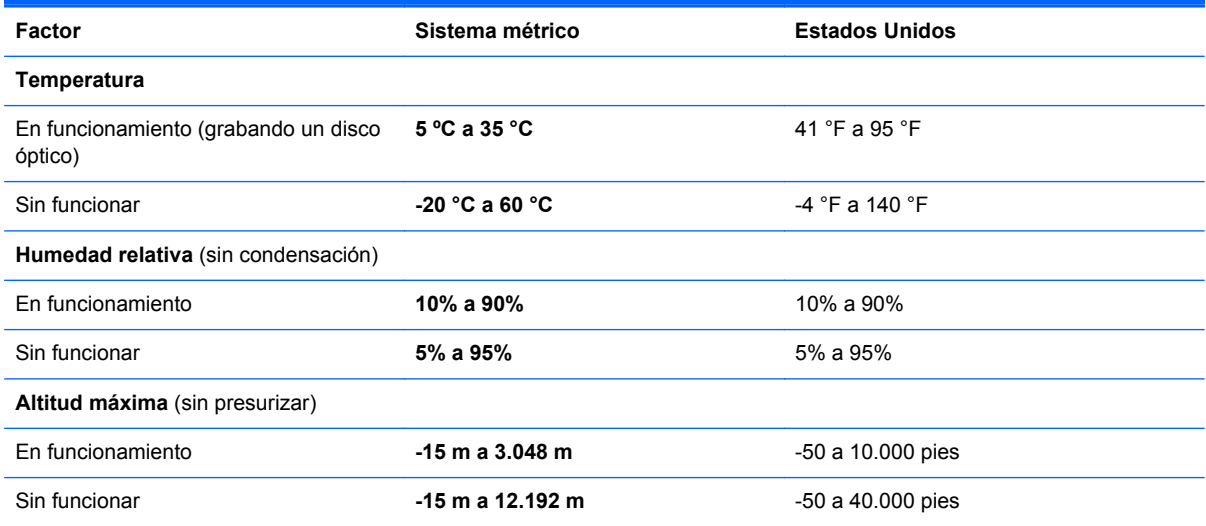

# <span id="page-103-0"></span>**D Descarga electrostática**

La descarga electrostática es la liberación de electricidad estática que se origina cuando dos objetos entran en contacto; es la situación que se produce, por ejemplo, cuando tocamos el picaporte de la puerta después de caminar por una alfombra.

Una descarga de electricidad estática de los dedos u otros conductores electrostáticos puede dañar los componentes electrónicos. Para evitar que se produzcan daños en el equipo o en una unidad o que se produzcan pérdidas de información, tenga en cuenta las siguientes precauciones:

- Si las instrucciones para retirar o instalar componentes le indican que debe desconectar el equipo, desconéctelo después de conectarse a tierra adecuadamente y antes de retirar la cubierta.
- Guarde los componentes en sus estuches para protegerlos de la electrostática hasta que esté listo para instalarlos.
- Evite tocar pines, cables y circuitos. Manipule los componentes electrónicos lo menos posible.
- Utilice herramientas no magnéticas.
- Antes de manipular los componentes, descargue la electricidad estática tocando una superficie metálica sin pintura del componente.
- Si extrae un componente, colóquelo en un estuche que lo proteja de la electrostática.

Si necesita más información sobre aspectos referidos a la electricidad estática o si necesita ayuda adicional sobre cómo retirar o instalar componentes, póngase en contacto con Atención al cliente.

# **Índice**

#### **A**

administración de una contraseña de administrador [72](#page-81-0) administración de una contraseña de inicio [73](#page-82-0) ahorro, energía [46](#page-55-0) alimentación de entrada [92](#page-101-0) almacenamiento de una batería [46](#page-55-0) altavoces, identificación [14](#page-23-0) antenas inalámbricas, identificación [14](#page-23-0) antenas WLAN, identificación [14](#page-23-0) antenas WWAN, identificación [14](#page-23-0) apagado [39](#page-48-0) apagado del equipo [39](#page-48-0) audio, verificación de funciones [35](#page-44-0)

## **B**

batería ahorro de energía [46](#page-55-0) alimentación [42](#page-51-0) almacenar [46](#page-55-0) carga [44](#page-53-0) duración [45](#page-54-0) eliminación [47](#page-56-0) extracción [43](#page-52-0) inserción [43](#page-52-0) Niveles de batería bajos [45](#page-54-0) temperatura [46](#page-55-0) BIOS actualización [82](#page-91-0) descarga de una actualización [82](#page-91-0) determinación de la versión [82](#page-91-0) bloq num en un teclado numérico externo [29](#page-38-0)

botón de activación/desactivación del TouchPad [4](#page-13-0) botón de alimentación, identificación [7](#page-16-0) botón de conexiones inalámbricas  $\text{uso}$  [19](#page-28-0) botón de conexiones inalámbricas, identificación [7](#page-16-0) botón de expulsión de la unidad óptica [11](#page-20-0) botón del navegador web, identificación [7](#page-16-0) botones activación/desactivación del TouchPad [4](#page-13-0) alimentación [7](#page-16-0) conexiones inalámbricas [7](#page-16-0) derecho del Touchpad [5](#page-14-0) expulsión de la unidad óptica [11](#page-20-0) izquierdo del TouchPad [5](#page-14-0) Navegador web [7](#page-16-0) volumen [34](#page-43-0)

### **C**

cable de red [24](#page-33-0) circuito de eliminación de ruido [24](#page-33-0) conexión [24](#page-33-0) cable de seguridad [75](#page-84-0) cable de seguridad opcional [75](#page-84-0) cables LAN [24](#page-33-0) USB [63](#page-72-0) cámara web [14](#page-23-0) uso [35](#page-44-0) cámara web, identificación [14](#page-23-0) carga de baterías [44](#page-53-0)

circuito de eliminación de ruido cable de red [24](#page-33-0) compartimento de la batería [15,](#page-24-0) [90](#page-99-0) compartimiento de la unidad de disco duro, identificación [16](#page-25-0) componentes inferior [15](#page-24-0) lado derecho [11](#page-20-0) lado izquierdo [12](#page-21-0) pantalla [14](#page-23-0) parte frontal [10](#page-19-0) parte superior [4](#page-13-0) concentradores [62](#page-71-0) concentradores USB [62](#page-71-0) conector de alimentación, identificación [12](#page-21-0) conector de entrada de audio (micrófono) [10](#page-19-0) conector de red, identificación [13](#page-22-0) conector de salida de audio (auriculares) [10](#page-19-0) conectores entrada de audio (micrófono) [10](#page-19-0) red [13](#page-22-0) RJ-11 (módem) [11](#page-20-0) RJ-45 (red) [13](#page-22-0) salida de audio (auriculares) [10](#page-19-0) conector RJ-11 (módem), identificación [11](#page-20-0) conector RJ-45 (red), identificación [13](#page-22-0) conexión a una WLAN [20](#page-29-0) conexión a una WLAN corporativa [20](#page-29-0) conexión a una WLAN pública [20](#page-29-0)

configuración de una ExpressCard [60](#page-69-0) configuración de una WLAN [20](#page-29-0) contraseña de administrador administración [72](#page-81-0) creación [72](#page-81-0) introducción [72](#page-81-0) contraseña de inicio administración [73](#page-82-0) creación [73](#page-82-0) introducción [73](#page-82-0) contraseñas definición en el sistema operativo [71](#page-80-0) definidas en la utilidad de configuración del equipo [71](#page-80-0) controles multimedia [32](#page-41-0) controles multimedia, teclas [26](#page-35-0) copias de seguridad [76](#page-85-0) cubierta de acceso extracción [50,](#page-59-0) [66](#page-75-0) sustitución [50](#page-59-0), [52](#page-61-0), [68](#page-77-0)

#### **D**

descarga electrostática [94](#page-103-0) de viaje con el equipo [46,](#page-55-0) [90](#page-99-0) disco óptico extracción [55](#page-64-0) inserción [54](#page-63-0) dispositivo Bluetooth [22](#page-31-0) dispositivos de alta definición, conexión [37](#page-46-0) dispositivos de seguridad de los aeropuertos [50](#page-59-0) dispositivos externos [64](#page-73-0) dispositivos externos opcionales, uso [64](#page-73-0) dispositivos inalámbricos, tipos [19](#page-28-0) dispositivos USB conexión [63](#page-72-0) descripción [62](#page-71-0) Dispositivos USB extracción [63](#page-72-0) dispositivo WLAN [90](#page-99-0)

#### **E**

encriptación inalámbrica [21](#page-30-0) energía, ahorro [46](#page-55-0) entorno operativo [93](#page-102-0)

etiqueta de Bluetooth [90](#page-99-0) etiqueta de certificación de conexiones inalámbricas [90](#page-99-0) etiqueta de WLAN [90](#page-99-0) etiquetas Bluetooth [90](#page-99-0) certificación inalámbrica [90](#page-99-0) número de serie [90](#page-99-0) reglamentarias [90](#page-99-0) SIM [90](#page-99-0) WLAN [90](#page-99-0) **ExpressCard** configuración [60](#page-69-0) definición [60](#page-69-0) extracción [62](#page-71-0) extracción del dispositivo de protección [61](#page-70-0) inserción [61](#page-70-0) externo, mouse configuración de preferencias [31](#page-40-0)

### **F**

firewall [21](#page-30-0) fn, identificación de la tecla [8,](#page-17-0) [25](#page-34-0)

### **H**

HDMI [37](#page-46-0) hibernación iniciado durante un nivel de batería crítico [45](#page-54-0) inicio [40](#page-49-0) salida [40](#page-49-0)

### **I**

icono de conexiones inalámbricas [19](#page-28-0) iconos conexiones inalámbricas [19](#page-28-0) red [19](#page-28-0) red cableada [19](#page-28-0) iconos de la conexión de red [19](#page-28-0) imagen en la pantalla, alternancia [26](#page-35-0) indicadores luminosos Adaptador de CA [12](#page-21-0) alimentación [5](#page-14-0) blog mayús [5](#page-14-0) cámara web [14](#page-23-0) conexiones inalámbricas [6](#page-15-0) Navegador web [6](#page-15-0)

TouchPad [5](#page-14-0) unidad [10](#page-19-0) unidad óptica [11](#page-20-0) indicador luminoso de alimentación [5](#page-14-0) indicador luminoso de bloq mayús, identificación [5](#page-14-0) indicador luminoso de conexiones inalámbricas [6,](#page-15-0) [19](#page-28-0) indicador luminoso de la cámara web, identificación [14](#page-23-0) indicador luminoso de la cámara web integrada, identificación [14](#page-23-0) Indicador luminoso del adaptador de CA [12](#page-21-0) indicador luminoso de la unidad óptica [11](#page-20-0) indicador luminoso del navegador web [6](#page-15-0) Indicador luminoso de TouchPad [5](#page-14-0) indicador luminoso de unidad [10](#page-19-0) información normativa etiqueta reglamentaria [90](#page-99-0) etiquetas de certificación de conexiones inalámbricas [90](#page-99-0) Internet, configuración de una conexión [20](#page-29-0) interno, interruptor de pantalla [14](#page-23-0) introducción de una contraseña de administrador [72](#page-81-0) introducción de una contraseña de inicio [73](#page-82-0)

## **L**

Lector de tarjetas multimedia [10](#page-19-0) limpieza de su equipo [91](#page-100-0)

### **M**

medios de grabación [40](#page-49-0) medios de lectura [40](#page-49-0) medios de unidad [40](#page-49-0) micrófonos internos, identificación [14](#page-23-0) módulo de memoria extracción [66](#page-75-0) inserción [67](#page-76-0) movimiento de desplazamiento en el TouchPad [31](#page-40-0)

movimiento de pinza en el TouchPad [31](#page-40-0) movimiento gestual de zoom en el TouchPad [31](#page-40-0) movimientos gestuales en el **TouchPad** desplazamiento [31](#page-40-0) movimiento de pinza [31](#page-40-0) zoom [31](#page-40-0)

#### **N**

Nivel de batería bajo [45](#page-54-0) nivel de batería crítico [45](#page-54-0) nombre y número de producto, equipo [90](#page-99-0) número de serie, equipo [90](#page-99-0)

#### **O**

orificios de ventilación, identificación [12,](#page-21-0) [16](#page-25-0)

#### **P**

pestillos de liberación batería [15](#page-24-0), [43](#page-52-0) cubierta de acceso [15](#page-24-0) pestillos de liberación de la batería [15](#page-24-0), [43](#page-52-0) pestillos de liberación de la cubierta de acceso [15](#page-24-0) problemas, solución [84](#page-93-0) puerto de monitor externo [12,](#page-21-0) [36](#page-45-0) puerto HDMI, identificación [13](#page-22-0) puertos HDMI [13,](#page-22-0) [37](#page-46-0) monitor externo [12,](#page-21-0) [36](#page-45-0) USB [11,](#page-20-0) [13](#page-22-0), [62](#page-71-0) VGA [36](#page-45-0) puertos USB, identificación [11](#page-20-0), [62](#page-71-0) puerto USB, identificación [13](#page-22-0) Puerto VGA, conexión [36](#page-45-0)

#### **R**

ranura para cable de seguridad, identificación [12](#page-21-0) ranura para ExpressCard, identificación [13](#page-22-0) ranura para SIM, identificación [15](#page-24-0) ranuras cable de seguridad [12](#page-21-0)

ExpressCard [13](#page-22-0) SIM [15](#page-24-0) recuperación [76](#page-85-0) recursos de audio [33](#page-42-0) red de área local (LAN) cable necesario [24](#page-33-0) conexión de cable [24](#page-33-0) red inalámbrica (WLAN) [24](#page-33-0) conexión [20](#page-29-0) conexión a una WLAN corporativa [20](#page-29-0) conexión a una WLAN pública [20](#page-29-0) descritos [19](#page-28-0) equipo necesario [20](#page-29-0) seguridad [21](#page-30-0)

#### **S**

seguridad, inalámbrica [21](#page-30-0) sistema no responde [39](#page-48-0) sistema operativo [39](#page-48-0) sistema operativo, contraseñas definidas en [71](#page-80-0) solución de problemas bandeja para medios ópticos [87](#page-96-0) detección de la unidad óptica [88](#page-97-0) grabación de disco [89](#page-98-0) pantalla externa [88](#page-97-0) reproducción de discos [88](#page-97-0) soporte para USB legado [80](#page-89-0) Suspensión inicio [40](#page-49-0) salida [40](#page-49-0)

## **T**

tarjeta digital definición [57](#page-66-0) detención [58](#page-67-0) extracción [58](#page-67-0) inserción [57](#page-66-0) tecla bloq num, identificación [8](#page-17-0), [9,](#page-18-0) [27](#page-36-0), [28](#page-37-0) tecla del equipo, identificación [8](#page-17-0), [9](#page-18-0) tecla de menú, identificación [8,](#page-17-0) [9](#page-18-0) tecla de silencio, identificación [26](#page-35-0) teclado numérico, incorporado [8](#page-17-0)

teclado numérico, integrado [9](#page-18-0) teclado numérico externo bloq num [29](#page-38-0) uso [29](#page-38-0) teclado numérico incorporado, identificación [8](#page-17-0), [27](#page-36-0) teclado numérico integrado, identificación [9](#page-18-0), [28](#page-37-0) tecla fn, identificación [9](#page-18-0), [27](#page-36-0) teclas bloq num [8,](#page-17-0) [9](#page-18-0) equipo [8,](#page-17-0) [9](#page-18-0) esc [8](#page-17-0) fn [8,](#page-17-0) [9](#page-18-0), [27](#page-36-0) función [8,](#page-17-0) [9](#page-18-0) menú [8,](#page-17-0) [9](#page-18-0) volumen [34](#page-43-0) teclas de acceso rápido ajuste de volumen [26](#page-35-0) alternancia de la imagen en pantalla [26](#page-35-0) aumentar el brillo de la pantalla [26](#page-35-0) carga de la batería [26](#page-35-0) controles del CD de audio, DVD o BD [26](#page-35-0) descripción [25](#page-34-0) disminuir el brillo de la pantalla [26](#page-35-0) QuickLock [26](#page-35-0) silencio del sonido del equipo [26](#page-35-0) Suspensión [26](#page-35-0) uso [25](#page-34-0) teclas de acceso rápido del teclado, identificación [25](#page-34-0) teclas de acción volumen [34](#page-43-0) teclas de función identificación [8](#page-17-0), [9](#page-18-0) teclas del brillo de la pantalla [26](#page-35-0) teclas del teclado numérico, identificación [27](#page-36-0), [28](#page-37-0) teclas de volumen, identificación [26](#page-35-0) temperatura [46](#page-55-0) **TouchPad** botones [5](#page-14-0)

configuración de preferencias [31](#page-40-0) identificación [29](#page-38-0) TouchPad, identificación [4](#page-13-0)

#### **U**

unidad de disco duro externa [64](#page-73-0) extracción [50](#page-59-0) instalación [52](#page-61-0) unidades disco duro [64](#page-73-0) externas [64](#page-73-0) manipulación [49](#page-58-0) ópticas [11,](#page-20-0) [64](#page-73-0) unidad externa [64](#page-73-0) unidad óptica [11,](#page-20-0) [64](#page-73-0) unidad óptica de carga por bandeja [54](#page-63-0) USB, conexión del cable [63](#page-72-0) USB, soporte para legado [80](#page-89-0) utilidad de configuración exploración y selección [80](#page-89-0) restauración de la configuración de fábrica [81](#page-90-0) utilidad de configuración del equipo contraseñas definidas en [71](#page-80-0) exploración y selección [80](#page-89-0) restauración de la configuración de fábrica [81](#page-90-0)

#### **V**

Verificación de las funciones de audio [35](#page-44-0) vídeo, uso [36](#page-45-0) volumen ajuste [34](#page-43-0) botones [34](#page-43-0) teclas [34](#page-43-0)
